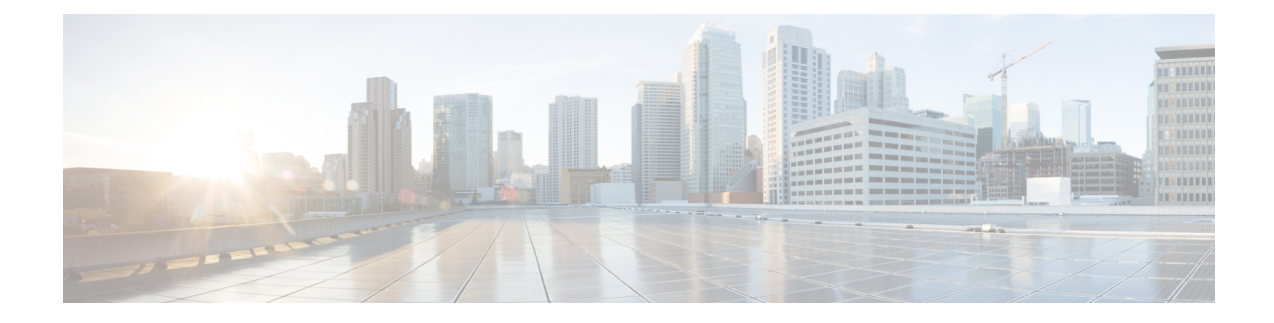

# **Installation du téléphone IP Cisco**

- Vérification de la [configuration](#page-0-0) du réseau, à la page 1
- Installation du téléphone de [conférence,](#page-1-0) à la page 2
- [Configurer](#page-2-0) le réseau à partir du téléphone, à la page 3
- [Vérification](#page-9-0) du bon démarrage du téléphone, à la page 10
- [Désactiver](#page-9-1) ou activer le bit DF, à la page 10
- [Configuration](#page-10-0) du type de connexion Internet, à la page 11
- [Configuration](#page-11-0) des paramètres VLAN, à la page 12
- [Configuration](#page-15-0) SIP, à la page 16
- NAT [Transversal](#page-65-0) avec les téléphones, à la page 66
- Plan de [numérotation,](#page-75-0) à la page 76
- [Configuration](#page-82-0) des paramètres régionaux, à la page 83
- [Documentation](#page-96-0) des téléphones IP Cisco série 7832 de conférence, à la page 97

# <span id="page-0-0"></span>**Vérification de la configuration du réseau**

Pour que le téléphone fonctionne correctement sur le réseau, le réseau doit respecter certaines conditions.

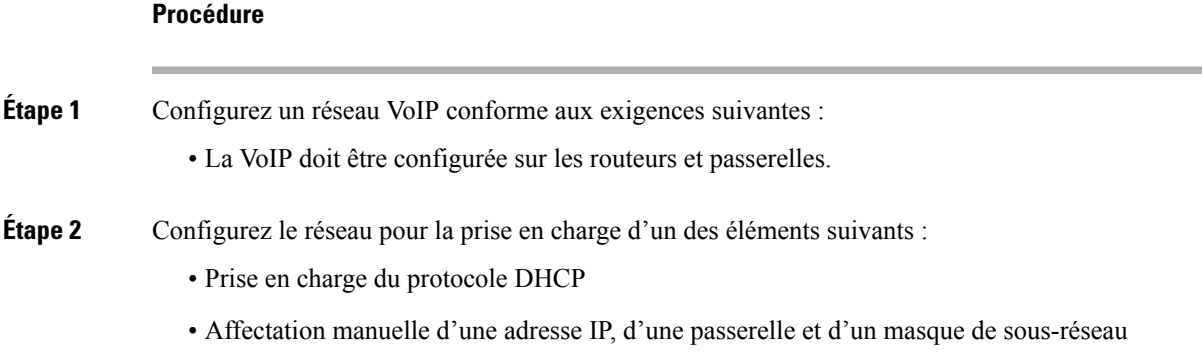

## <span id="page-1-0"></span>**Installation du téléphone de conférence**

Une fois que le téléphone est connecté au réseau, le processus de démarrage du téléphone commence, et le téléphone s'enregistre auprès du système de contrôle d'appels tiers. Vous devez configurer les paramètres réseau sur le téléphone si vous désactivez le service DHCP.

Si vous utilisez l'enregistrement automatique, vous devez mettre à jour les informations de configuration spécifiques au téléphone, notamment l'association du téléphone à un utilisateur, ou la modification du tableau de boutons ou du numéro de répertoire.

Une fois que le téléphone se connecte, il détermine si une nouvelle version du micrologiciel doit être installée sur le téléphone.

#### **Procédure**

**Étape 1** Choisissez la source d'alimentation du téléphone : • PoE (Power over Ethernet) Pour plus d'informations, reportez-vous à Modes [d'alimentation](#page-1-1) de votre téléphone de conférence , à la [page](#page-1-1) 2. **Étape 2** Raccorder le téléphone au commutateur. • Si vous utilisez PoE, branchez le câble Ethernet au port LAN et branchez l'autre extrémité au téléphone. Chaque téléphone est livré avec un câble Ethernet. **Étape 3** Suivez le processus de démarrage du téléphone. Cette étape permet de vérifier la bonne configuration du téléphone. **Étape 4** Si vous n'utilisez pas l'enregistrement automatique, configurez manuellement les paramètres réseau sur le téléphone. Reportez-vous à [Configurer](#page-2-0) le réseau à partir du téléphone, à la page 3. **Étape 5** Passez des appels à l'aide du téléphone pour vérifier le bon fonctionnement du téléphone et de ses fonctionnalités. **Étape 6** Indiquez aux utilisateurs finals comment utiliser leurs téléphones et comment en configurer les options. Cette étape garantit que les utilisateurs disposent des informations adéquates pour utiliser efficacement leurs téléphones Cisco.

### <span id="page-1-1"></span>**Modes d'alimentation de votre téléphone de conférence**

Votre téléphone de conférence doit être alimenté à partir d'une de ces sources :

- Power over Ethernet (PoE), que fournit votre réseau.
- Un injecteur de courant pour téléphone IP Cisco.

L'illustration suivante montre le PoE et les options d'alimentation utilisant un câble d'alimentation PoE.

#### **Illustration 1 : Options d'alimentation de téléphone de conférence**

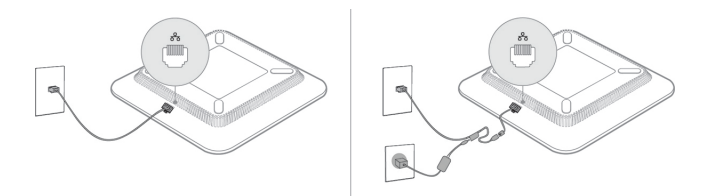

# <span id="page-2-0"></span>**Configurer le réseau à partir du téléphone**

Le téléphone comprend de nombreux paramètres réseau configurables que vous devrez peut-être modifier pour que vos utilisateurs puissent s'en servir. Vous pouvez accéder à ces paramètres au moyen des menus du téléphone.

Le menu Configuration réseau vous propose des options permettant d'afficher et de configurer divers paramètres réseau.

Vous pouvez uniquement configurer les paramètres qui sont affichés sur le téléphone sur votre système de contrôle des appels par un tiers.

### **Procédure**

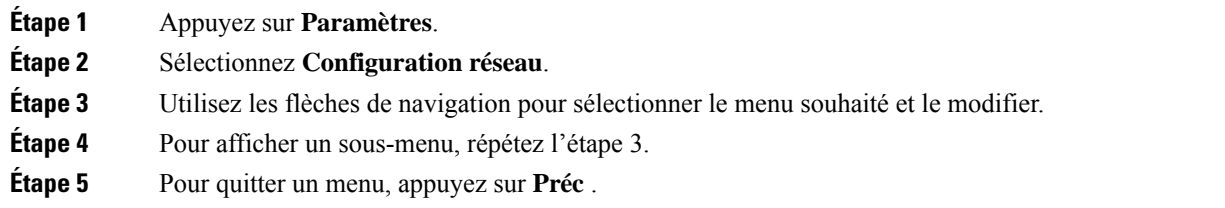

## **Champs de configuration du réseau**

**Tableau 1 : Options du menu de configuration réseau**

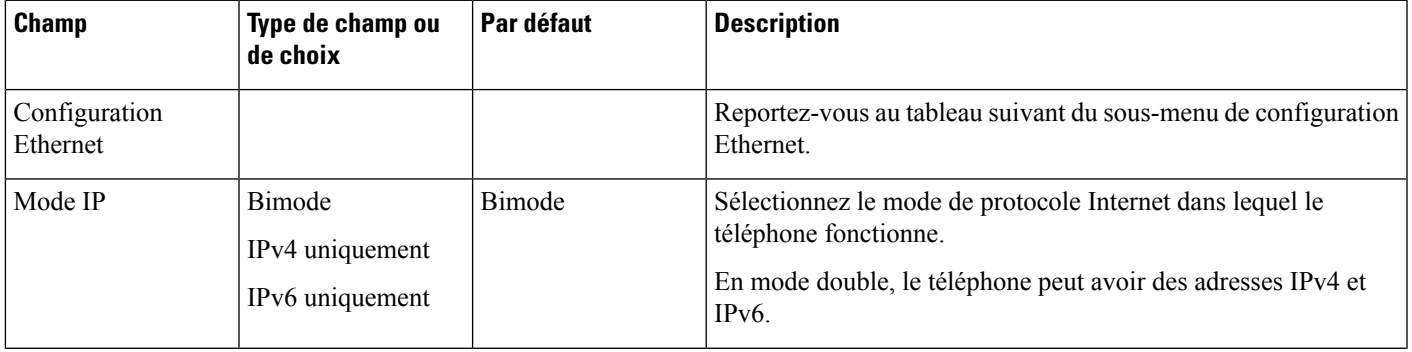

I

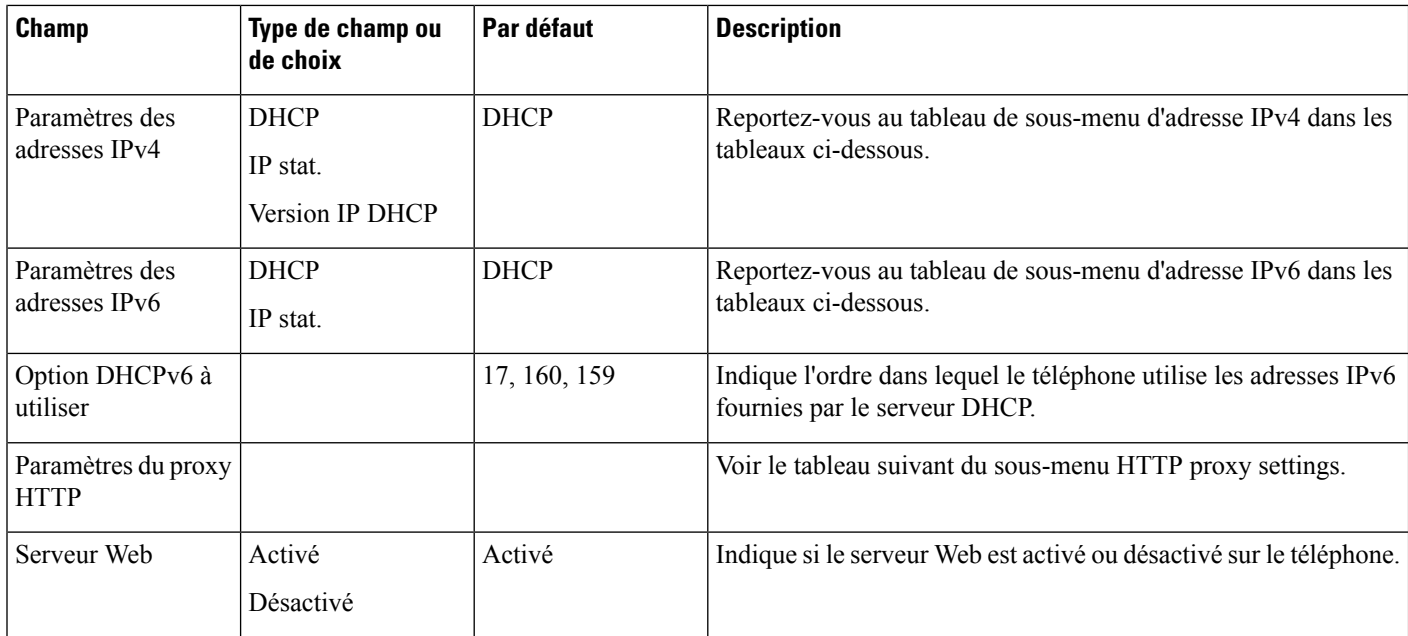

### **Tableau 2 : Sous-menu de configuration Ethernet**

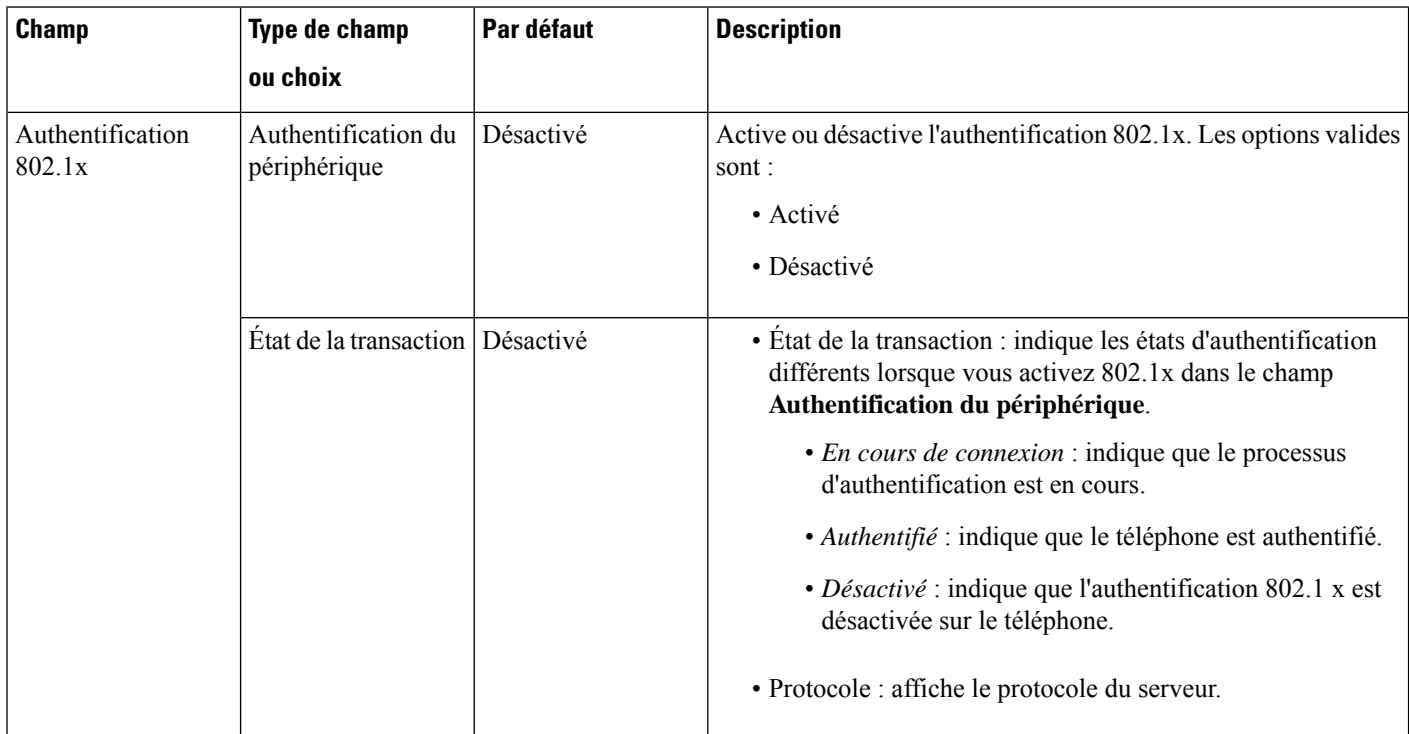

٦

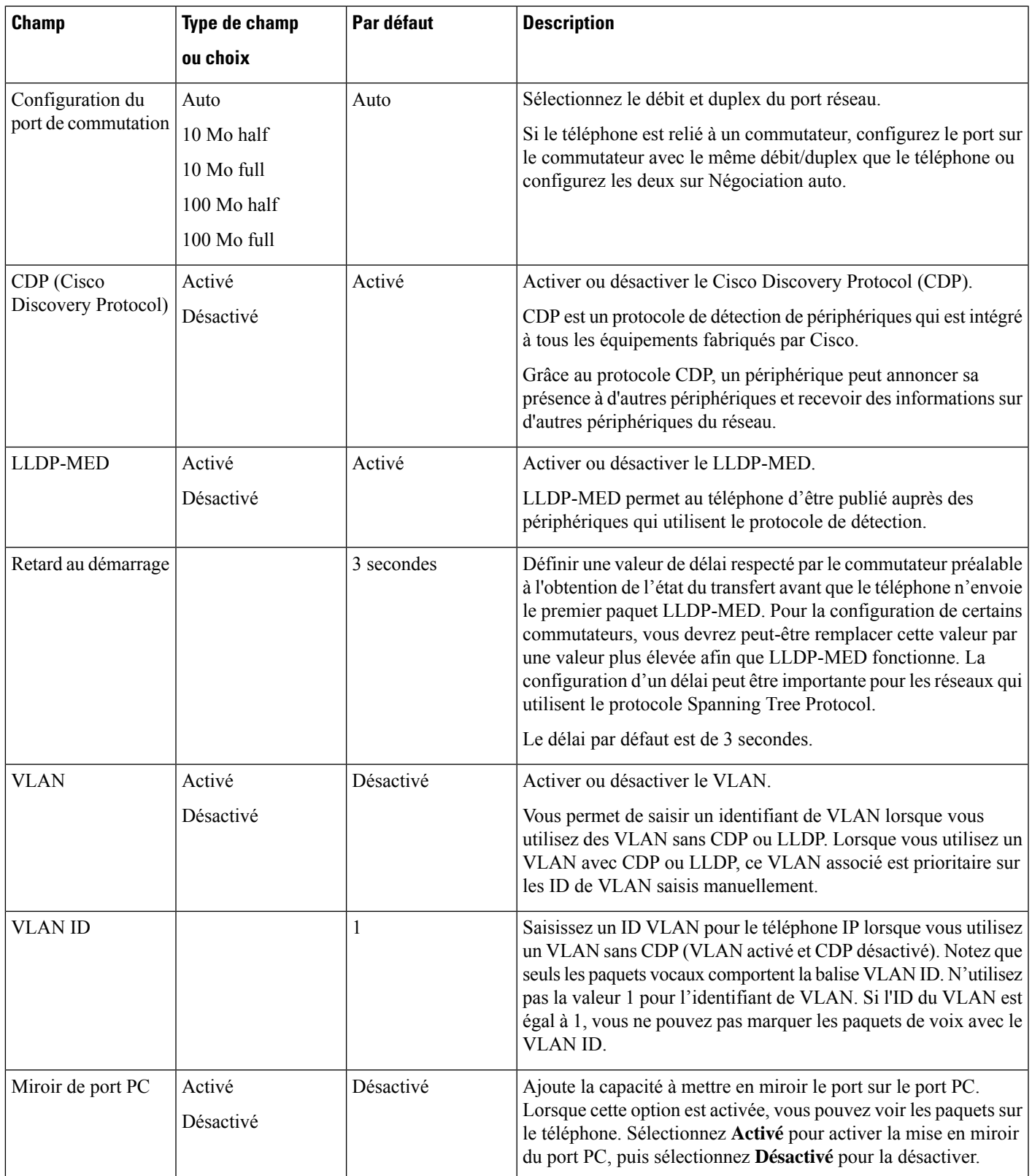

 $\mathbf I$ 

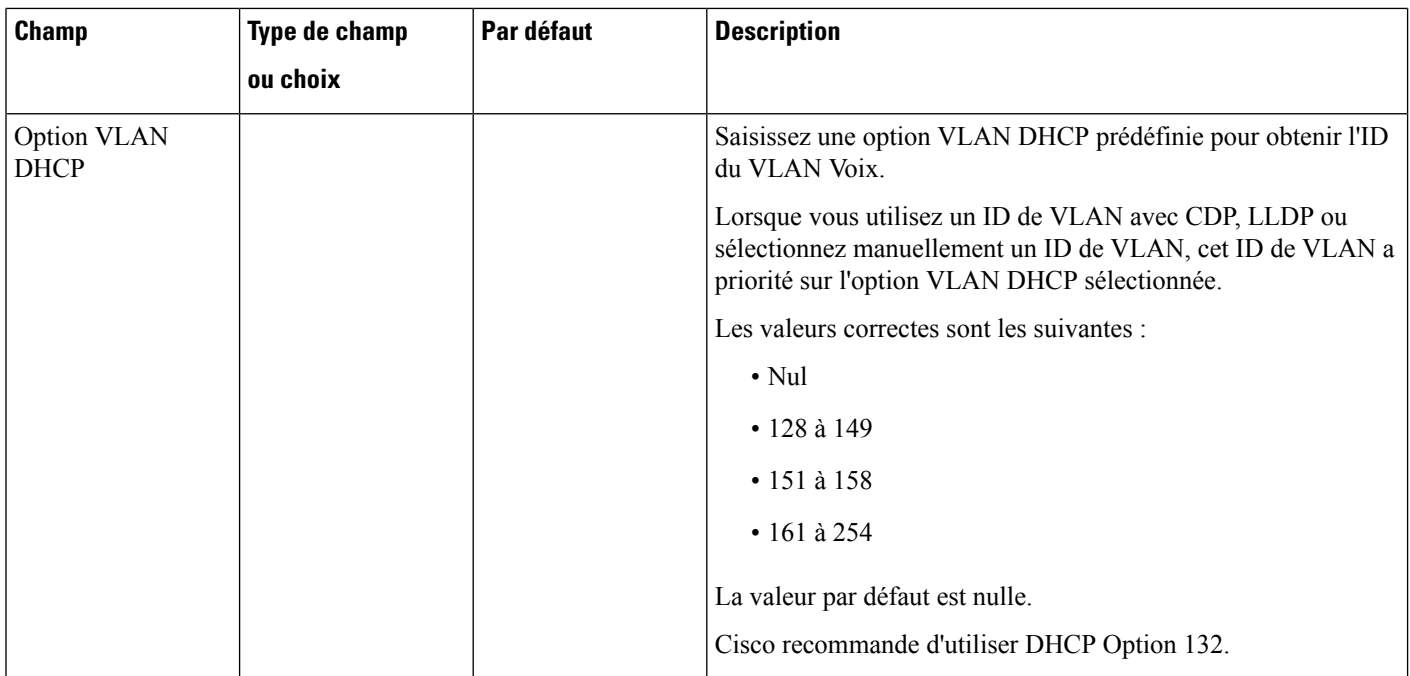

٦

I

### **Tableau 3 : Sous-menu Paramètres d'adresse IPv4**

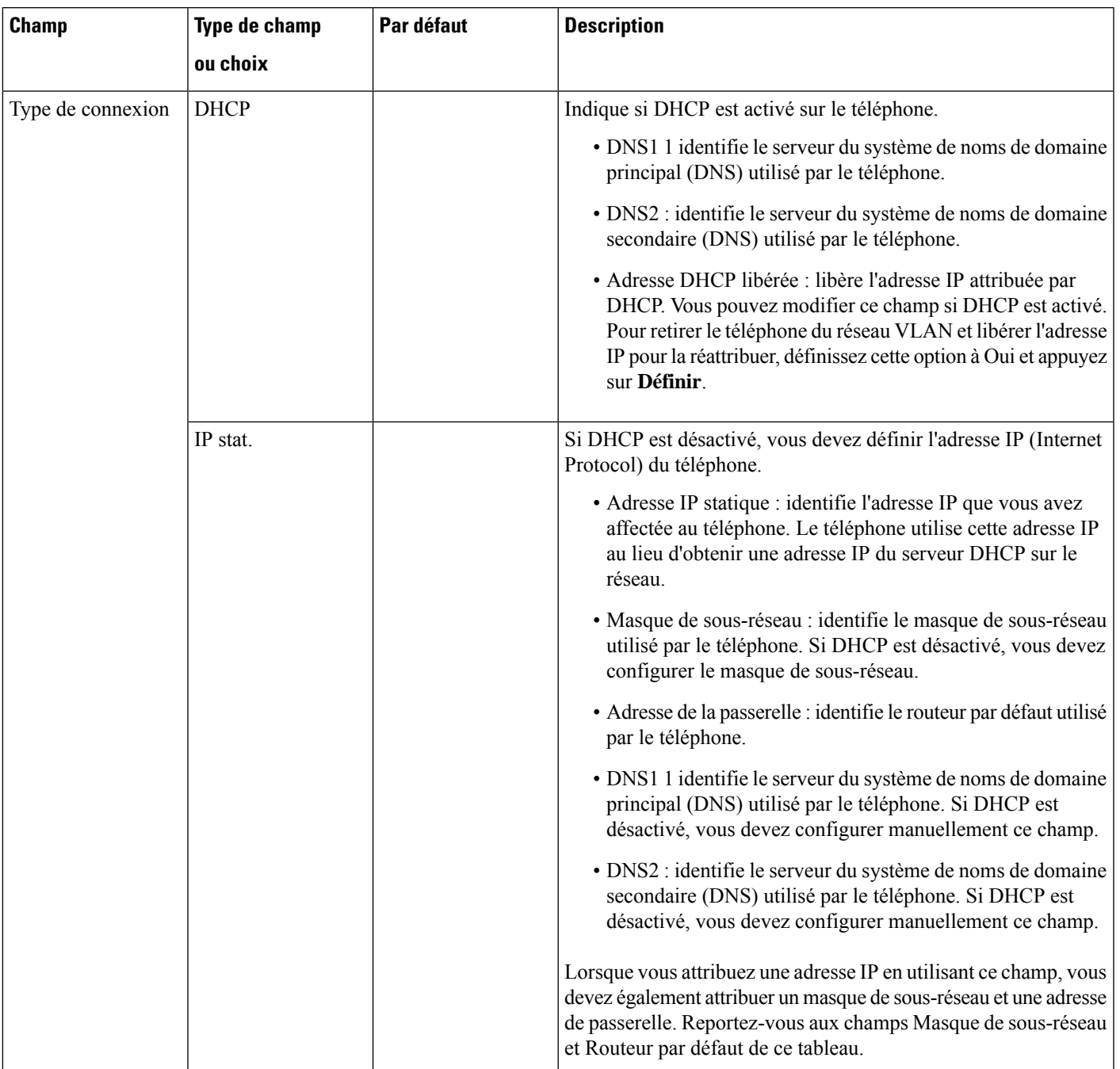

I

### **Tableau 4 : Sous-menu Paramètres d'adresse IPv6**

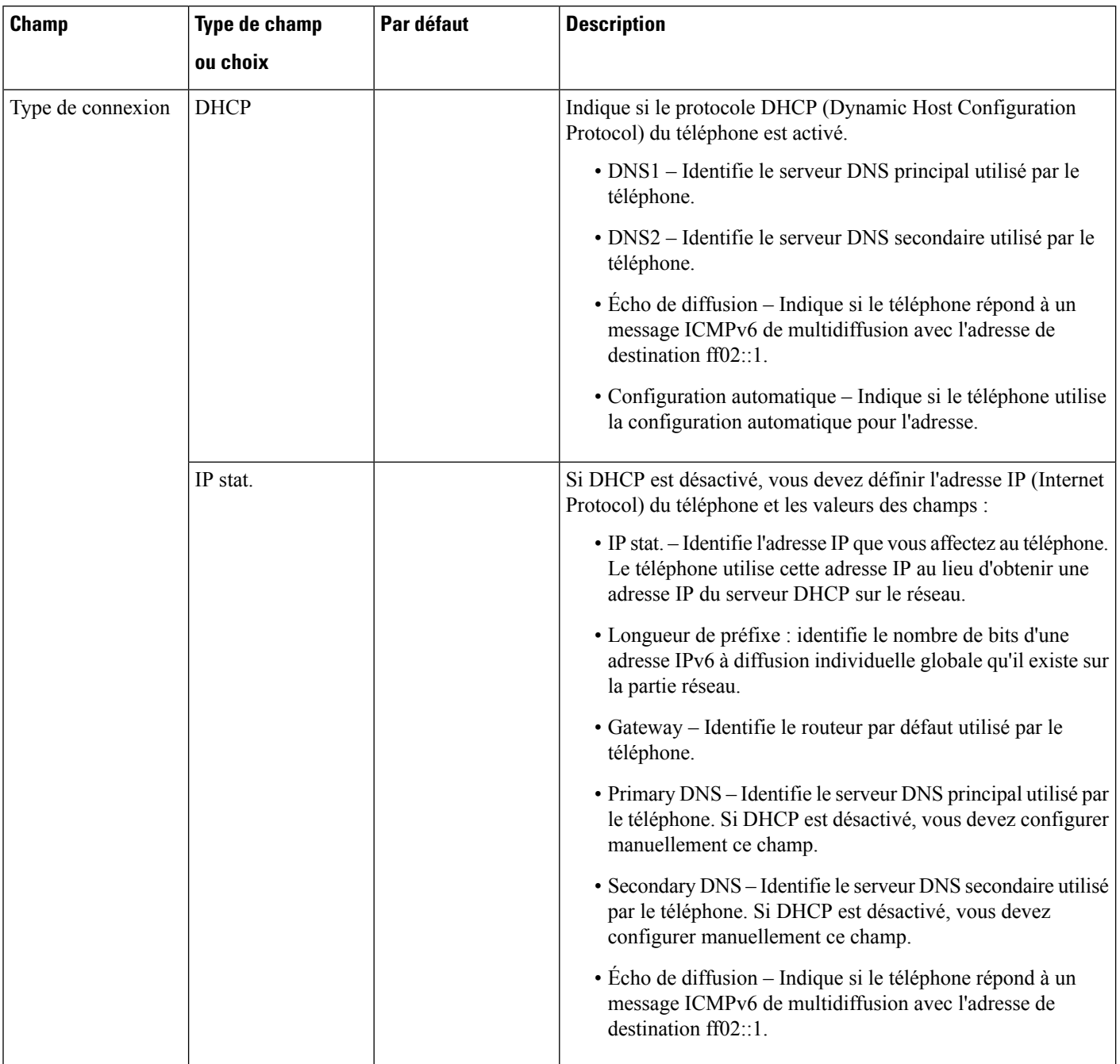

### **Tableau 5 : Sous-menu Paramètres du proxy HTTP**

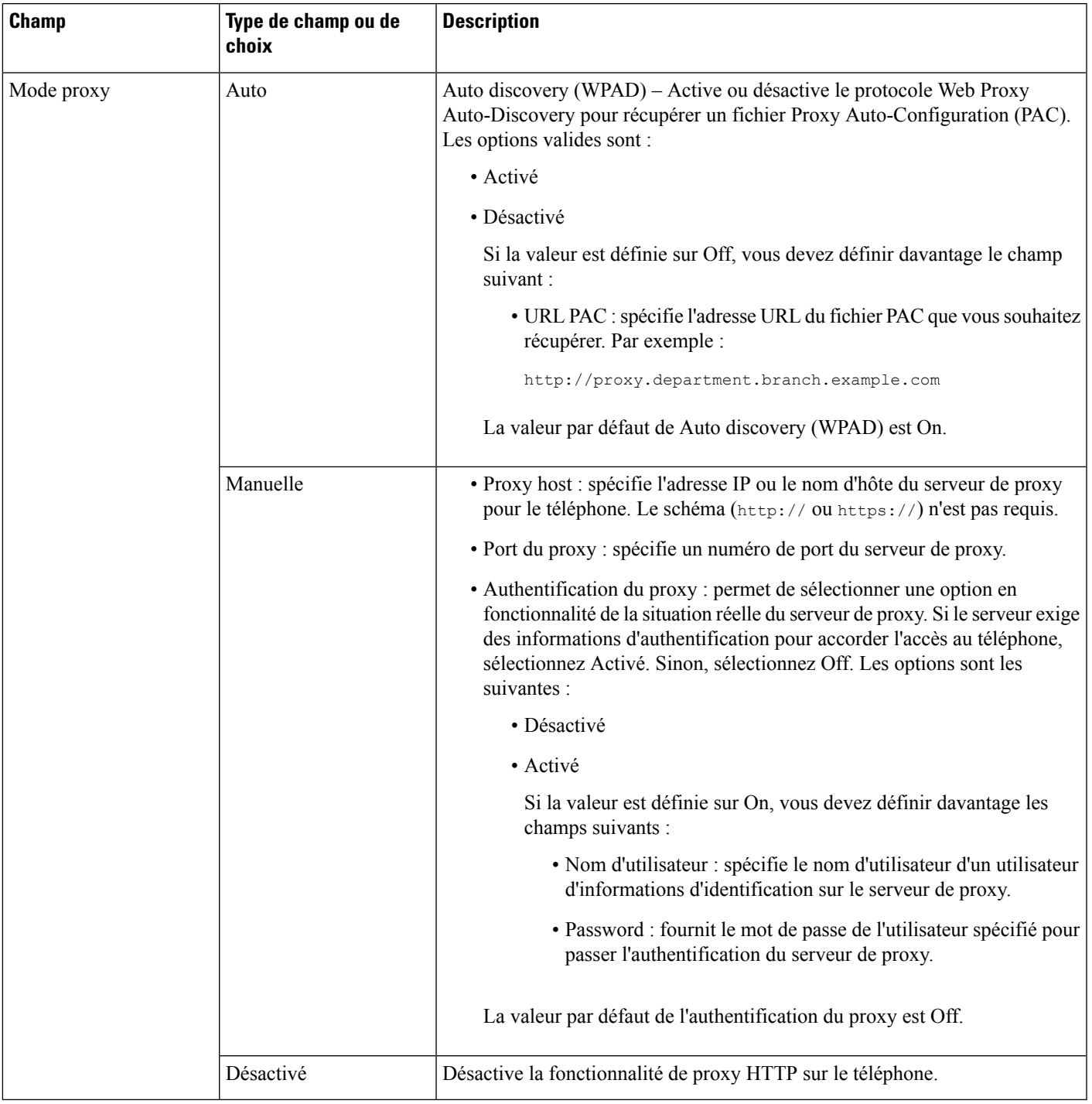

## **Saisie de texte et sélection de menu sur le téléphone**

Pour modifier la valeur d'une option, procédez comme suit :

- Utilisez les flèches du pavé de navigation pour mettre en surbrillance le champ que vous souhaitez modifier. Appuyez sur la touche **Sélectionner** du pavé de navigation pour activer le champ. Une fois le champ activé, vous pouvez saisir des valeurs.
- Utilisez les touches du clavier pour saisir des chiffres et des lettres.
- Pour saisir des lettres à l'aide du clavier, utilisez la touche numérique correspondante. Appuyez sur celle-ci une ou plusieurs fois pour ajouter une lettre donnée. Par exemple, appuyez sur la touche **2** une fois pour « a, » deux fois rapidement pour « b, » et trois fois rapidement pour « c. » Lorsque vous vous interrompez, le curseur avance automatiquement pour permettre d'entrer la lettre suivante.
- Appuyez sur la touche de fonction  $\bullet$  si vous faites une erreur. Cette touche de fonction efface le caractère situé à gauche du curseur.
- Appuyez sur **Précédent** avant d'appuyer sur **Définir** pour abandonner les modifications que vous avez effectuées.
- Pour saisir un point (par exemple, dans une adresse IP), appuyez sur la touche **\*** du clavier.

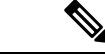

**Remarque**

Plusieurs méthodes sont disponibles sur le téléphone IP Cisco pour réinitialiser ou restaurer les paramètres, si nécessaire.

## <span id="page-9-0"></span>**Vérification du bon démarrage du téléphone**

Une fois que le téléphone IP Cisco est mis sous tension, il est soumis à un processus de diagnostic de démarrage.

### **Procédure**

**Étape 1** Si vous utilisez Power over Ethernet, branchez le câble LAN dans le port réseau.

**Étape 2** Si vous utilisez l'amplificateur de puissance, raccordez-le au téléphone et branchez-le dans une prise électrique.

Les touches clignotent en séquence, en orange, puis en vert pendant les diverses étapes du démarrage, au fur et à mesure que le téléphone vérifie le matériel.

Si ce processus réussit, le téléphone a correctement démarré.

# <span id="page-9-1"></span>**Désactiver ou activer le bit DF**

Vous pouvez désactiver ou activer le bit DF (Don't Fragment) dans les messages TCP, UDP ou ICMP pour déterminer si un paquet est autorisé à être fragmenté.

#### **Avant de commencer**

Accéder à la page Web d'administration du téléphone. Reportez-vous à Accéder à [l'interface](cs78_b_7832-mpp-ag_new_chapter7.pdf#nameddest=unique_121) Web du téléphone.

Ш

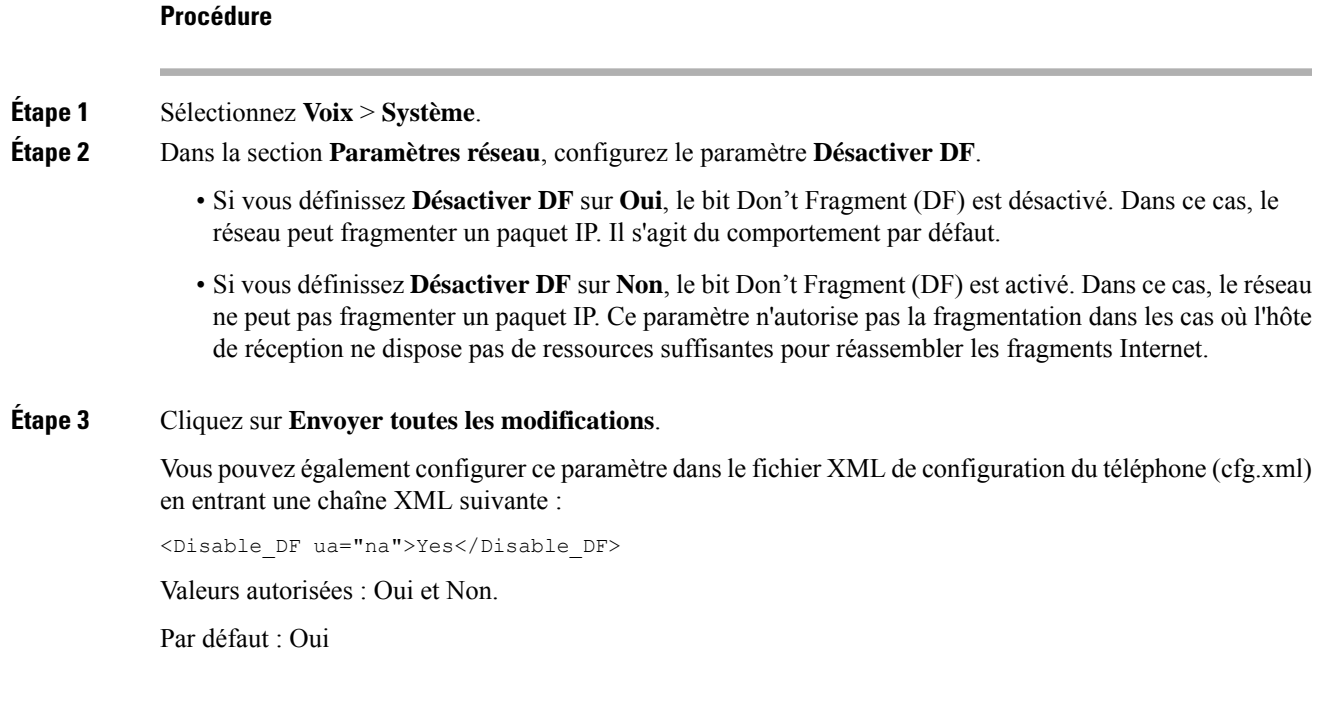

## <span id="page-10-0"></span>**Configuration du type de connexion Internet**

Vous pouvez choisir le mode de réception d'une adresse IP par votre téléphone. Définissez le type de connexion comme étant l'un des types suivants :

- IP stat. Adresse IP statique du téléphone.
- Dynamic Host ConfigurationProtocol (DHCP) –Permet au téléphone de recevoir une adresse IPà partir du serveur DHCP du réseau.

Le téléphone IP Cisco fonctionne généralement dans un réseau où un serveur DHCP attribue des adresses IP aux périphériques. Les adresses IP étant une ressource limitée, le serveur DHCP renouvelle périodiquement les baux des adresses IP des téléphones. Si un téléphone perd l'adresse IP ou si l'adresse IP est attribuée à un autre périphérique du réseau, voici ce qui se produit :

• La communication entre le proxy SIP et le téléphone est rompue ou dégradée.

Lorsque le paramètre Expiration DHCP lors d'un renouvellement est activé, le téléphone demande le renouvellement de son adresse IP si les événements ci-dessous se produisent :

• Le téléphone ne reçoit pas de réponse SIP attendue dans un délai programmable après l'envoi d'une commande SIP.

Si le serveur DHCP renvoie l'adresse IP qui a été attribuée à l'origine au téléphone, l'attribution DHCP est supposée fonctionner correctement. Dans le cas contraire, le téléphone se réinitialise pour tenter de résoudre le problème.

#### **Avant de commencer**

Accéder à [l'interface](cs78_b_7832-mpp-ag_new_chapter7.pdf#nameddest=unique_121) Web du téléphone.

### **Procédure**

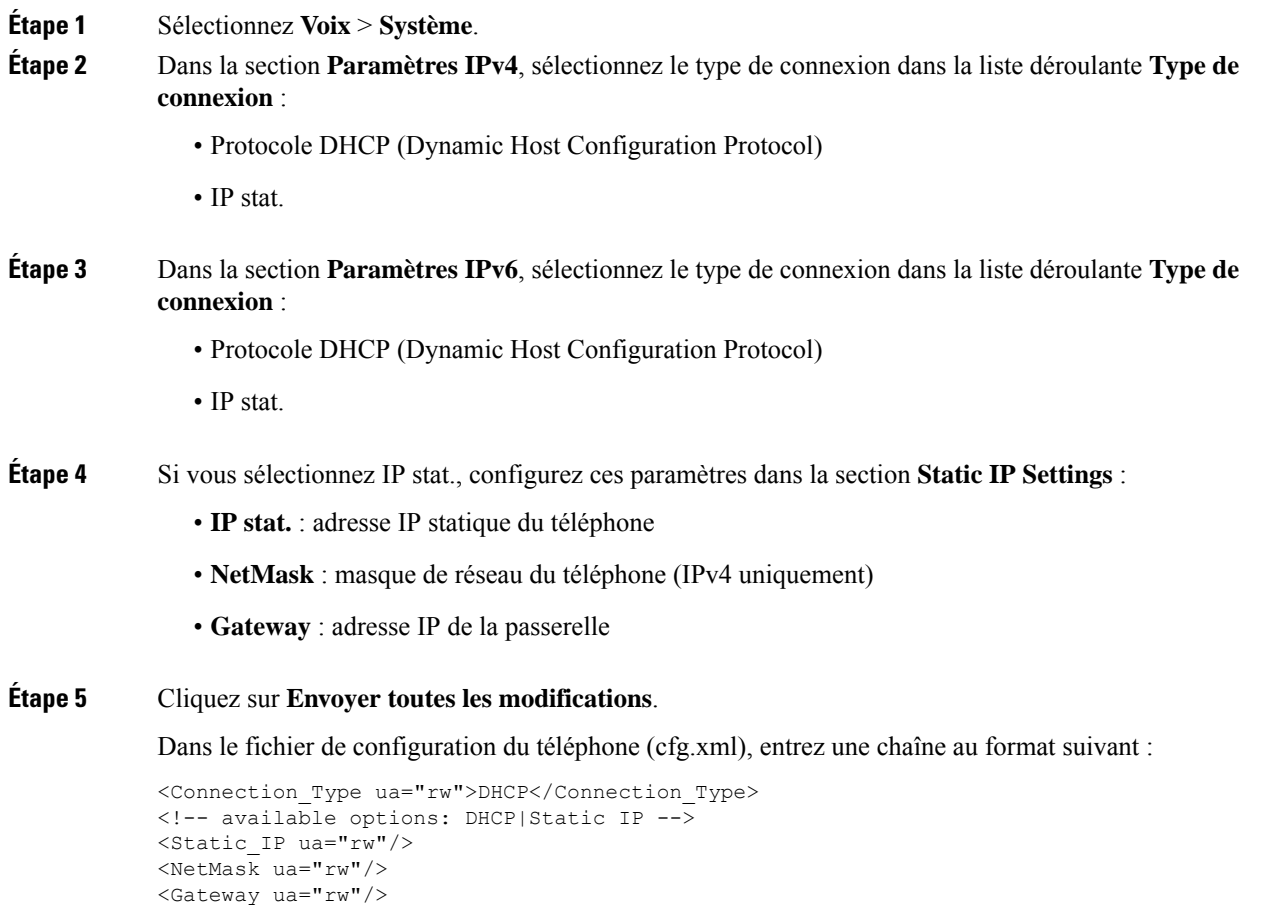

# <span id="page-11-0"></span>**Configuration des paramètres VLAN**

Le logiciel marque les paquets vocaux de votre téléphone avec l'ID du VLAN lorsque vous utilisez un réseau local virtuel (VLAN).

Dans la section Paramètres VLAN de la fenêtre **Voix** > **Système** , vous pouvez configurer les différents paramètres :

- LLDP-MED
- Cisco Discovery Protocol (CDP)
- Network Startup Delay

Ш

- ID du VLAN (manuel)
- Option VLAN DHCP

Les téléphones multiplateformes prennent en charge ces quatre méthodes pour obtenir des informations sur l'ID du VLAN. Le téléphone tente d'obtenir les informations d'ID du VLAN dans l'ordre suivant :

- **1.** LLDP-MED
- **2.** Cisco Discovery Protocol (CDP)
- **3.** ID du VLAN (manuel)
- **4.** Option VLAN DHCP

#### **Avant de commencer**

- Accéder à la page Web d'administration du téléphone. Reportez-vous à Accéder à [l'interface](cs78_b_7832-mpp-ag_new_chapter7.pdf#nameddest=unique_121) Web du [téléphone.](cs78_b_7832-mpp-ag_new_chapter7.pdf#nameddest=unique_121)
- Désactiver CDP ou LLDP et le VLAN manuel.

#### **Procédure**

**Étape 1** Sélectionnez **Voix** > **Système**.

**Étape 2** Dans la section **[Paramètres](#page-12-0) VLAN**, configurez les paramètres tels qu'ils sont définis dans le tableau Paramètres de [paramétrage](#page-12-0) du VLAN, à la page 13.

**Étape 3** Cliquez sur **Envoyer toutes les modifications**.

Vous pouvez également configurer les paramètres dans le fichier de configuration du téléphone avec le code XML(cfg.xml). Pour configurer chaque paramètre, reportez-vous à la syntaxe de la chaîne dans le tableau Paramètres de [paramétrage](#page-12-0) du VLAN, à la page 13.

### <span id="page-12-0"></span>**Paramètres de paramétrage du VLAN**

Le tableau ci-dessous indique la fonction et l'utilisation de chaque paramètre dans la section **Paramètres VLAN** sousl'onglet**Système** de la page Web du téléphone. Il définit également la syntaxe de la chaîne ajoutée au fichier de configuration du téléphone à l'aide du code XML (cfg.xml) pour configurer un paramètre.

I

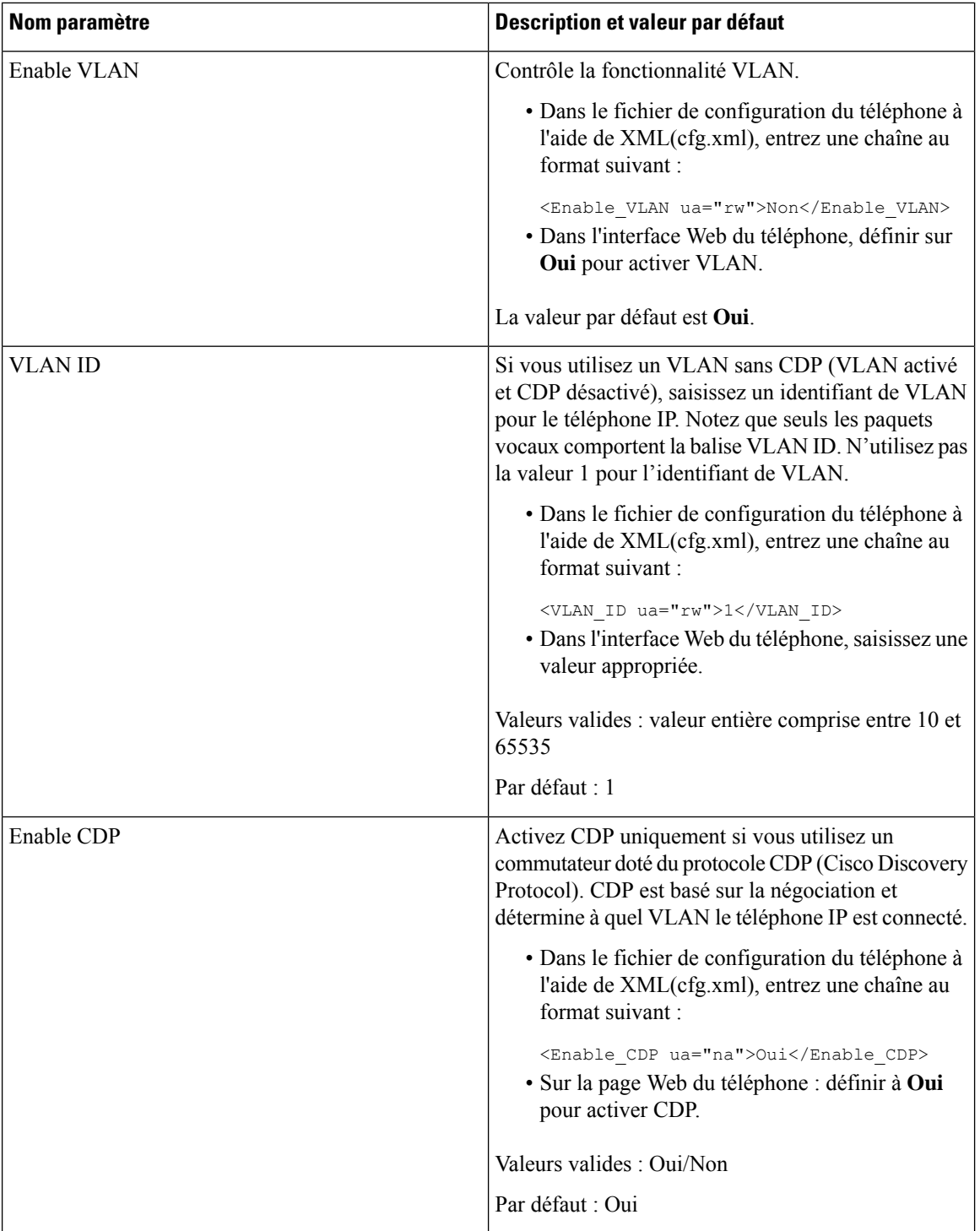

ı

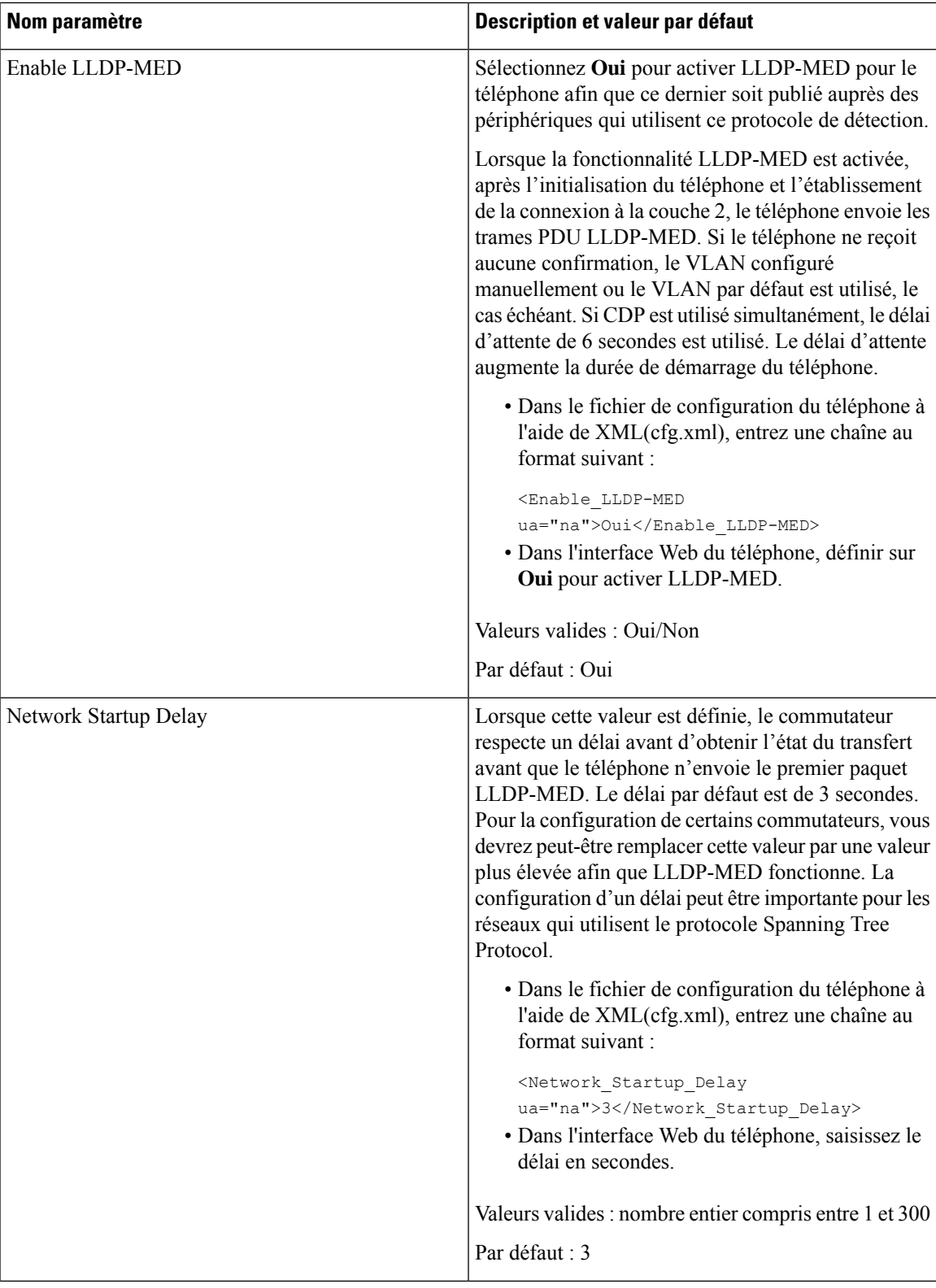

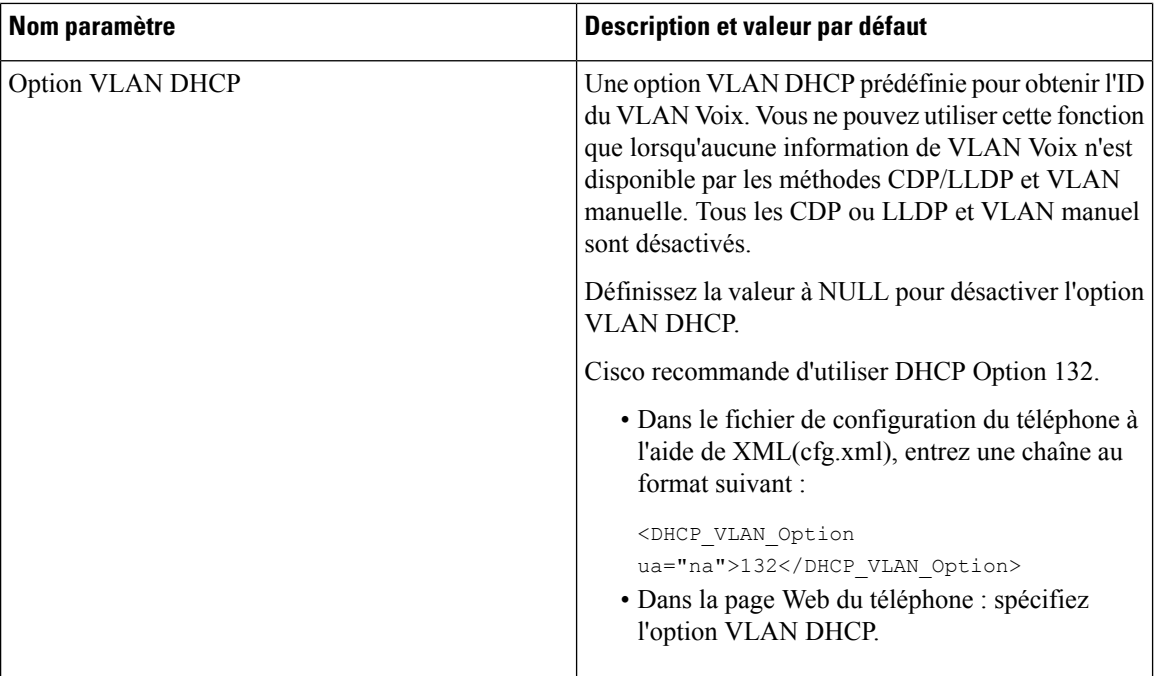

# <span id="page-15-0"></span>**Configuration SIP**

Les paramètres SIP du téléphone IP Cisco sont configurés pour le téléphone en général et pour les numéros de poste.

## **Configuration des paramètres SIP de base**

### **Avant de commencer**

Accéder à la page Web d'administration du téléphone. Reportez-vous à Accéder à [l'interface](cs78_b_7832-mpp-ag_new_chapter7.pdf#nameddest=unique_121) Web du téléphone.

### **Procédure**

**Étape 1** Sélectionnez **Voix** > **SIP**.

**Étape 2** Dans la section **Paramètres SIP**, définissez les paramètres, comme indiqué dans le tableau [Paramètres](#page-16-0) SIP, à la [page](#page-16-0) 17.

**Étape 3** Cliquez sur **Envoyer toutes les modifications**.

### <span id="page-16-0"></span>**Paramètres SIP**

 $\mathbf{l}$ 

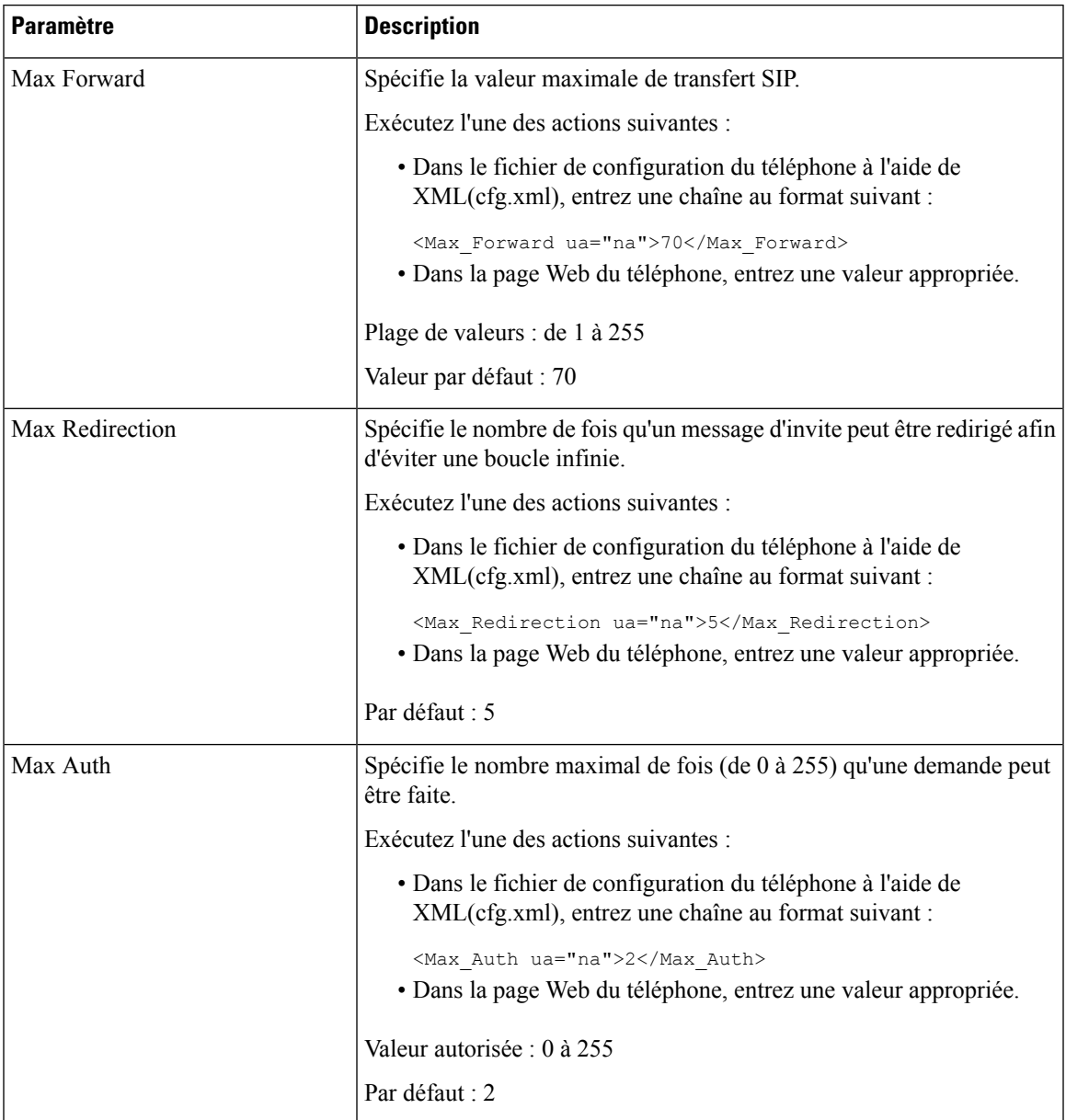

 $\mathbf I$ 

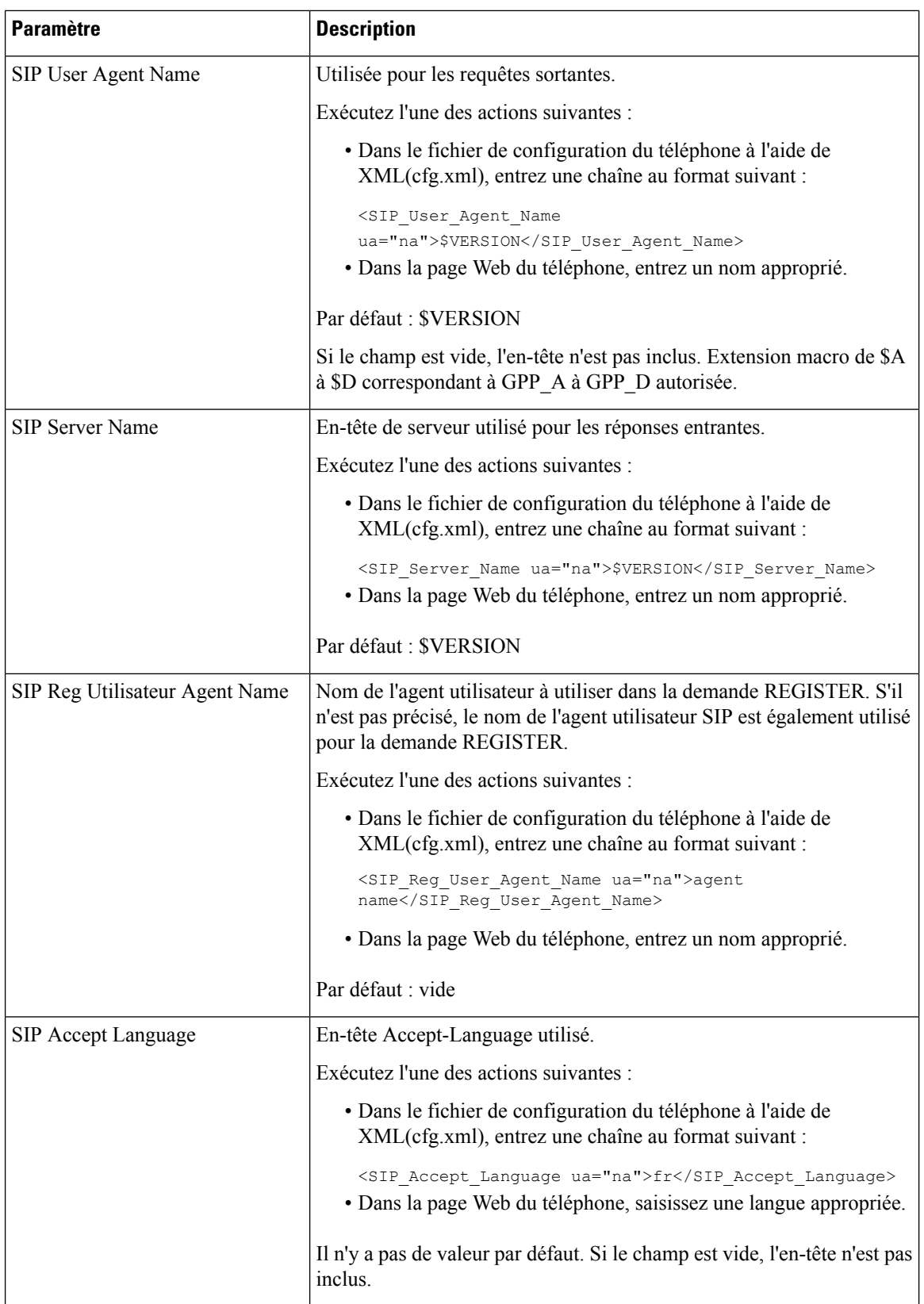

ı

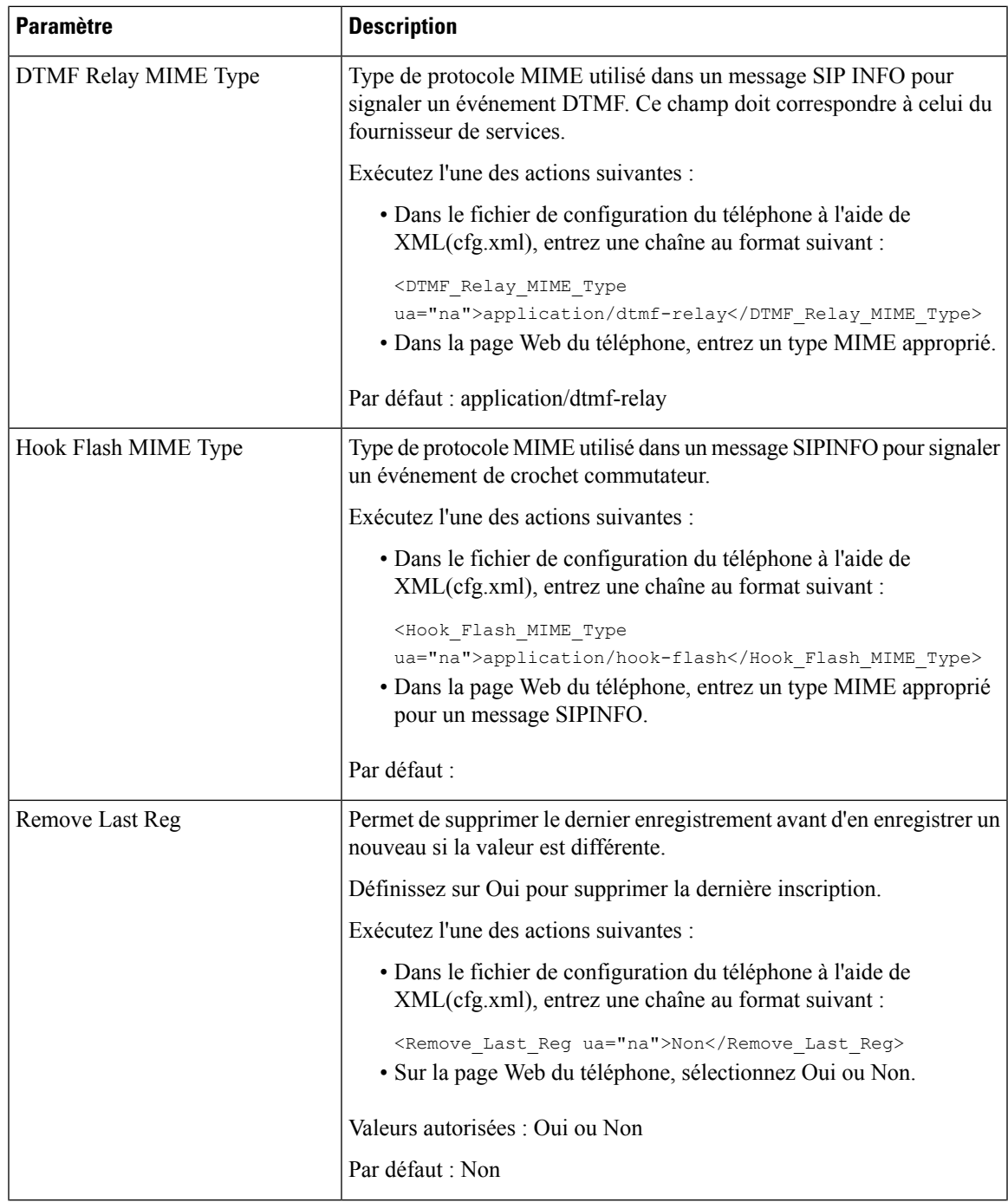

 $\mathbf I$ 

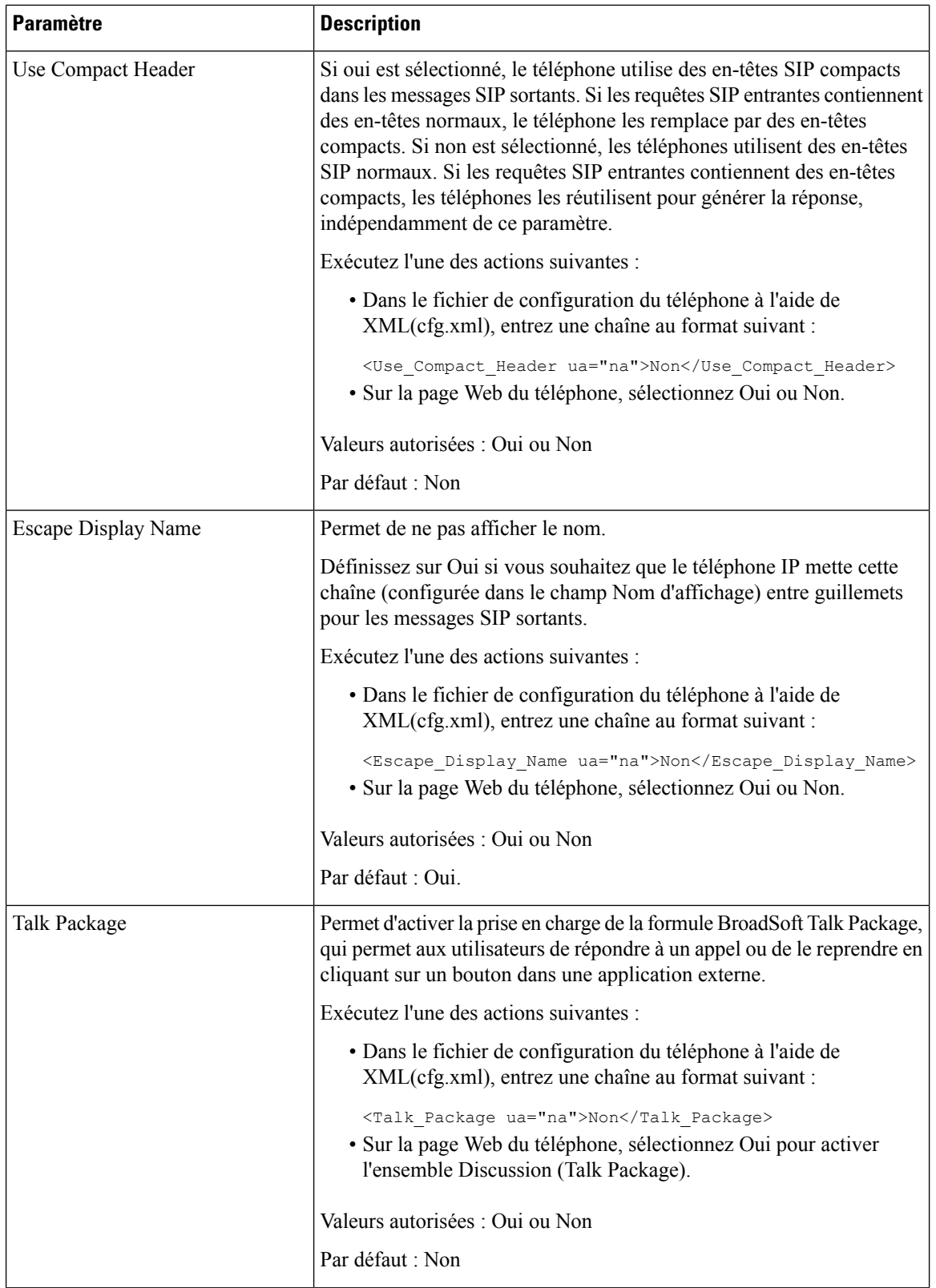

ı

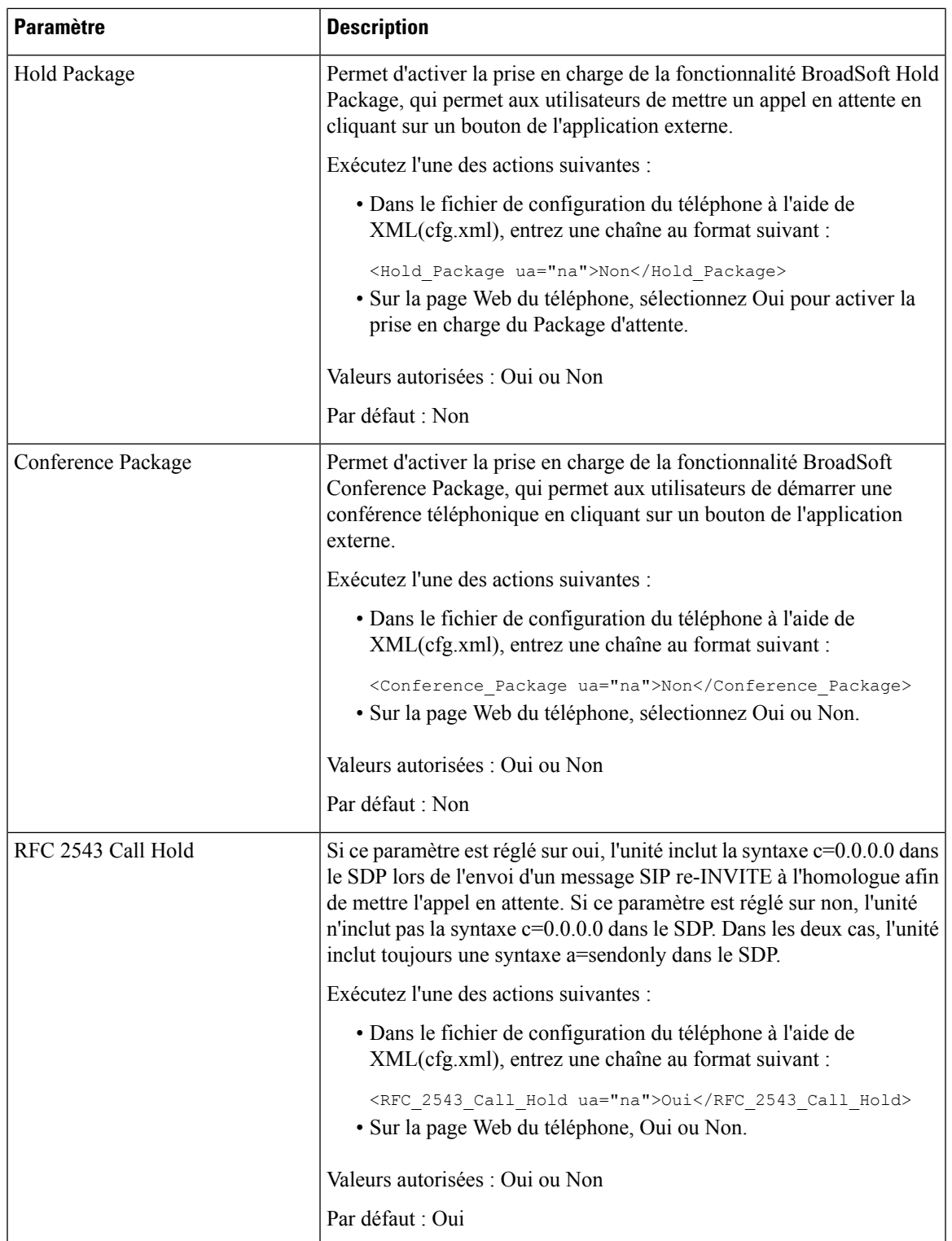

I

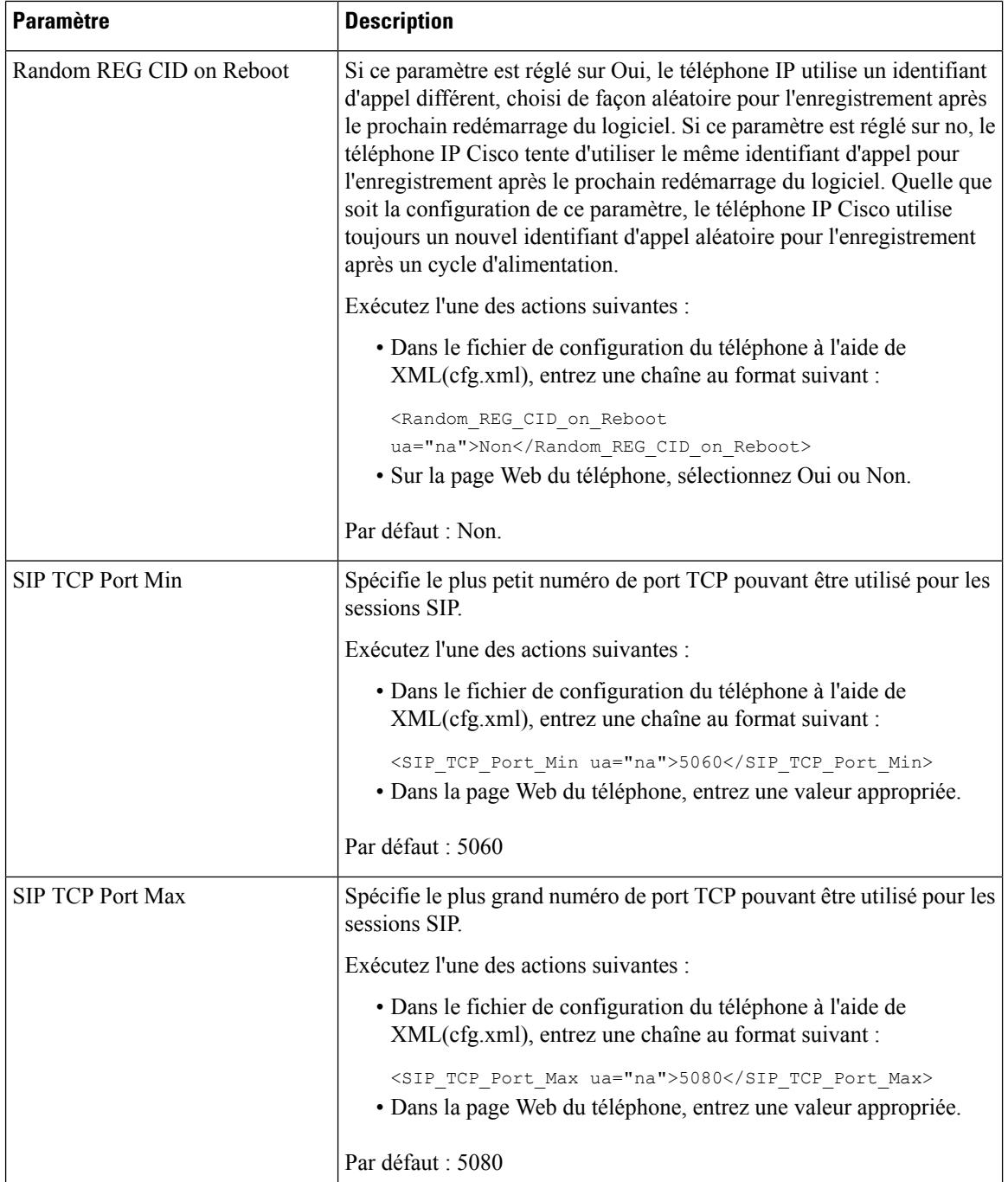

Π

ı

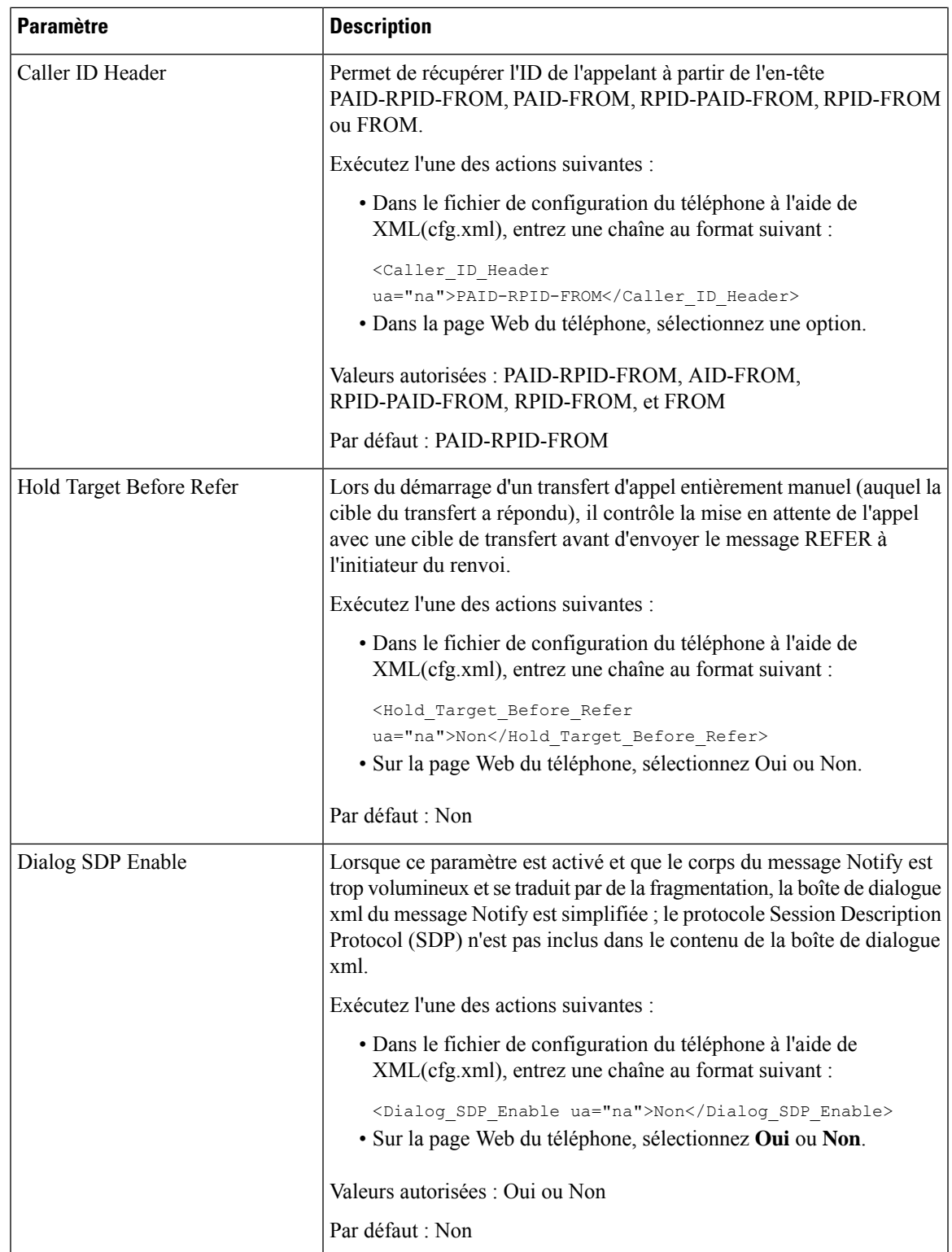

 $\mathbf I$ 

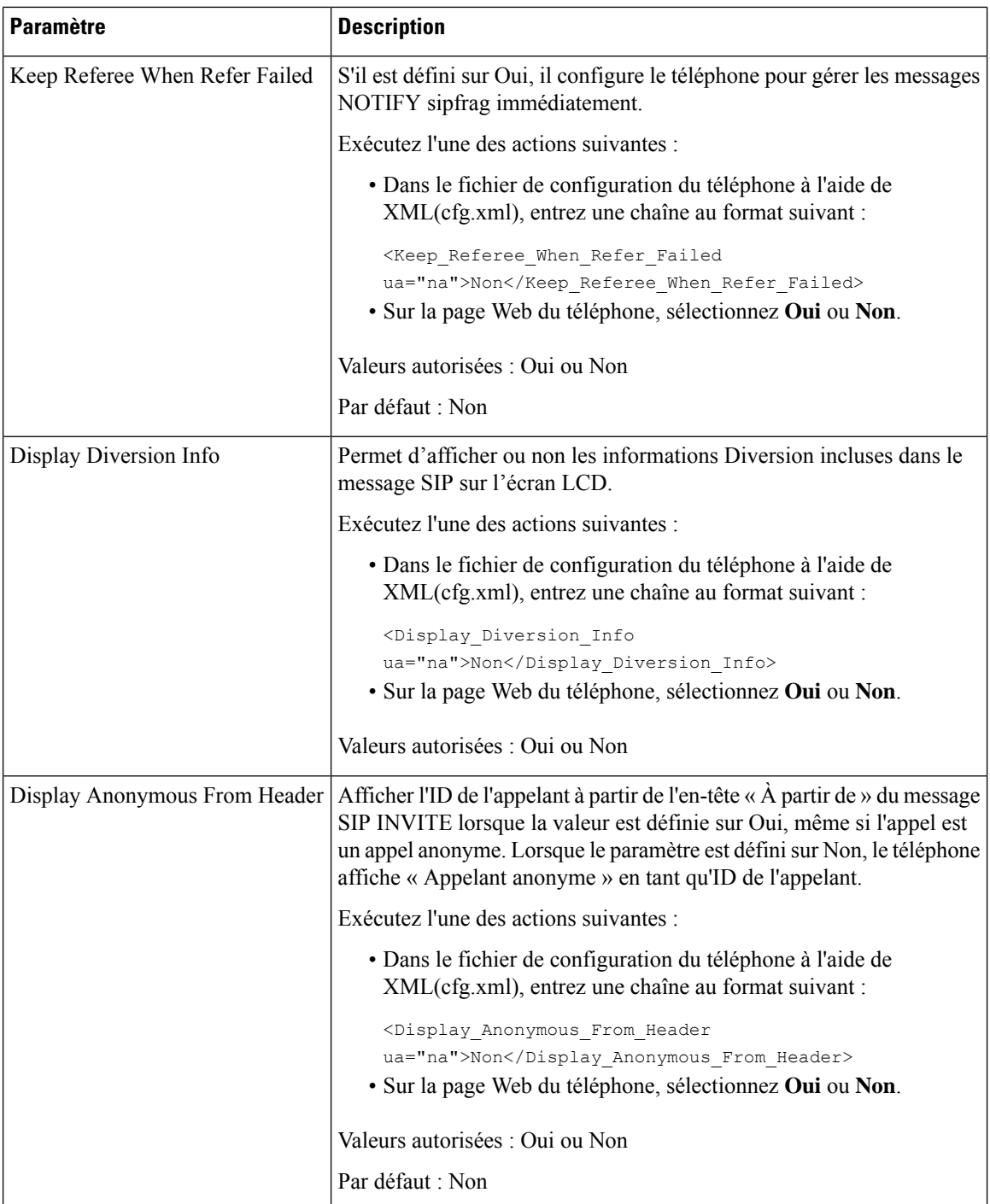

ı

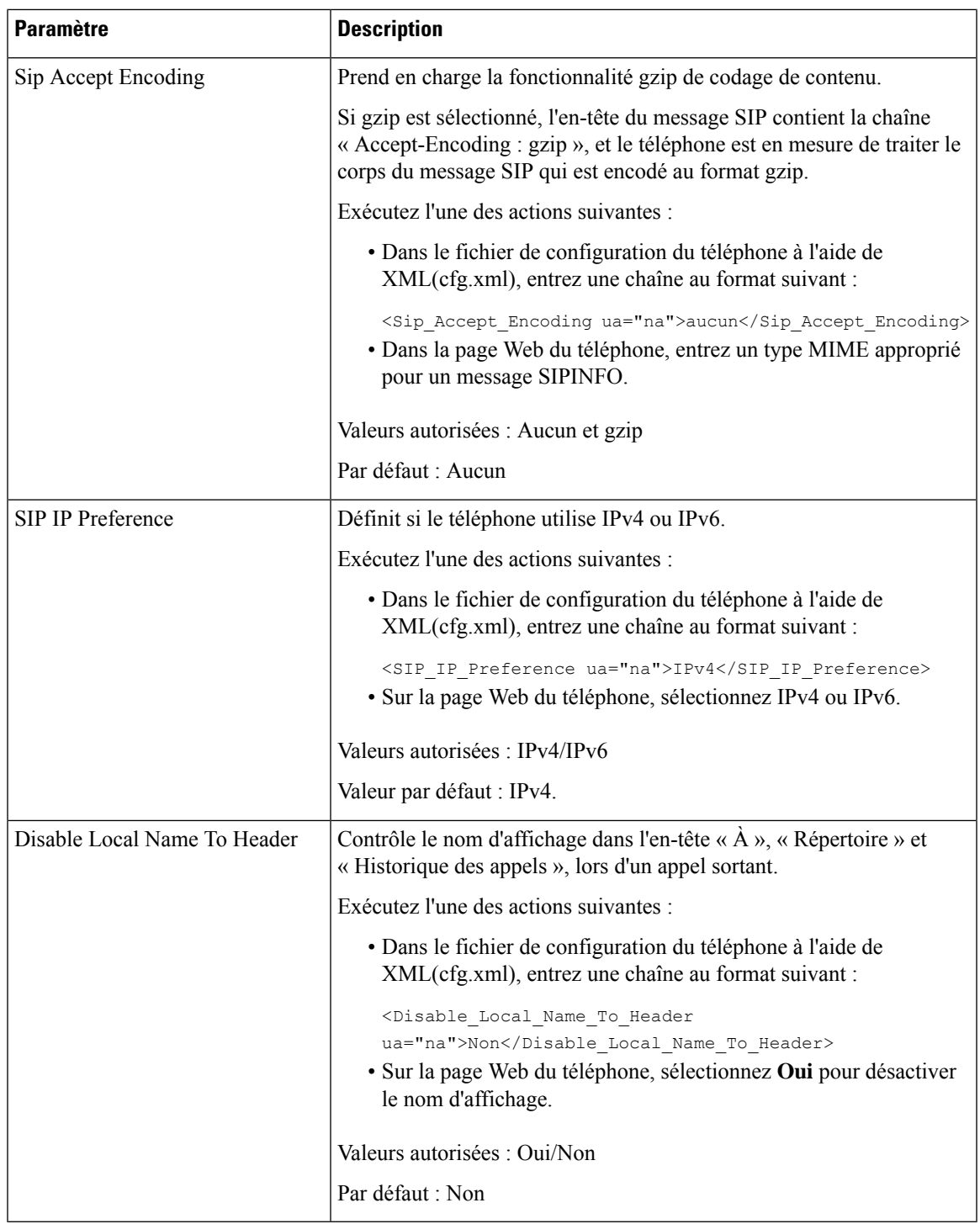

### **Configuration des valeurs de temporisateur SIP**

### **Avant de commencer**

Accéder à la page Web d'administration du téléphone. Reportez-vous à Accéder à [l'interface](cs78_b_7832-mpp-ag_new_chapter7.pdf#nameddest=unique_121) Web du téléphone.

### **Procédure**

- **Étape 1** Sélectionnez **Voix** > **SIP**.
- **Étape 2** Dans la section **SIP Timer Values**, définissez les valeurs du temporisateur SIP en secondes, comme indiqué dans Valeurs du [temporisateur](#page-25-0) SIP (s), à la page 26.
- **Étape 3** Cliquez sur **Envoyer toutes les modifications**.

### <span id="page-25-0"></span>**Valeurs du temporisateur SIP (s)**

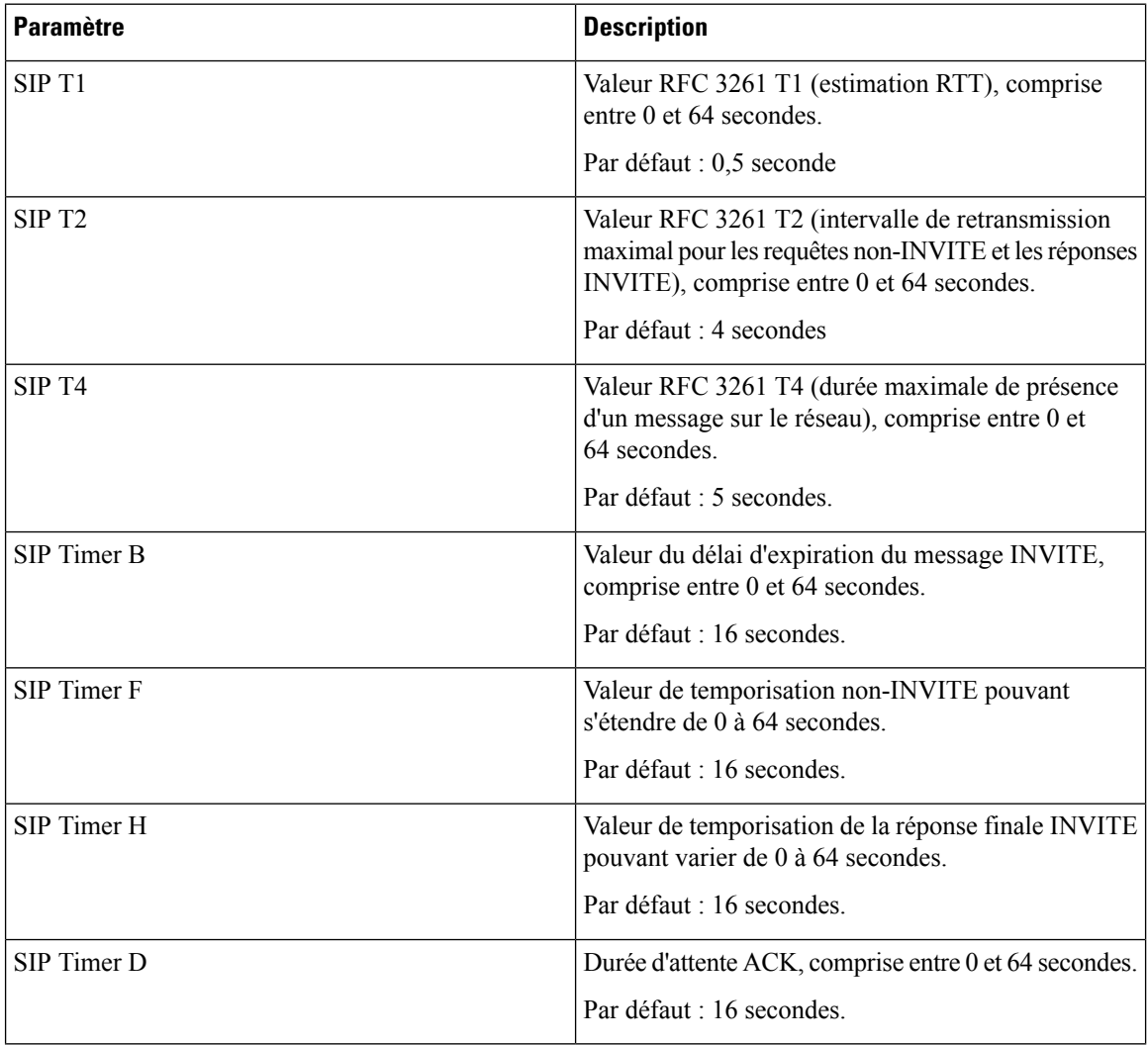

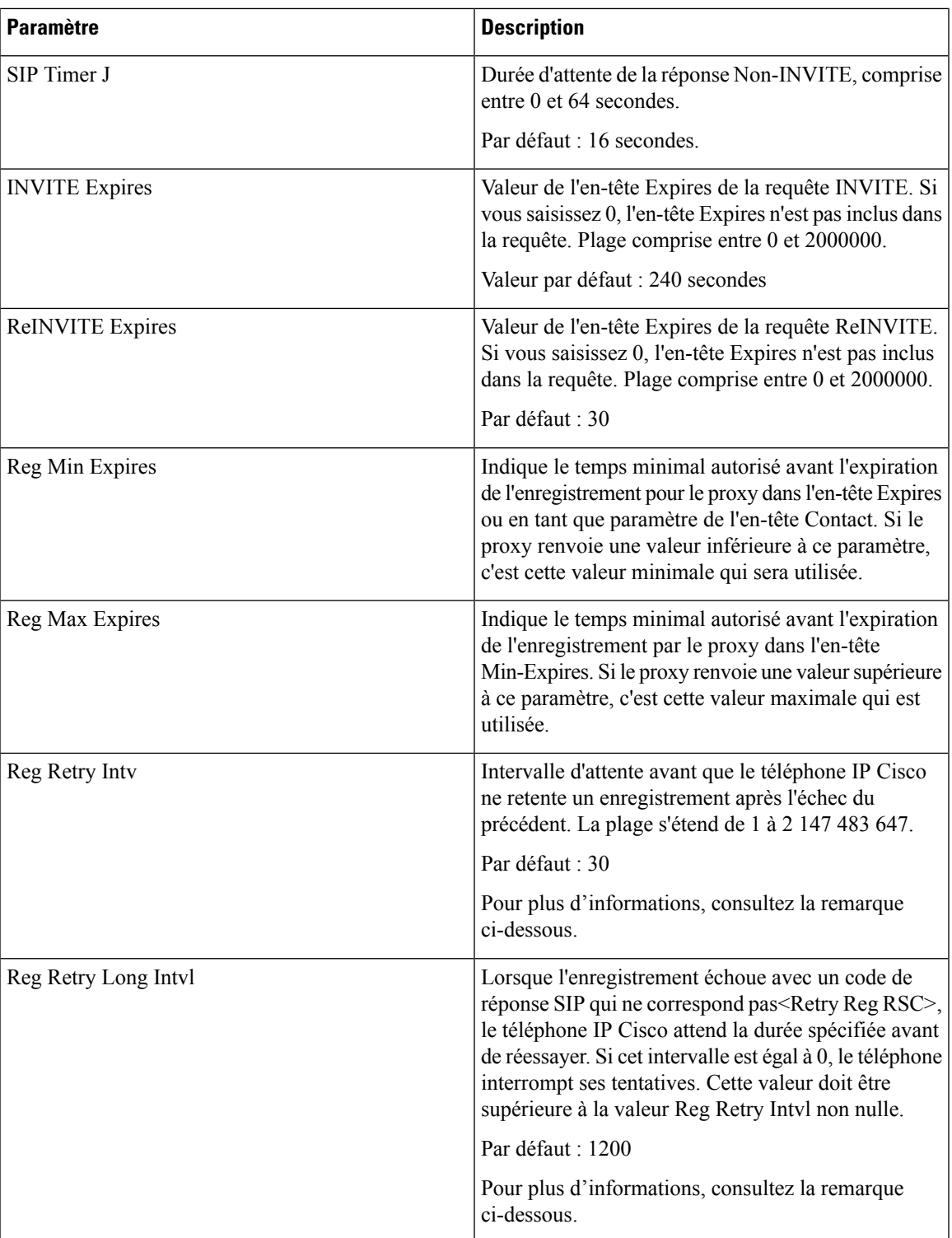

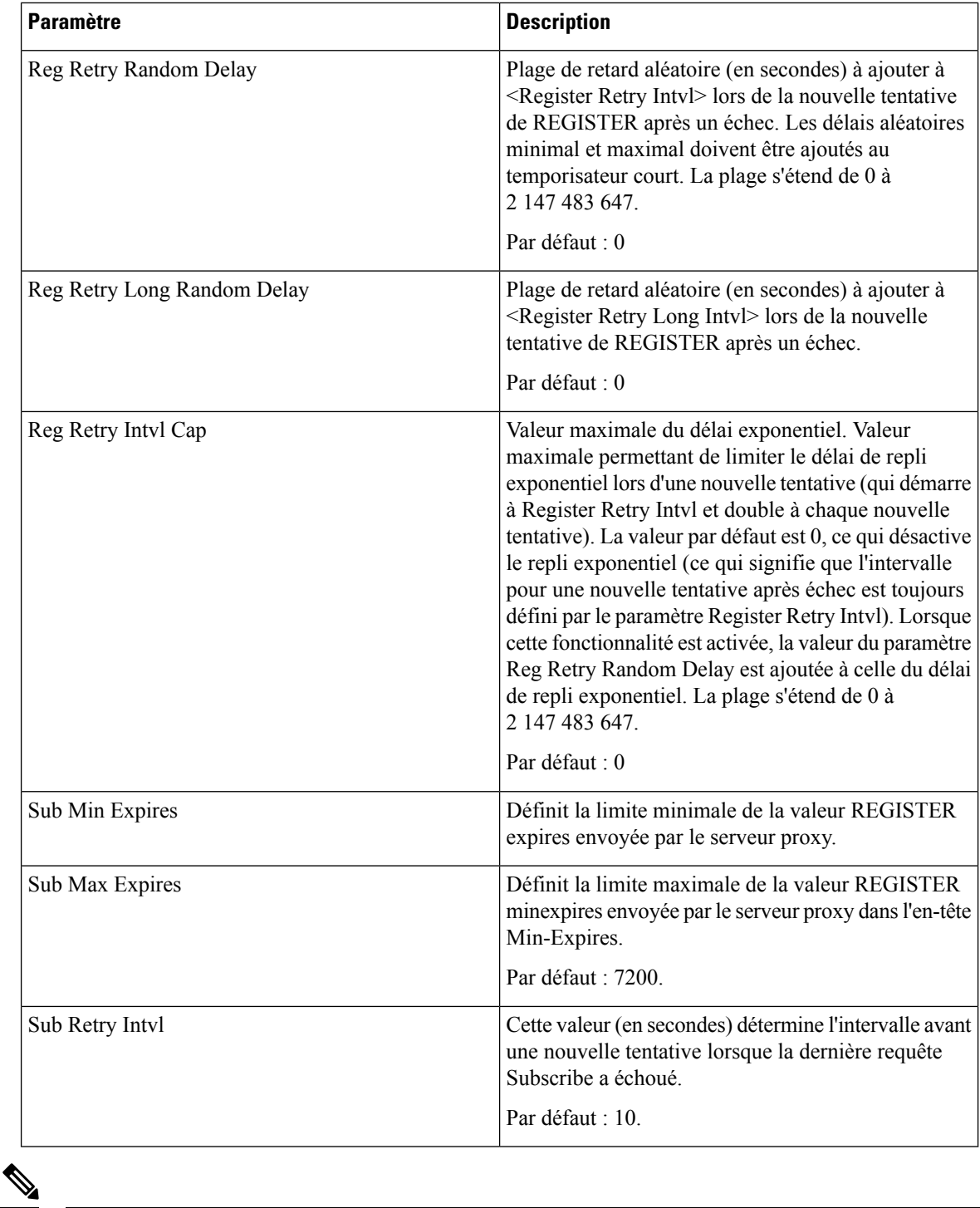

**Remarque**

Le téléphone IP Cisco peut utiliser la valeur RETRY-AFTER lorsqu'elle est reçue d'un serveur proxy trop occupé pour procéder à la requête (message 503 de service indisponible). Si le message de la réponse inclut un en-tête RETRY-AFTER, le téléphone attend la durée spécifiée avant une nouvelle tentative d'enregistrement REGISTER. Si l'en-tête RETRY-AFTER n'est pas présent, le téléphone attend la valeur spécifiée dans lReg Retry Interval ou Reg Retry Long Interval.

## **Configuration de la gestion des codes d'état de réponse**

### **Avant de commencer**

Accéder à la page Web d'administration du téléphone. Reportez-vous à Accéder à [l'interface](cs78_b_7832-mpp-ag_new_chapter7.pdf#nameddest=unique_121) Web du téléphone.

### **Procédure**

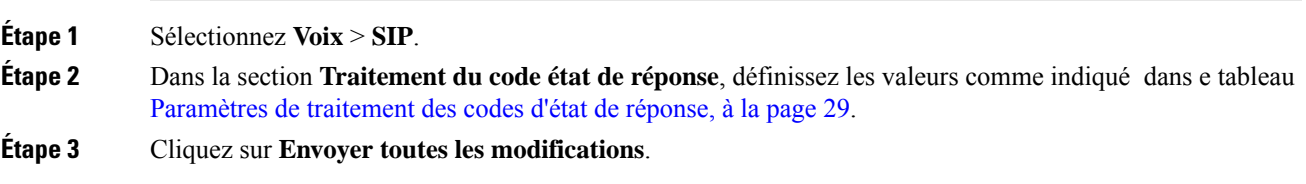

### <span id="page-28-0"></span>**Paramètres de traitement des codes d'état de réponse**

Le tableau suivant définit la fonction et l'utilisation des paramètres dans la section Traitement des codes d'état de réponse sous l'onglet SIP de l'interface Web du téléphone. Il définit également la syntaxe de la chaîne ajoutée au fichier de configuration du téléphone à l'aide du code XML (cfg.xml) pour configurer un paramètre.

#### **Tableau 6 : Paramètres de traitement des codes d'état de réponse**

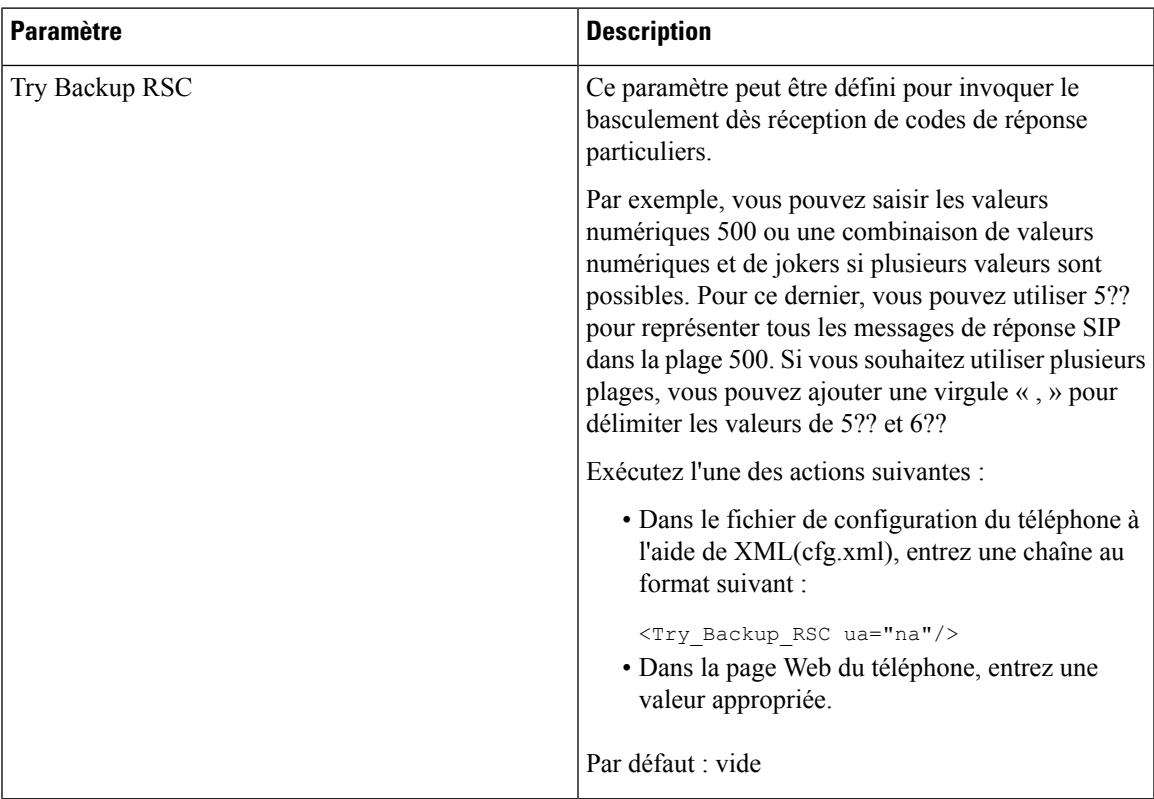

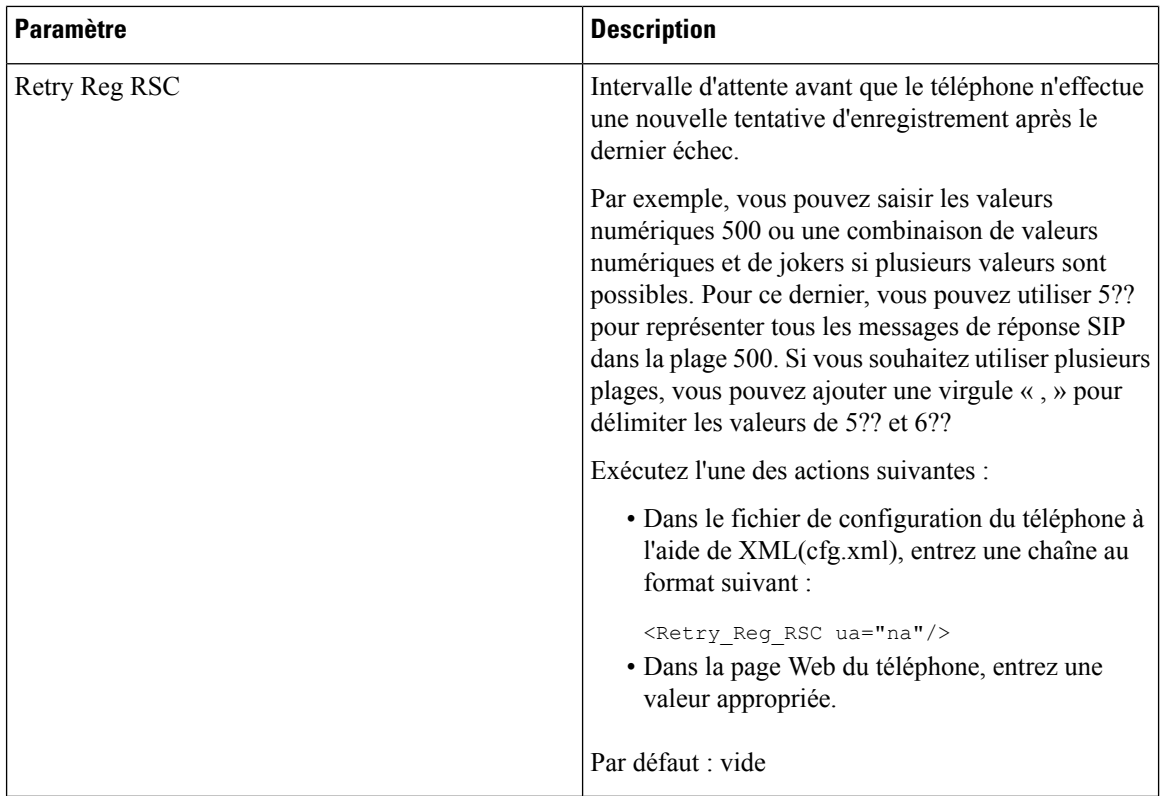

### **Configurer le serveur NTP.**

Vous pouvez configurer les serveurs NTP avec IPv4 et IPv6. Vous pouvez également configurer le serveur NTP avec l'option 42 de DHCPv4 ou l'option 56 de DHCPv6. La configuration du NTP avec les paramètres Primary NTP Server et Secondary NTP server a une priorité plus élevée que la configuration du NTP avec l'option 42 de DHCPv4 ou l'option 56 de DHCPv6.

### **Avant de commencer**

Accéder à la page Web d'administration du téléphone. Reportez-vous à Accéder à [l'interface](cs78_b_7832-mpp-ag_new_chapter7.pdf#nameddest=unique_121) Web du téléphone.

### **Procédure**

<span id="page-29-0"></span>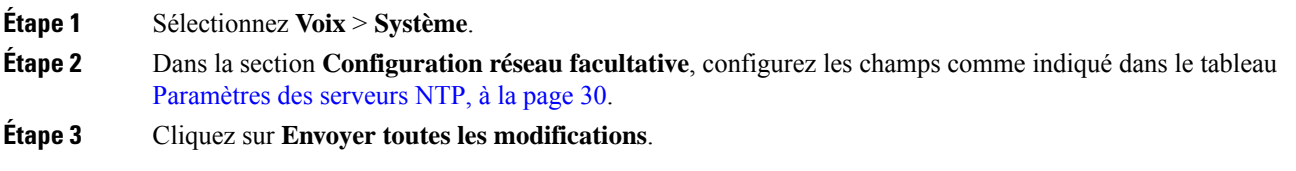

### **Paramètres des serveurs NTP**

Le tableau ci-dessous définit la fonction et l'utilisation des paramètres du serveur NTP dans la section Configuration réseau facultative sous l'onglet Système de l'interface Web du téléphone. Il définit également la syntaxe de la chaîne ajoutée au fichier de configuration du téléphone à l'aide du code XML (cfg.xml) pour configurer un paramètre.

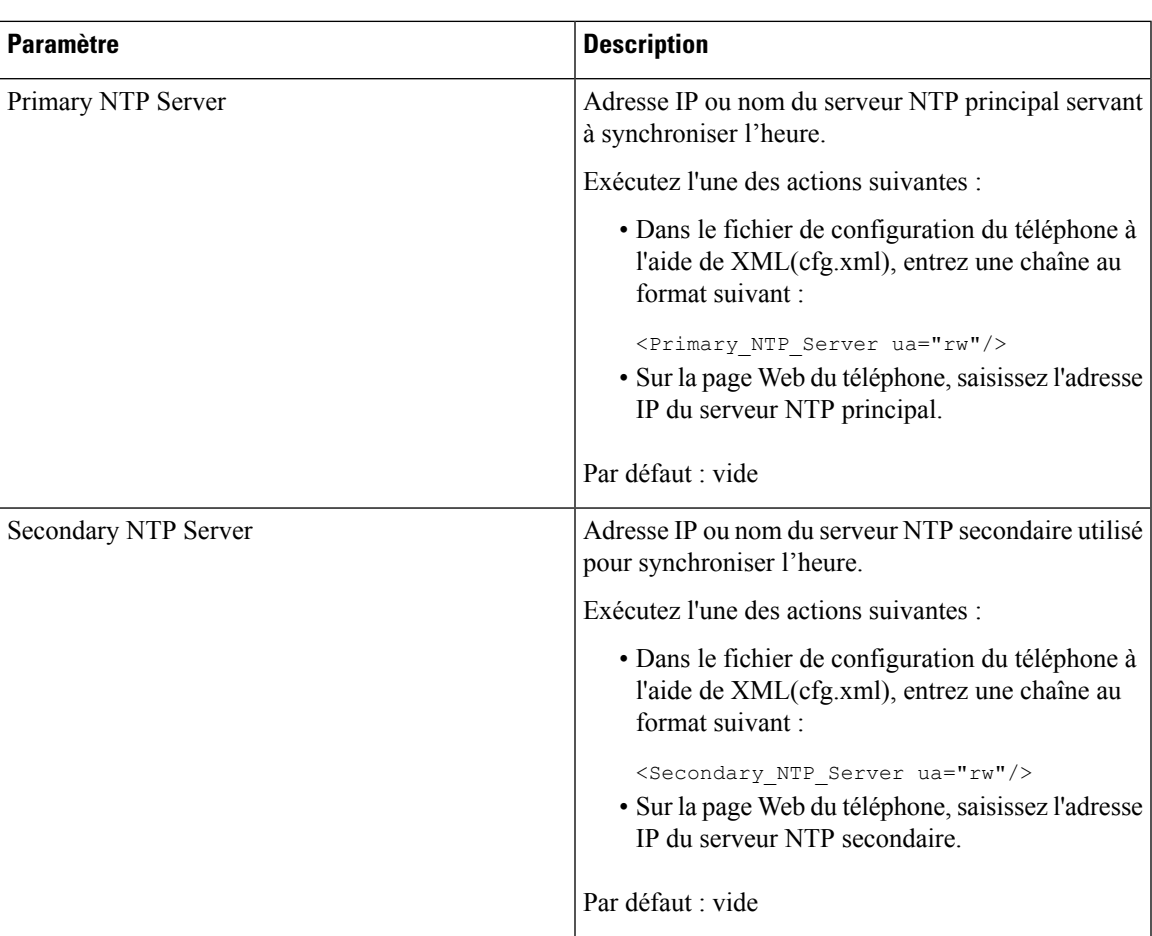

**Tableau 7 : Paramètres des serveurs NTP**

### **Configuration des paramètres RTP**

### **Avant de commencer**

Accéder à la page Web d'administration du téléphone. Reportez-vous à Accéder à [l'interface](cs78_b_7832-mpp-ag_new_chapter7.pdf#nameddest=unique_121) Web du téléphone.

### **Procédure**

**Étape 1** Sélectionnez **Voix** > **SIP**.

**Étape 2** Dans la section **RTP Parameters**, définissez les valeurs des paramètres RTP (Real-Time Transport Protocol), comme indiqué dans [Paramètres](#page-31-0) RTP, à la page 32.

### **Étape 3** Cliquez sur **Envoyer toutes les modifications**.

### <span id="page-31-0"></span>**Paramètres RTP**

Le tableau suivant définit la fonction et l'utilisation des paramètres dans la section Paramètres RTP sous l'onglet SIP de l'interface Web du téléphone. Il définit également la syntaxe de la chaîne ajoutée au fichier de configuration du téléphone à l'aide du code XML (cfg.xml) pour configurer un paramètre.

### **Tableau 8 : Paramètres RTP**

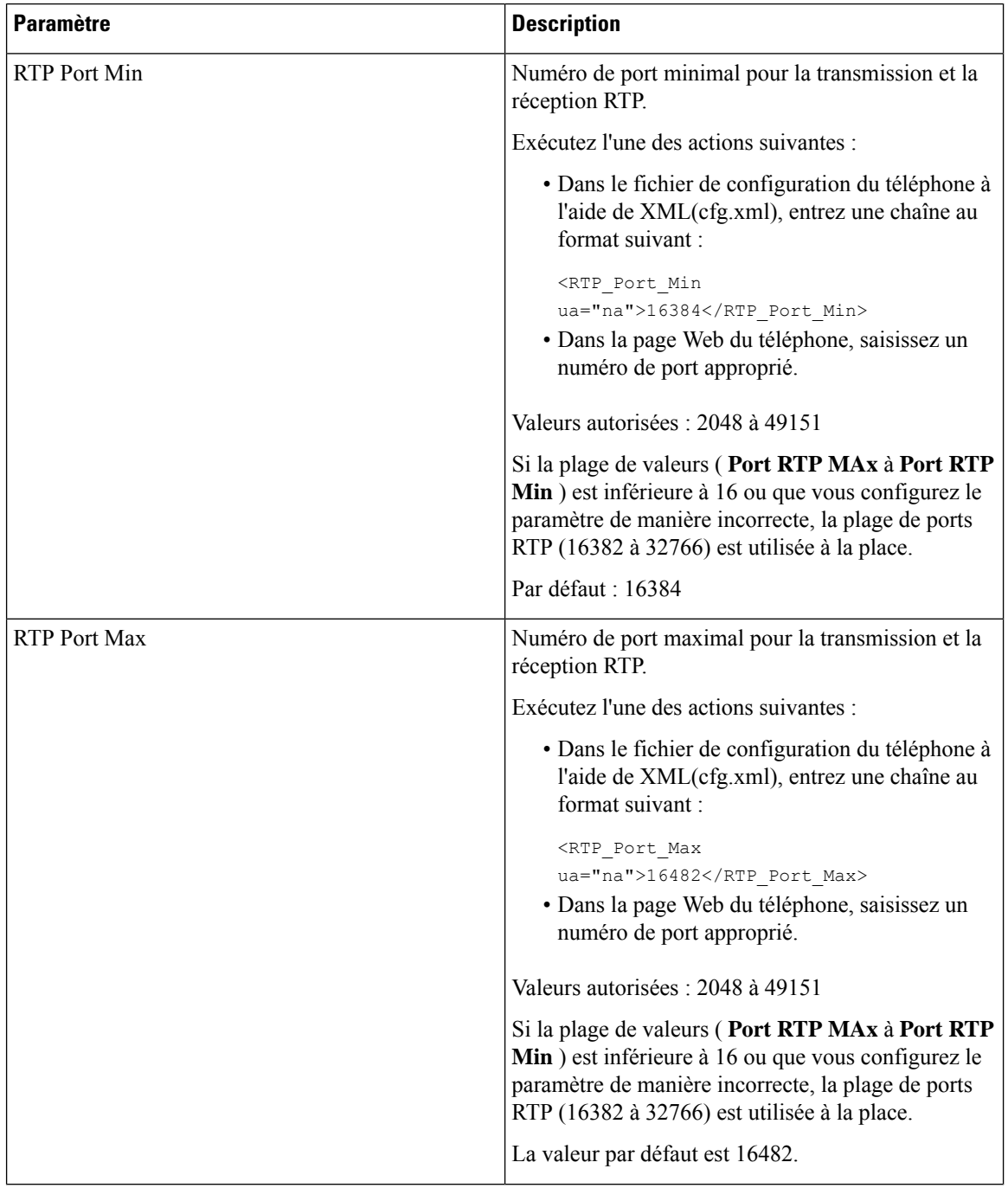

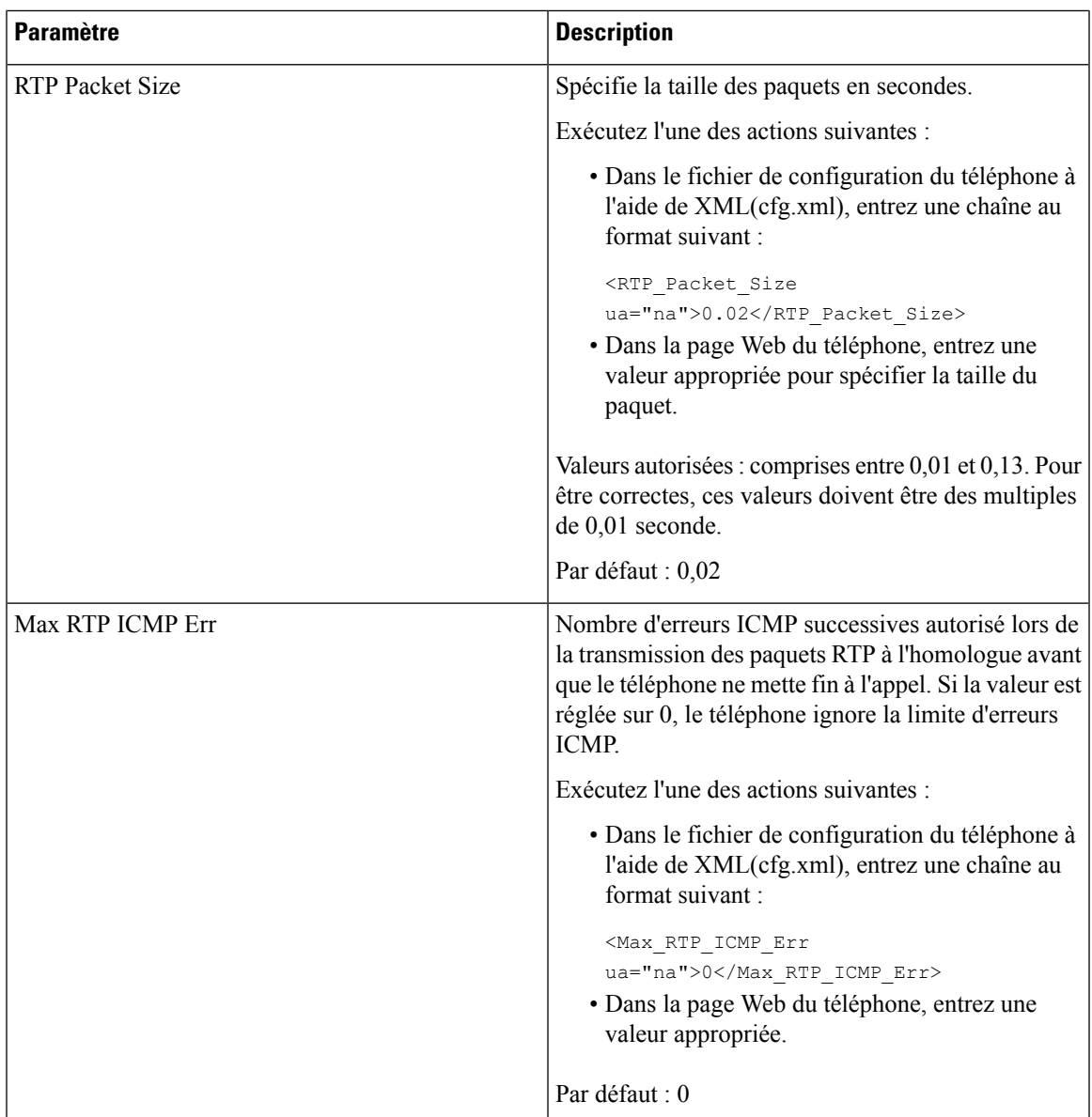

 $\mathbf I$ 

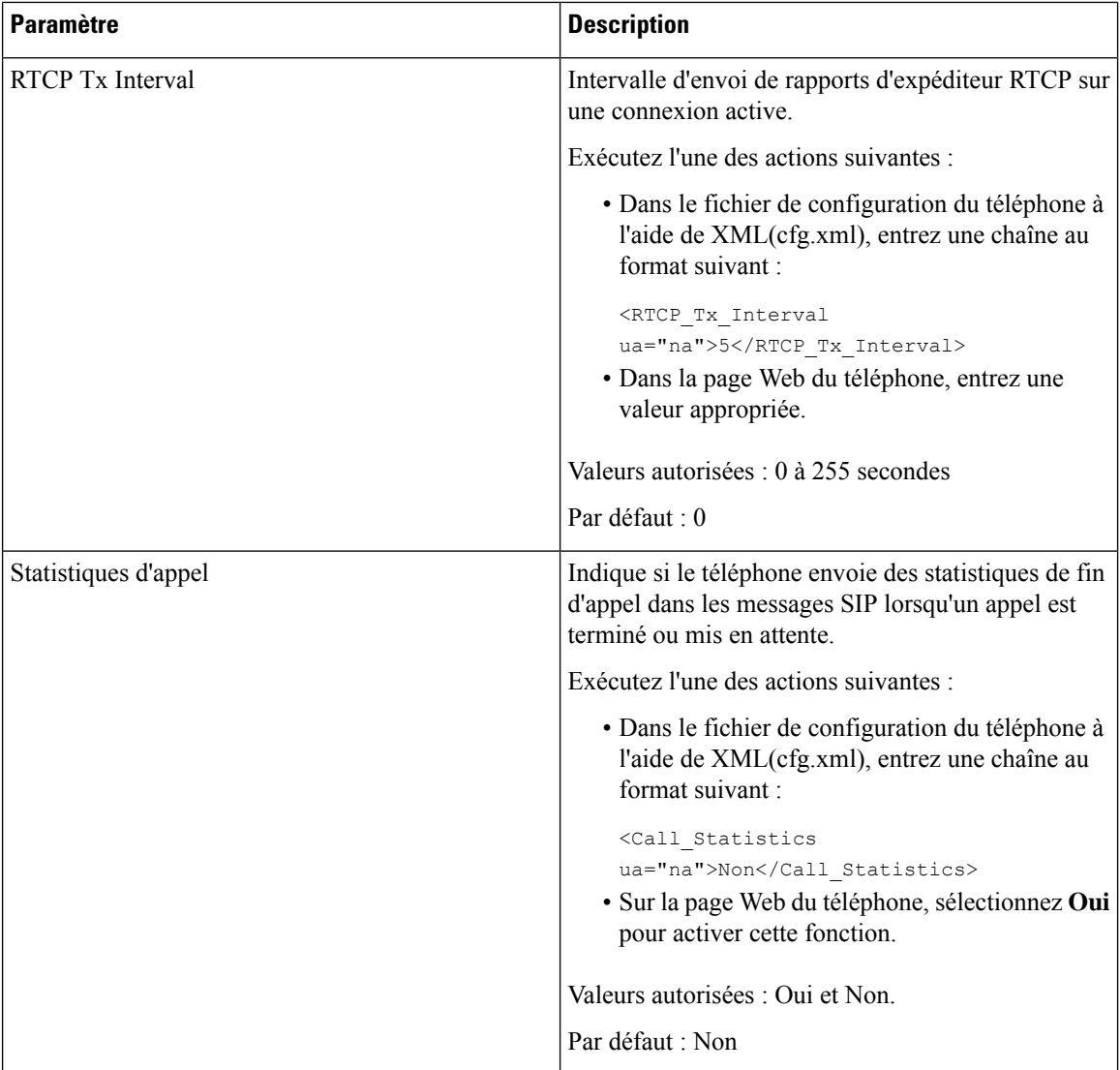

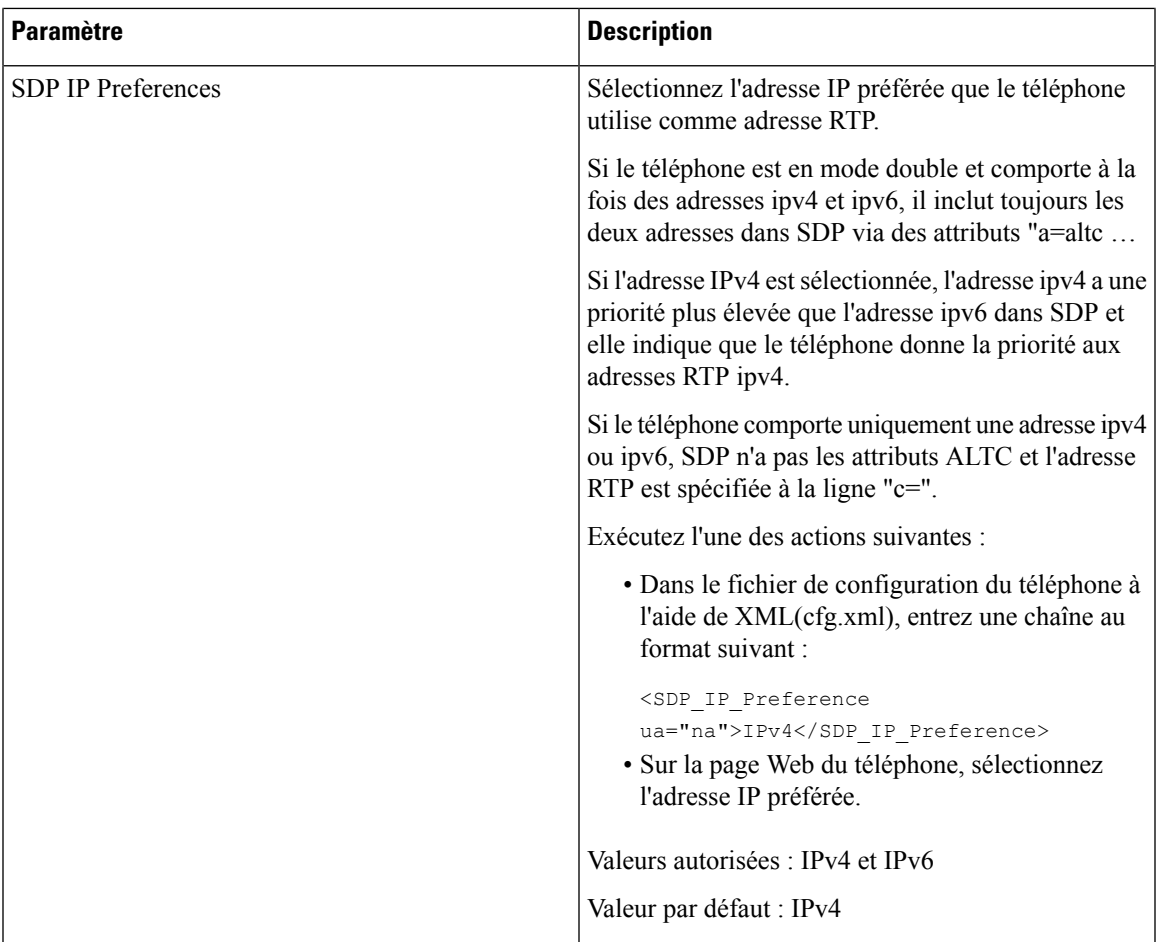

 $\mathbf I$ 

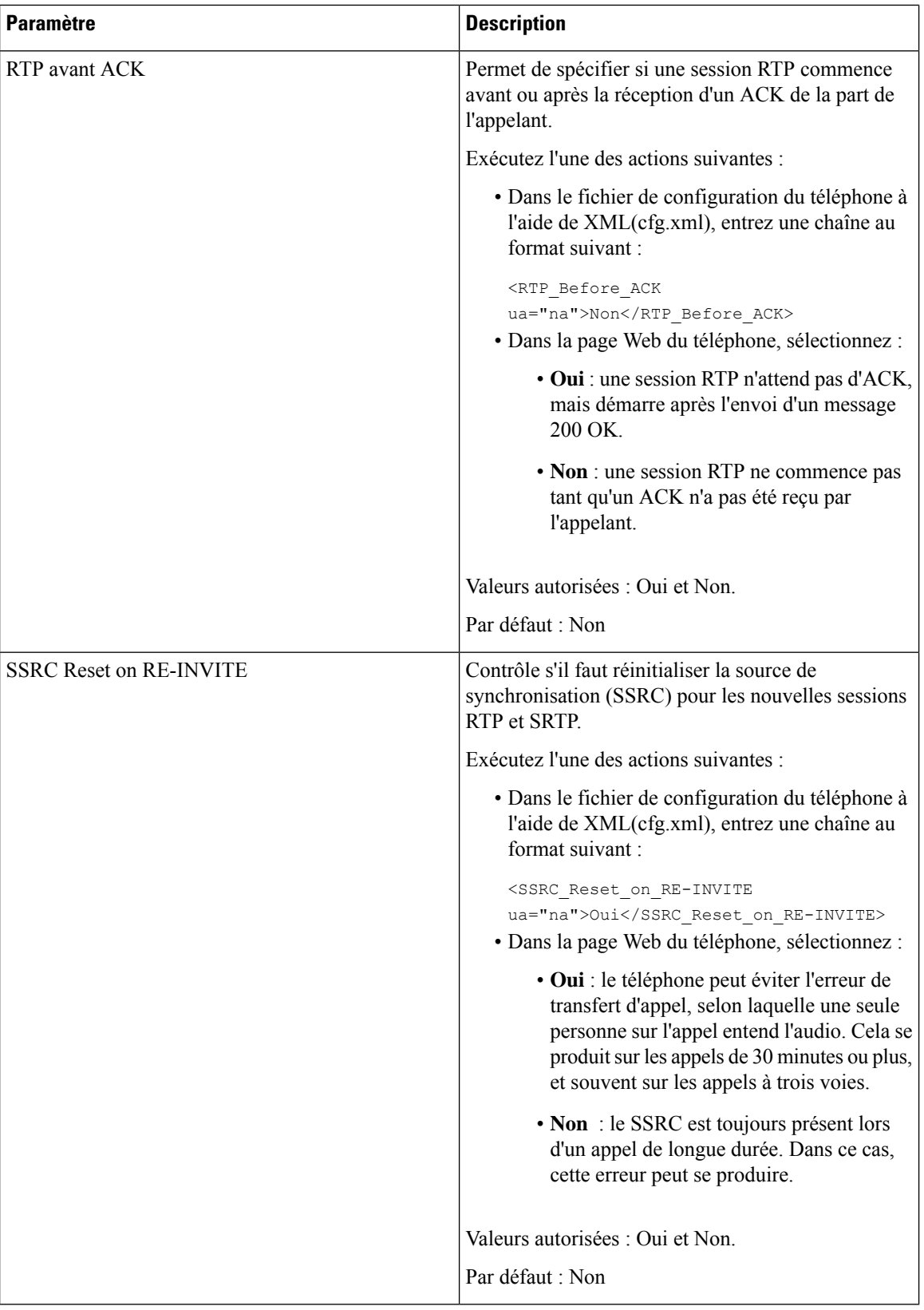
Ш

### **Activer la réinitialisation SSRC pour les nouvelles sessions RTP et SRTP**

Vous pouvez activer **SSRC Reset on RE-INVITE** pour éviter une erreur de transfert d'appel, par laquelle seulement une personne sur l'appel entend le son. Cette erreur se produit sur les appels de 30 minutes ou plus, et souvent sur les appels à trois voies.

#### **Avant de commencer**

Accéder à la page Web d'administration du téléphone. Reportez-vous à Accéder à [l'interface](cs78_b_7832-mpp-ag_new_chapter7.pdf#nameddest=unique_121) Web du téléphone.

#### **Procédure**

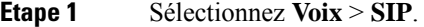

```
Étape 2 Dans la section Paramètres RTP, définissez le paramètre SSRC Reset on RE-INVITE à Oui.
```
Vous pouvez également configurer ce paramètre dans le fichier de configuration (cfg.xml).

<SSRC\_Reset\_on\_RE-INVITE ua="na">Yes</SSRC\_Reset\_on\_RE-INVITE>

Valeurs autorisées : Oui et Non.

Par défaut : Non

Remarque Si vous définissez le paramètre sur Non, le SSRC est conservé pour les nouvelles sessions RTP et SRTP (SIP re-INVITEs). L'erreur de transfert d'appel peut se produire pendant un appel de longue durée.

**Étape 3** Cliquez sur **Envoyer toutes les modifications**.

## **Contrôler le comportement SIP et RTP en mode double**

Vous pouvez contrôler les paramètres SIP et RTP avec des champs de préférence IP SIP et IP SDP lorsque le téléphone est en mode double.

Le paramètre de préférence IP SIP définit quelles adresses IP le téléphone tente en premier lorsqu'il est en mode double.

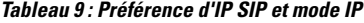

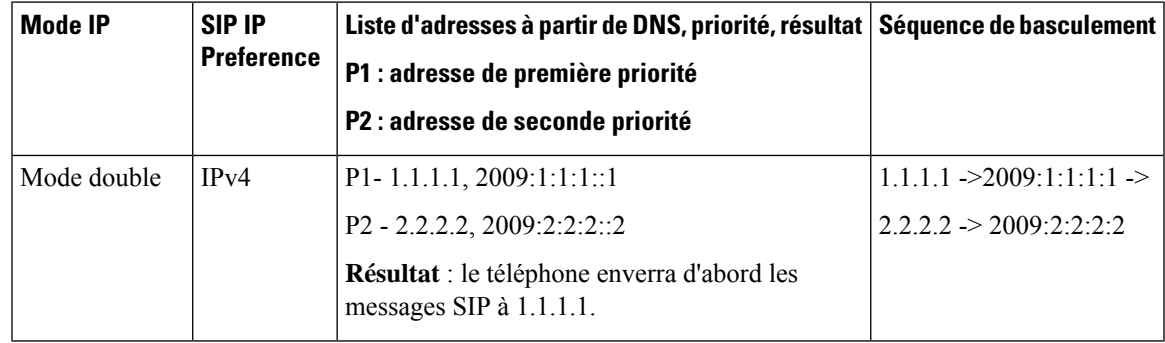

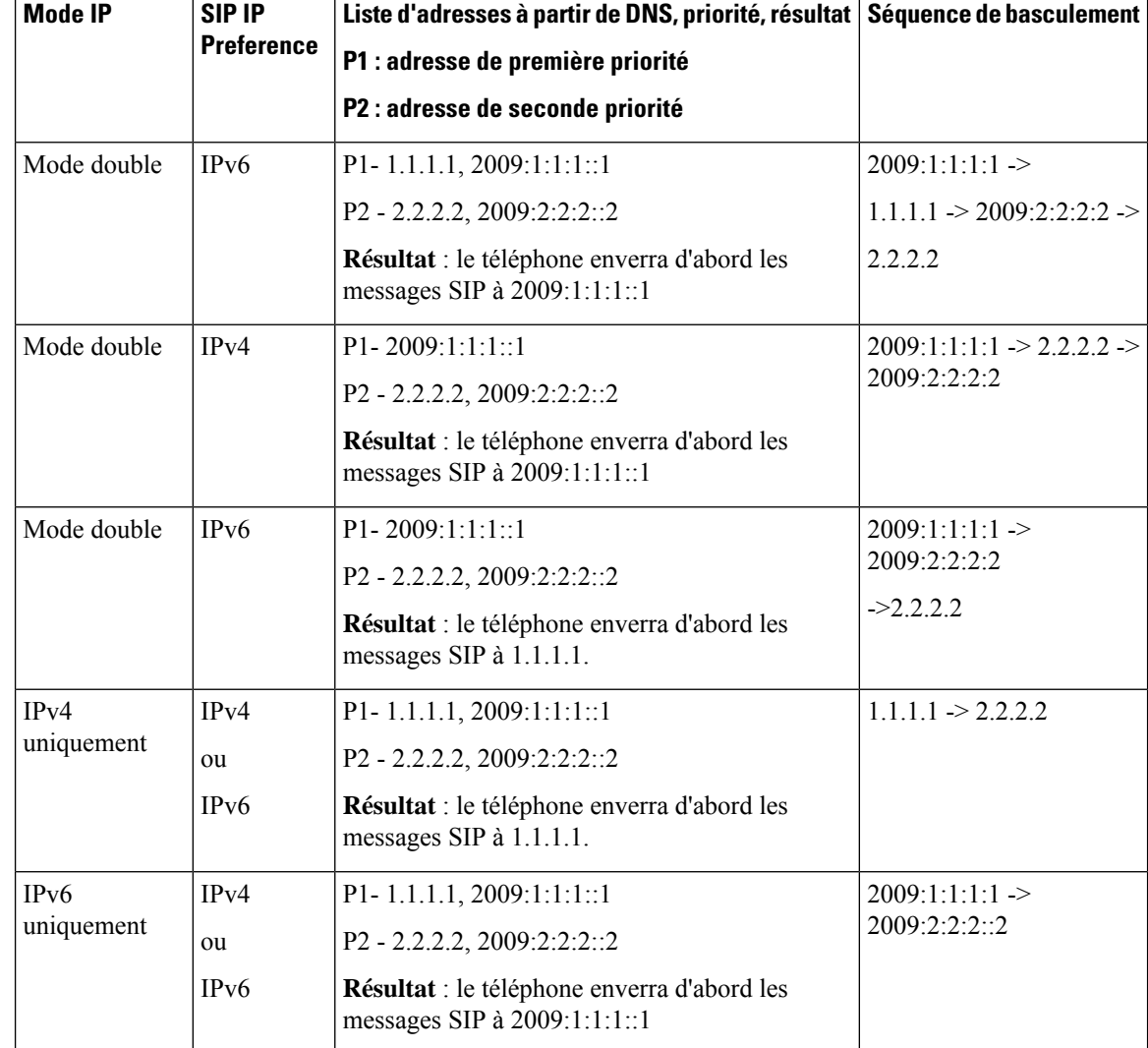

Préférence IP SDP : ALTC vous aide les pairs en mode double à négocier la famille d'adresses RTP.

#### **Avant de commencer**

Accéder à la page Web d'administration du téléphone. Reportez-vous à Accéder à [l'interface](cs78_b_7832-mpp-ag_new_chapter7.pdf#nameddest=unique_121) Web du téléphone.

#### **Procédure**

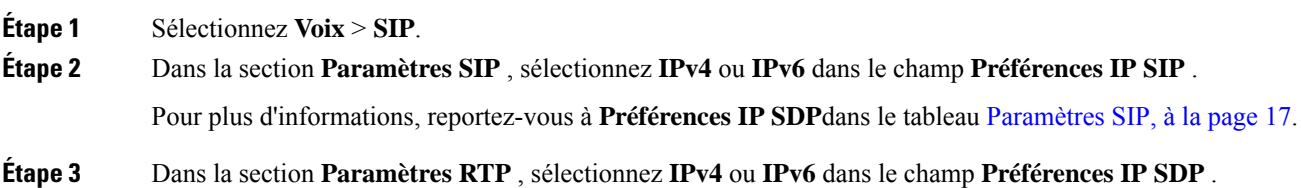

Pour plus d'informations, reportez-vous à **Préférences IP SDP** dans le tableau [Paramètres](#page-31-0) RTP, à la page 32.

## **Configuration des types de données utiles SDP**

Votre téléphone IP Cisco prend en charge RFC4733. Vous pouvez choisir entre trois options de transport audio-vidéo (AVT) pour envoyer des impulsions DTMF au serveur.

Les données utiles dynamiques configurées sont utilisées pour les appels vers l'extérieur uniquement lorsque le téléphone IP Cisco présente une offre de protocole de description de session (SDP). Pour les appels entrants avec offre SDP, le téléphone suit le type de données utiles dynamiques attribuées à l'appelant.

Le téléphone IP Cisco utilise les noms de codec configurés dans les SDP sortants. Pour les SDP entrants avec un type de données utiles standard de 0 à 95, le téléphone ignore les noms de codec.Pour les types de données utiles dynamiques, le téléphone identifie le codec par les noms de codecs configurés. La comparaison respecte la casse. Vous devez donc définir le nom correctement.

Vous pouvez également configurer ces paramètres dans le fichier de configuration du téléphone (cfg.xml). Pour configurer chacun des paramètres, reportez-vous à la syntaxe de la chaîne dans Types de [données](#page-39-0) utiles [SDP,](#page-39-0) à la page 40.

#### **Avant de commencer**

Accéder à la page Web d'administration du téléphone. Reportez-vous à Accéder à [l'interface](cs78_b_7832-mpp-ag_new_chapter7.pdf#nameddest=unique_121) Web du téléphone.

#### **Procédure**

#### **Étape 1** Sélectionnez **Voix** > **SIP**.

- **Étape 2** Dans la section **Types de données utiles SDP**, définissez la valeur comme indiqué dans Types de [données](#page-39-0) [utiles](#page-39-0) SDP, à la page 40.
	- **Charge utile dynamique AVT** : n'importe quelles données non standard. L'expéditeur et le récepteur doivent s'accorder sur un nombre. La plage s'étend de 96 à 127. La valeur par défaut est 101.
	- **Charge utile dynamique AVT 16 kHz** : n'importe quelles données non standard. L'expéditeur et le récepteur doivent s'accorder sur un nombre. La plage s'étend de 96 à 127. La valeur par défaut est 107.
	- **Charge utile dynamique AVT 48 kHz** : n'importe quelles données non standard. L'expéditeur et le récepteur doivent s'accorder sur un nombre. La plage s'étend de 96 à 127. La valeur par défaut est 108.

**Étape 3** Cliquez sur **Envoyer toutes les modifications**.

I

## <span id="page-39-0"></span>**Types de données utiles SDP**

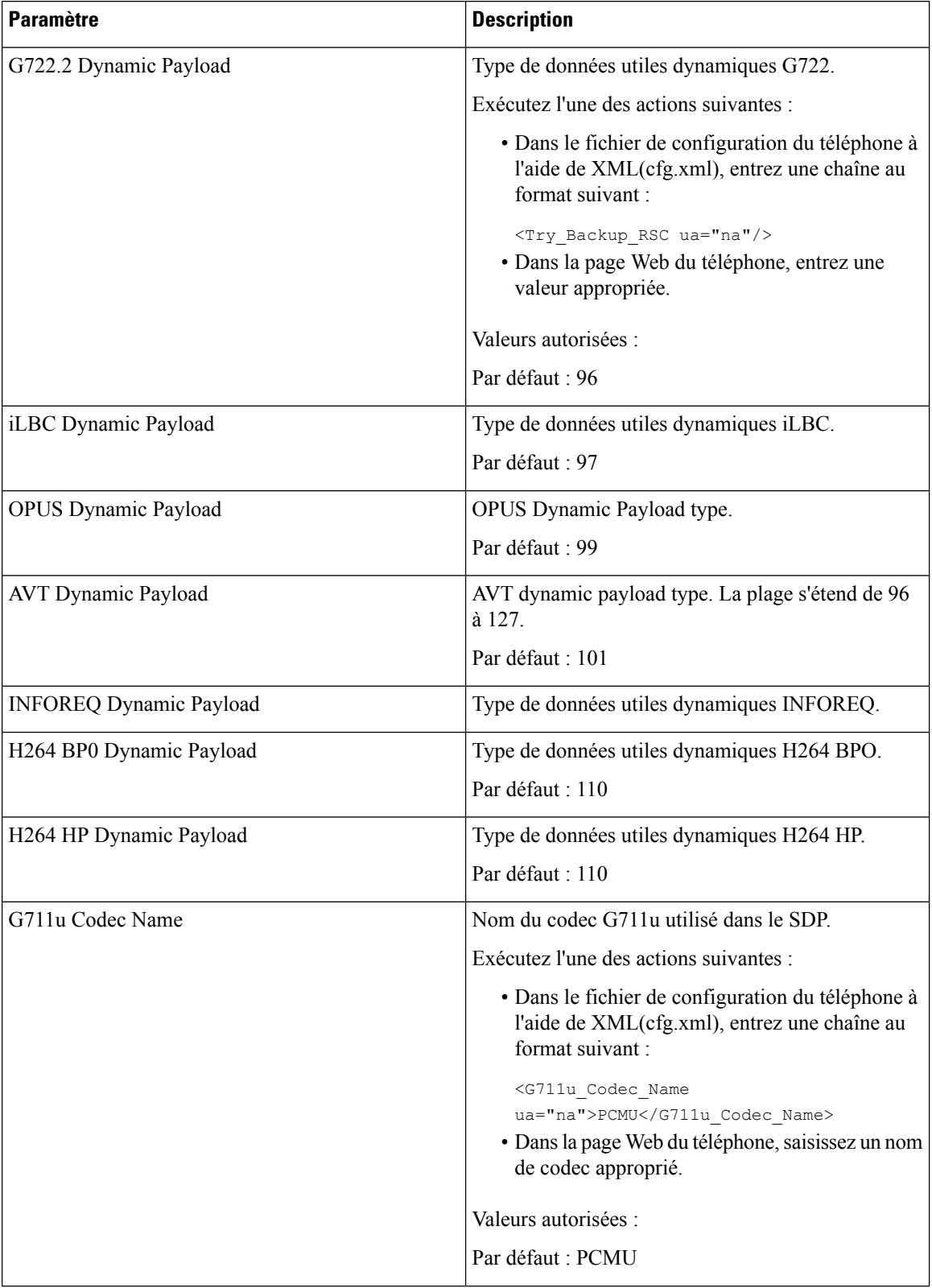

 $\mathbf I$ 

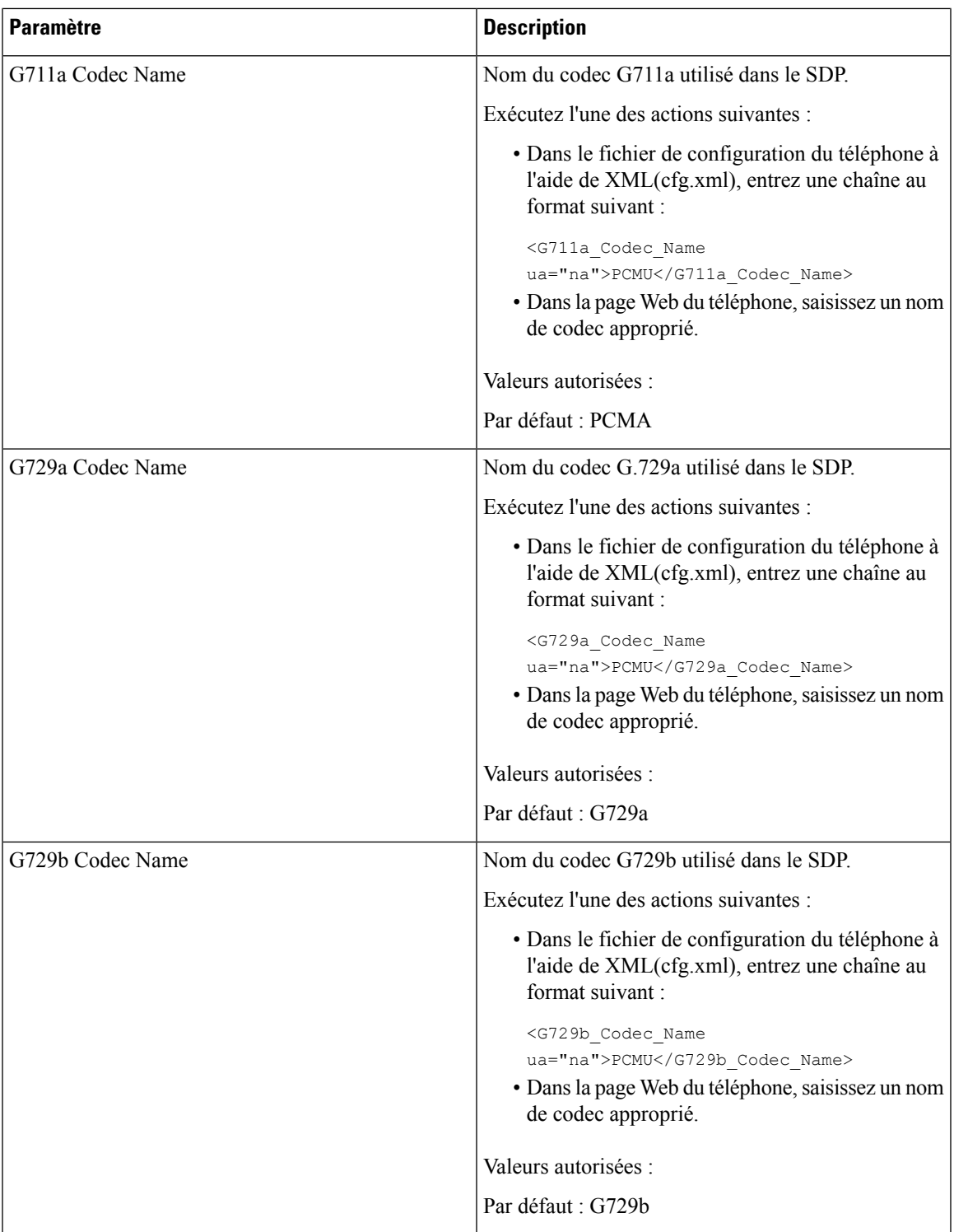

I

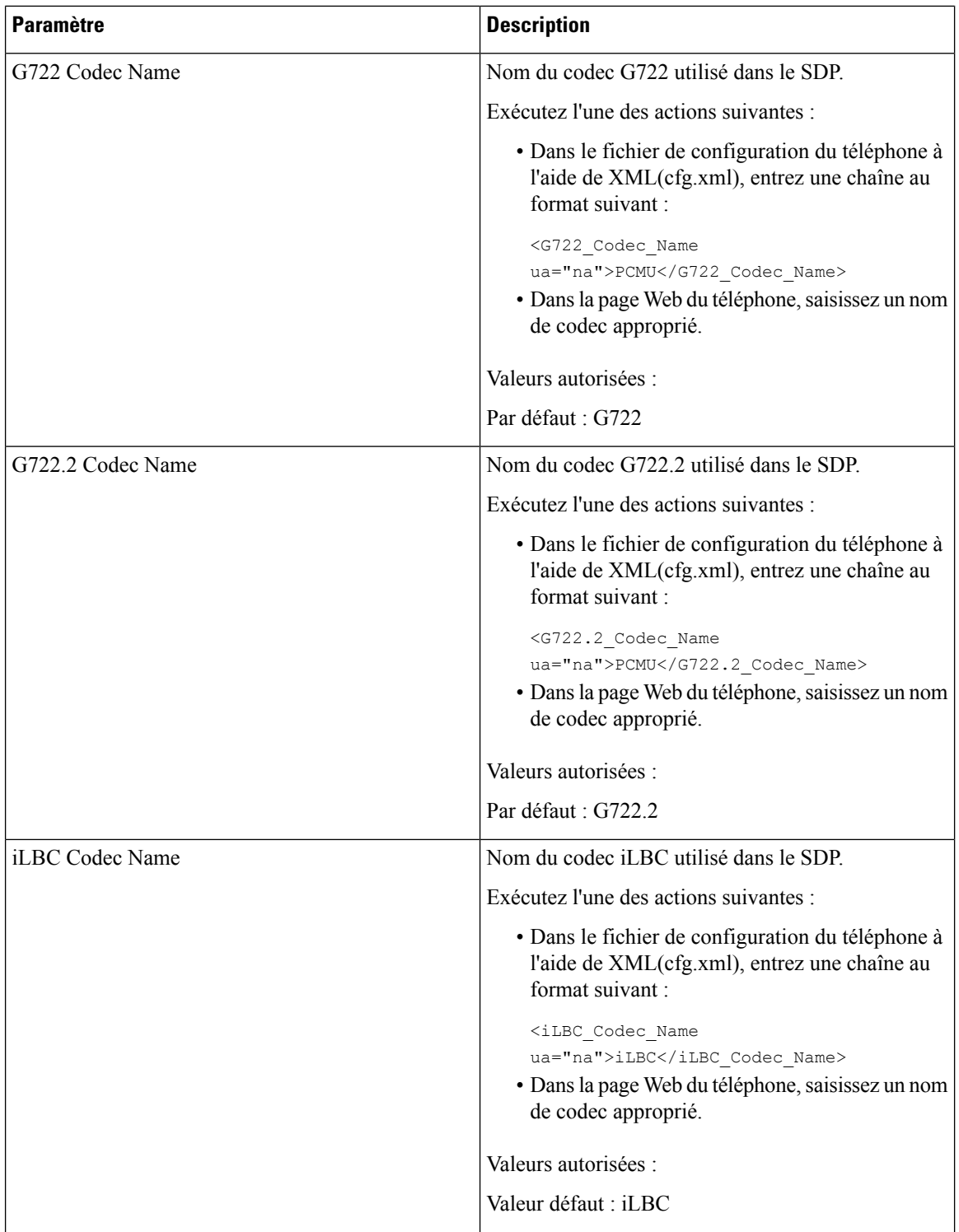

ı

 $\mathbf I$ 

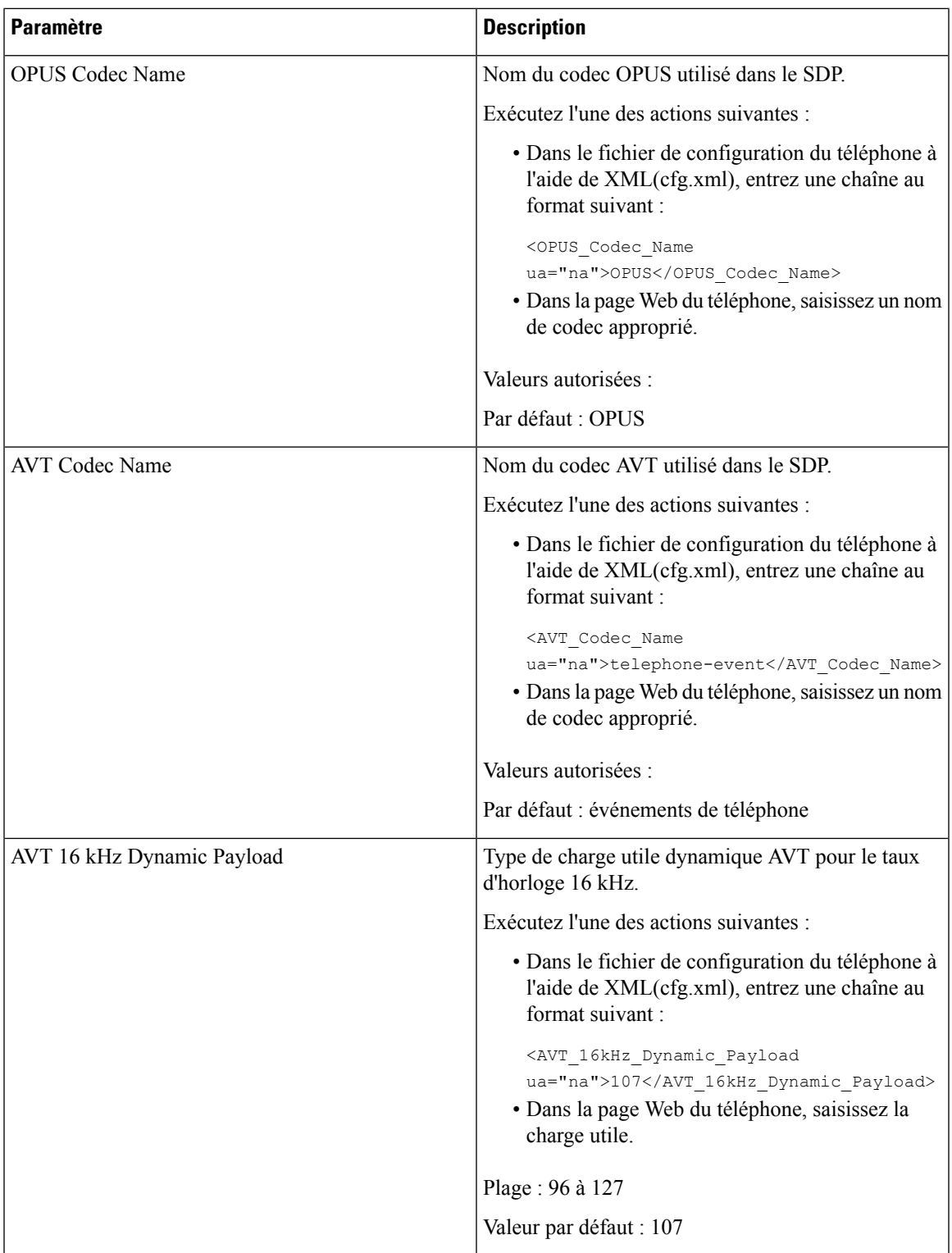

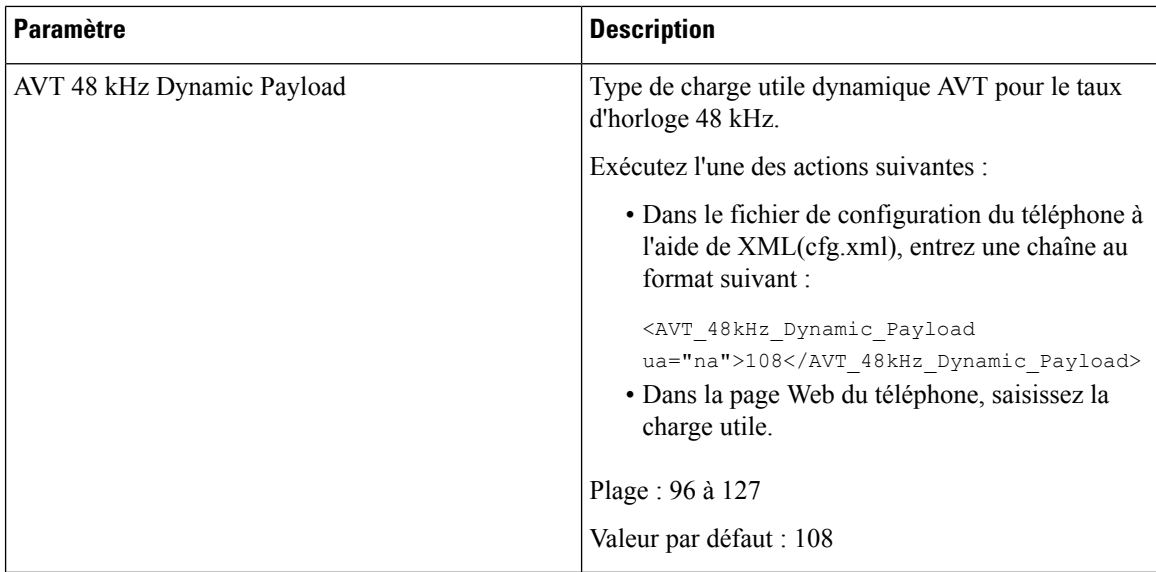

# **Configuration des paramètres SIP pour les postes**

#### **Avant de commencer**

Accéder à la page Web d'administration du téléphone. Reportez-vous à Accéder à [l'interface](cs78_b_7832-mpp-ag_new_chapter7.pdf#nameddest=unique_121) Web du téléphone.

#### **Procédure**

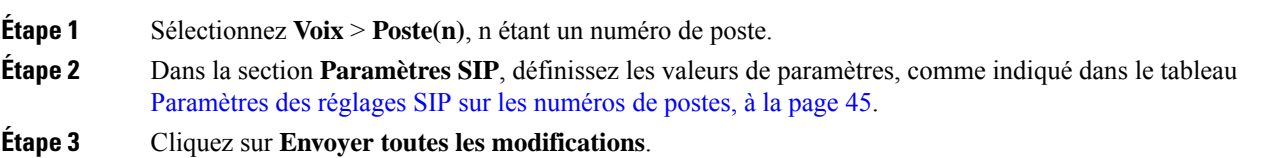

## <span id="page-44-0"></span>**Paramètres des réglages SIP sur les numéros de postes**

Le tableau suivant définit la fonction et l'utilisation des paramètres dans la section Paramètres SIP sous l'onglet Poste(n) de l'interface Web du téléphone. Il définit également la syntaxe de la chaîne ajoutée au fichier de configuration du téléphone à l'aide du code XML (cfg.xml) pour configurer un paramètre.

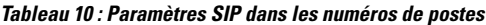

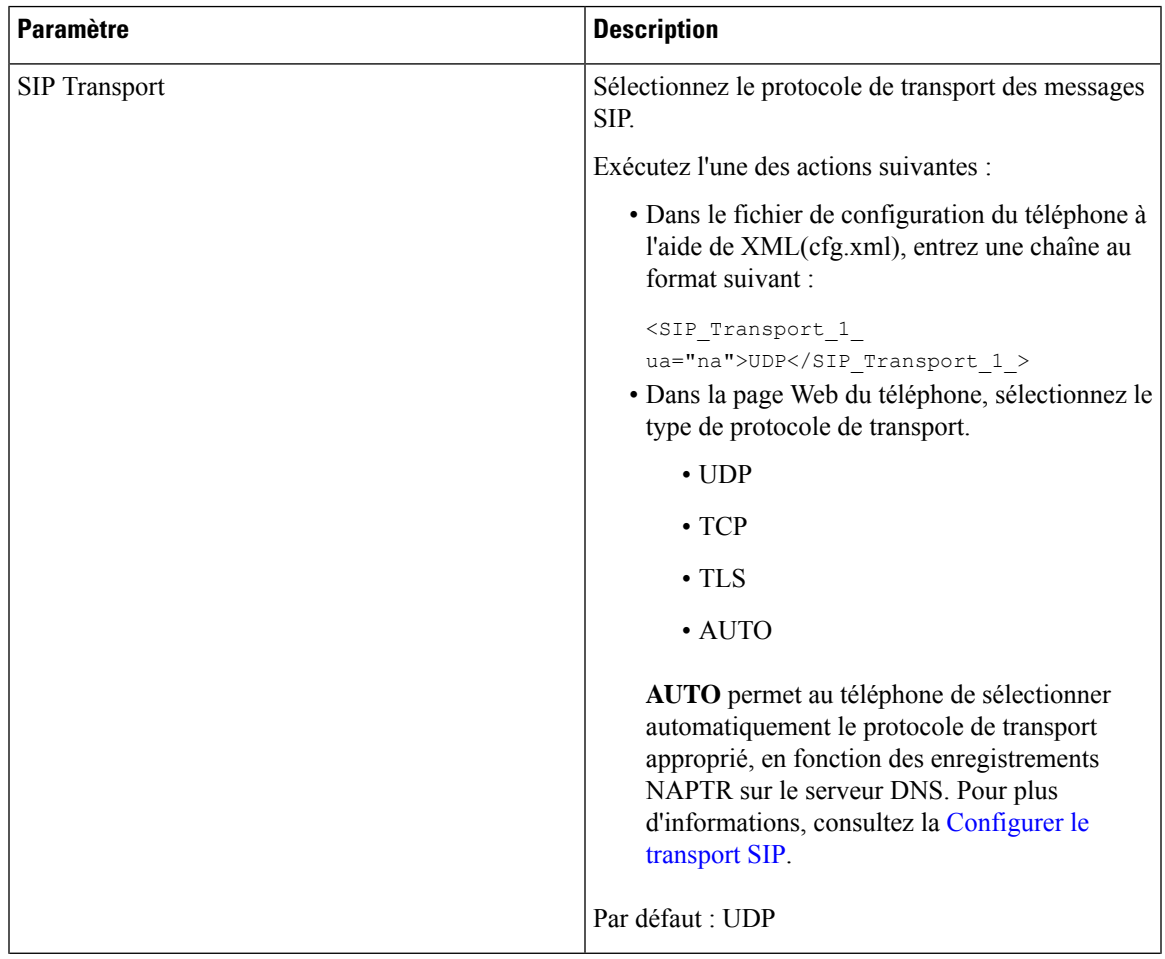

I

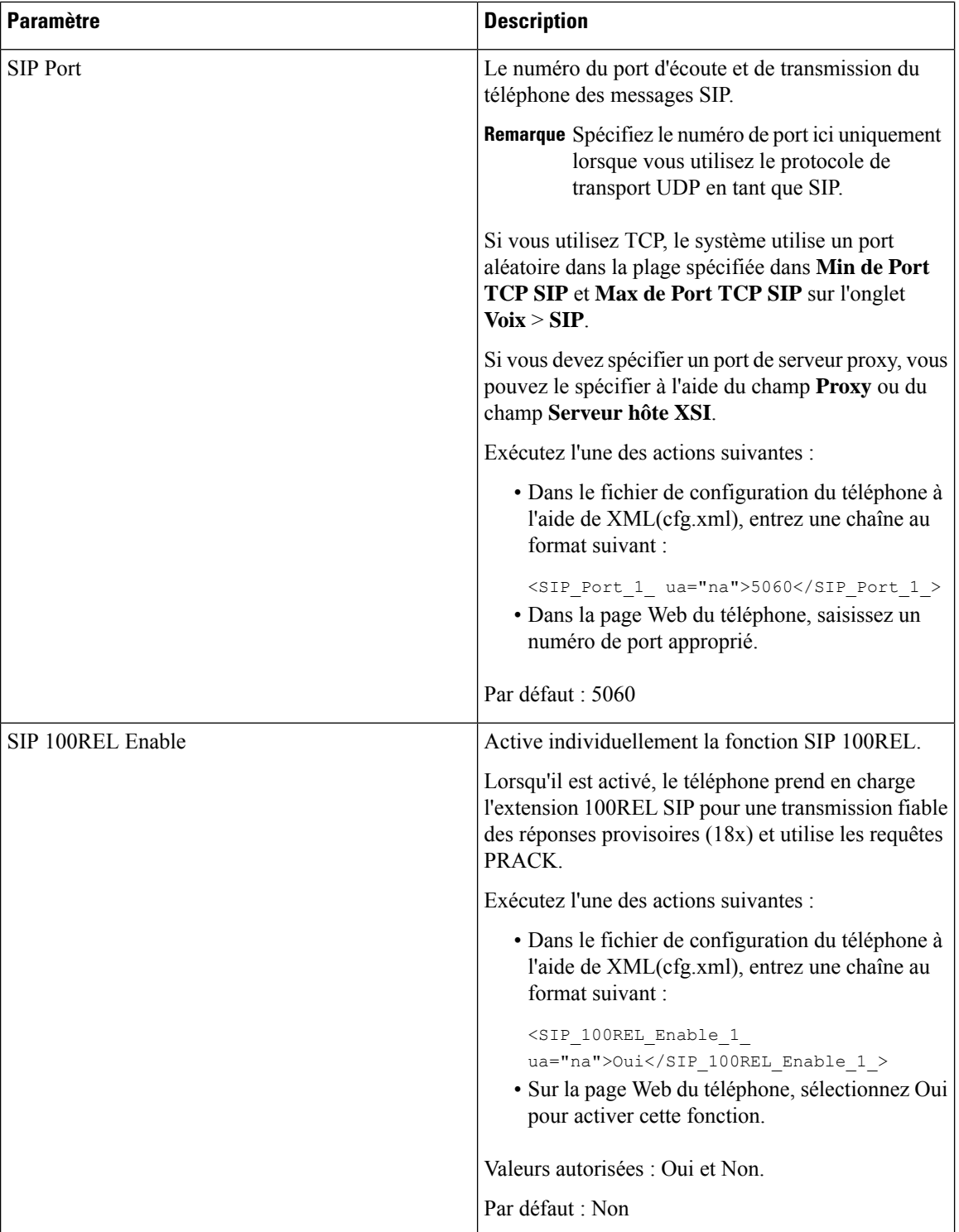

 $\overline{\phantom{a}}$ 

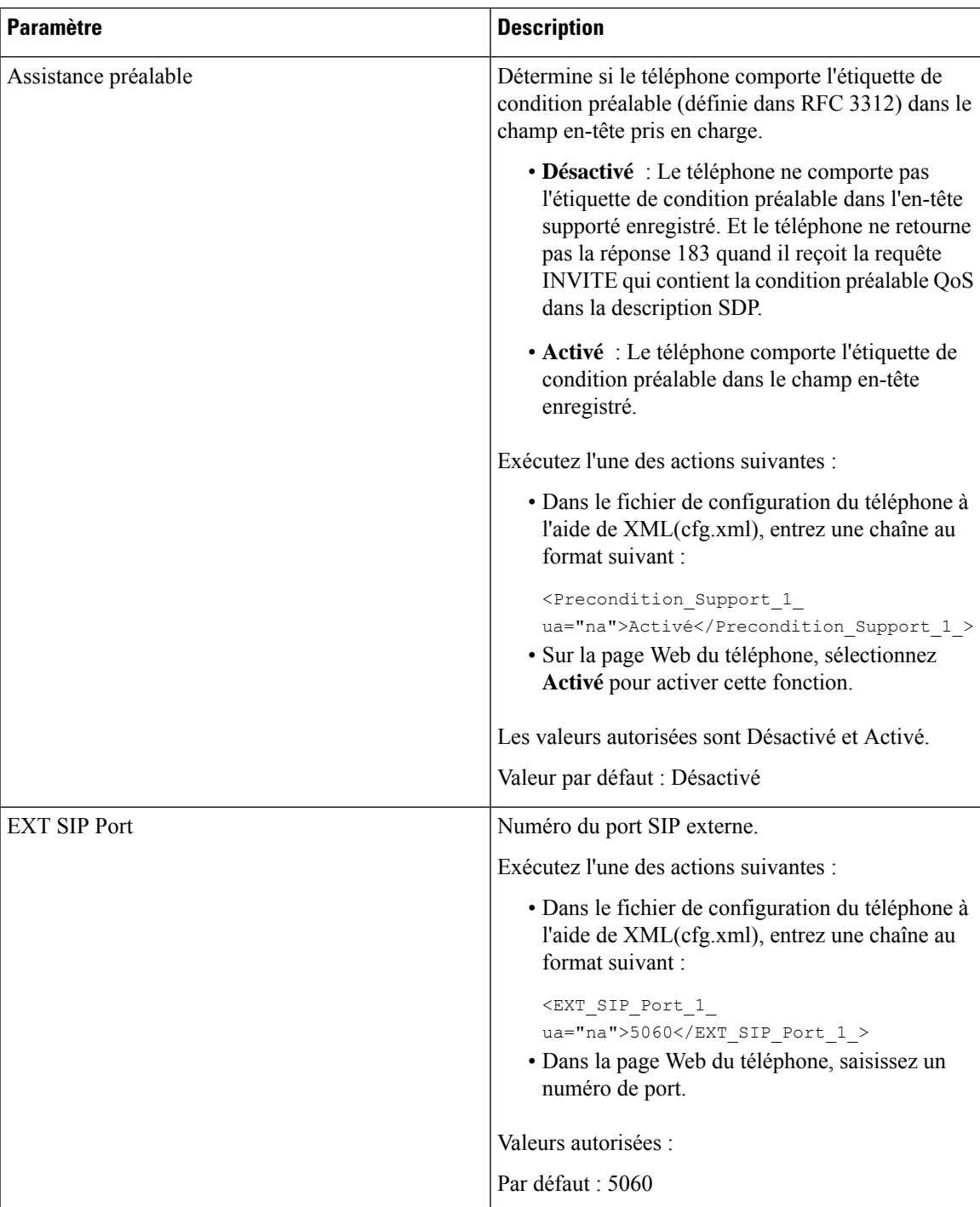

L

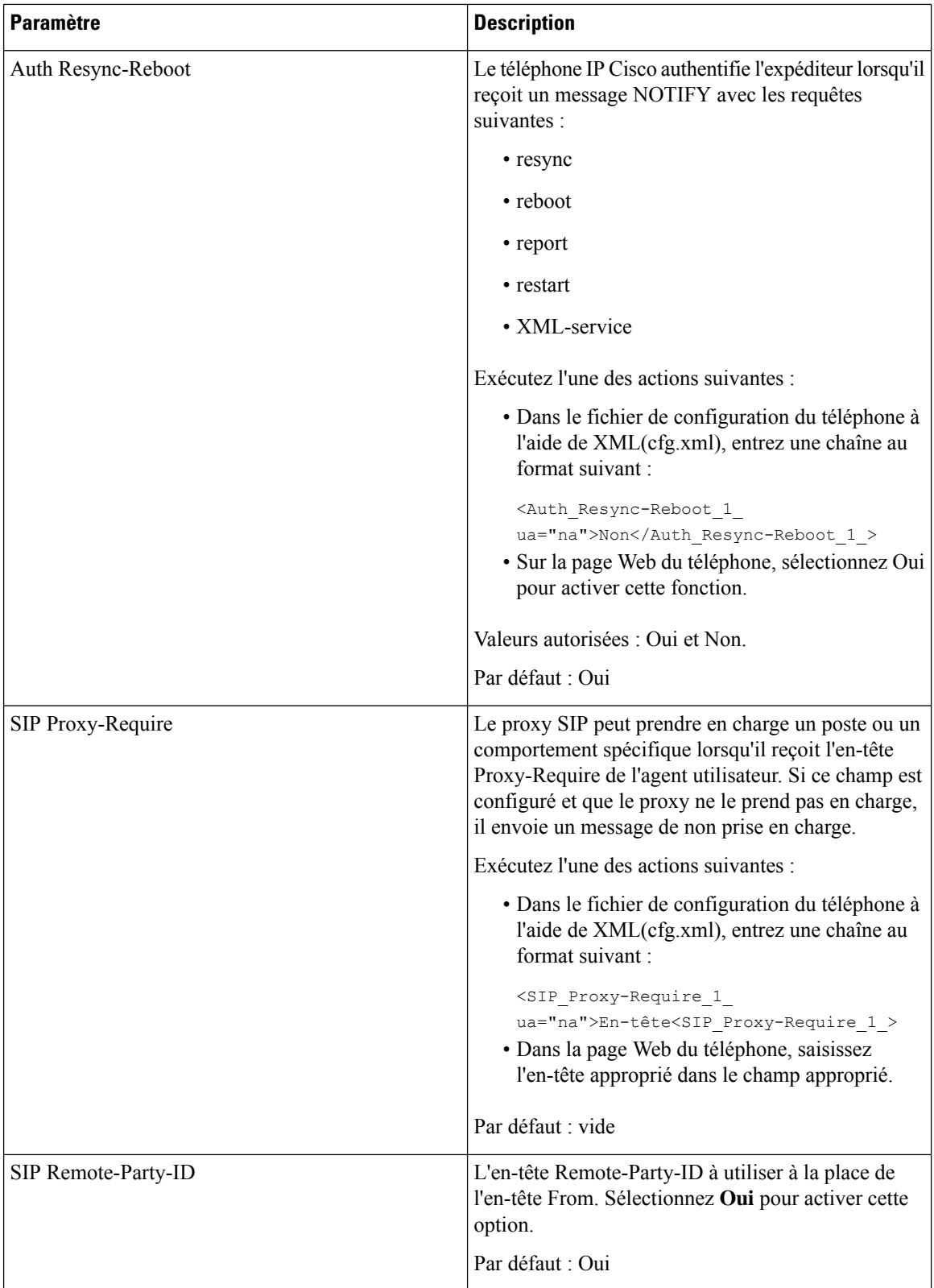

 $\overline{\phantom{a}}$ 

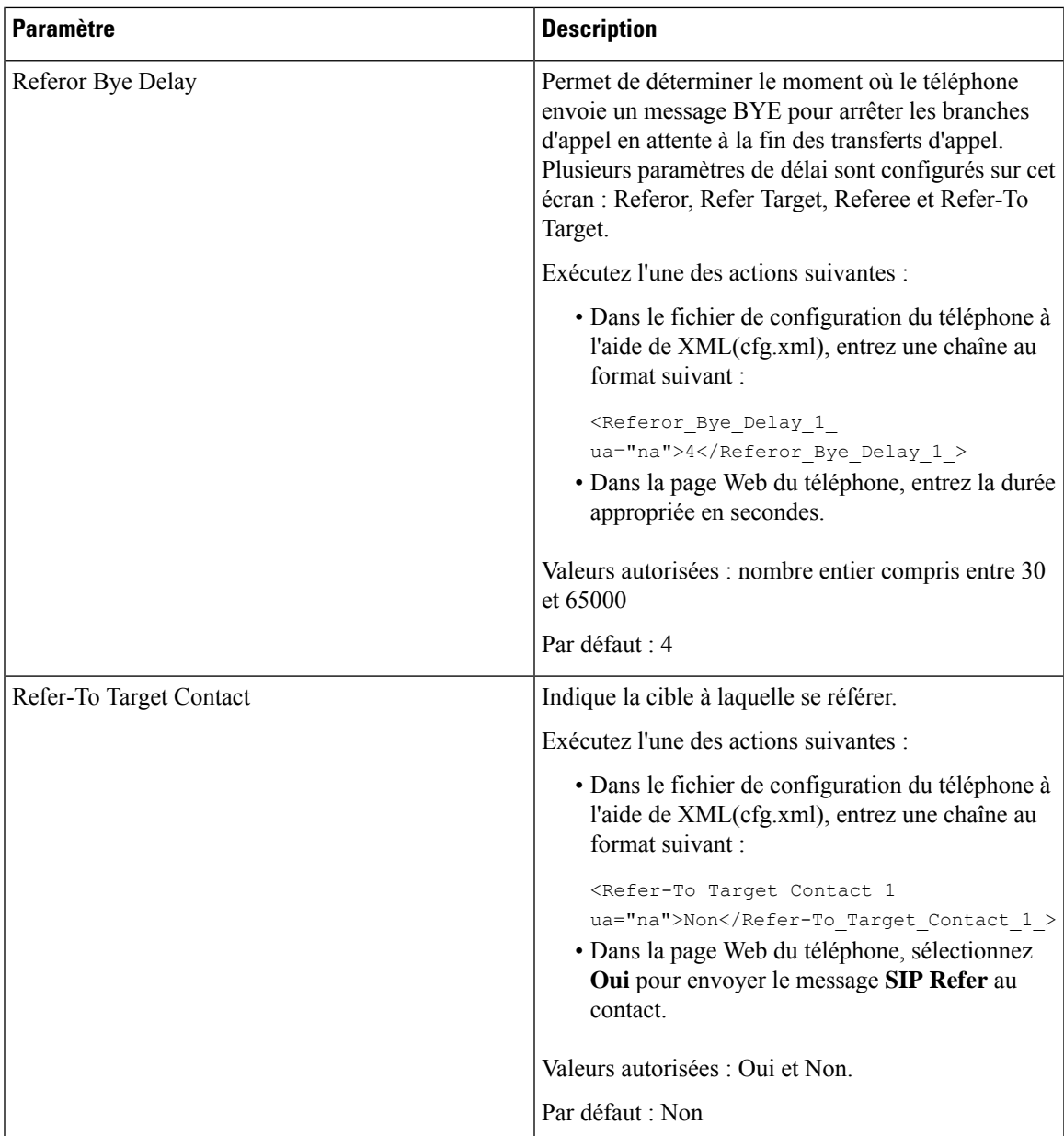

L

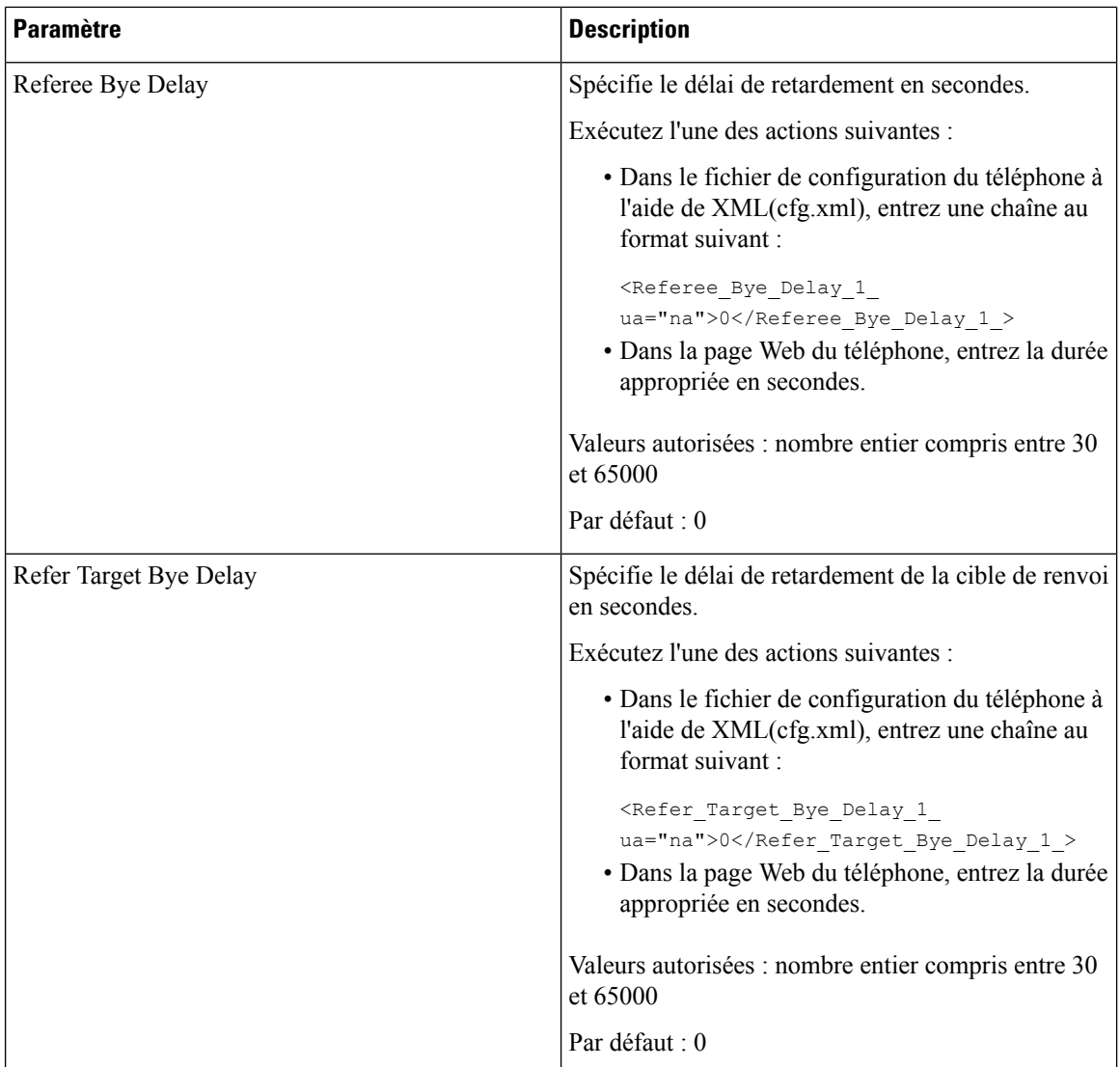

ı

 $\overline{\phantom{a}}$ 

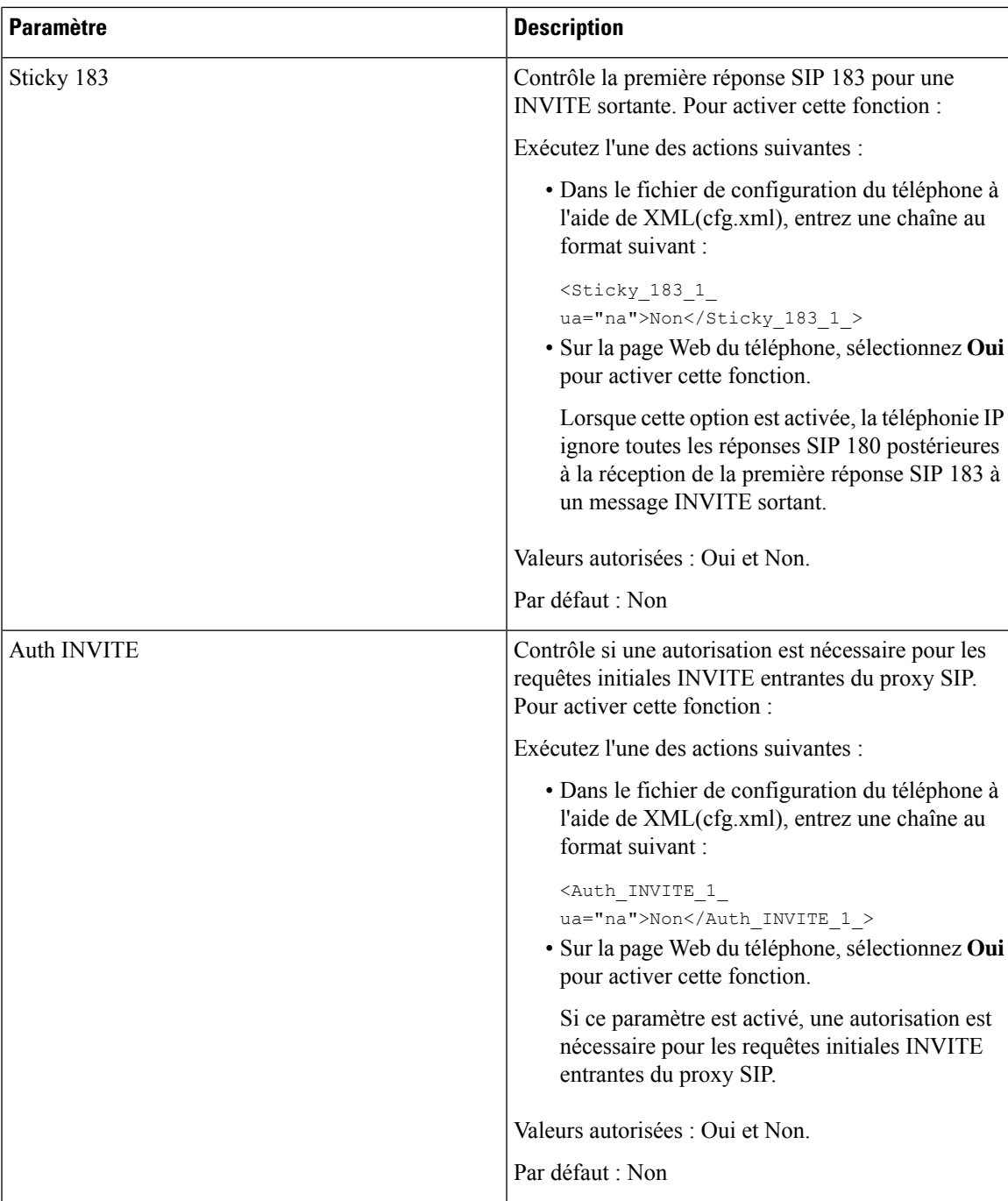

L

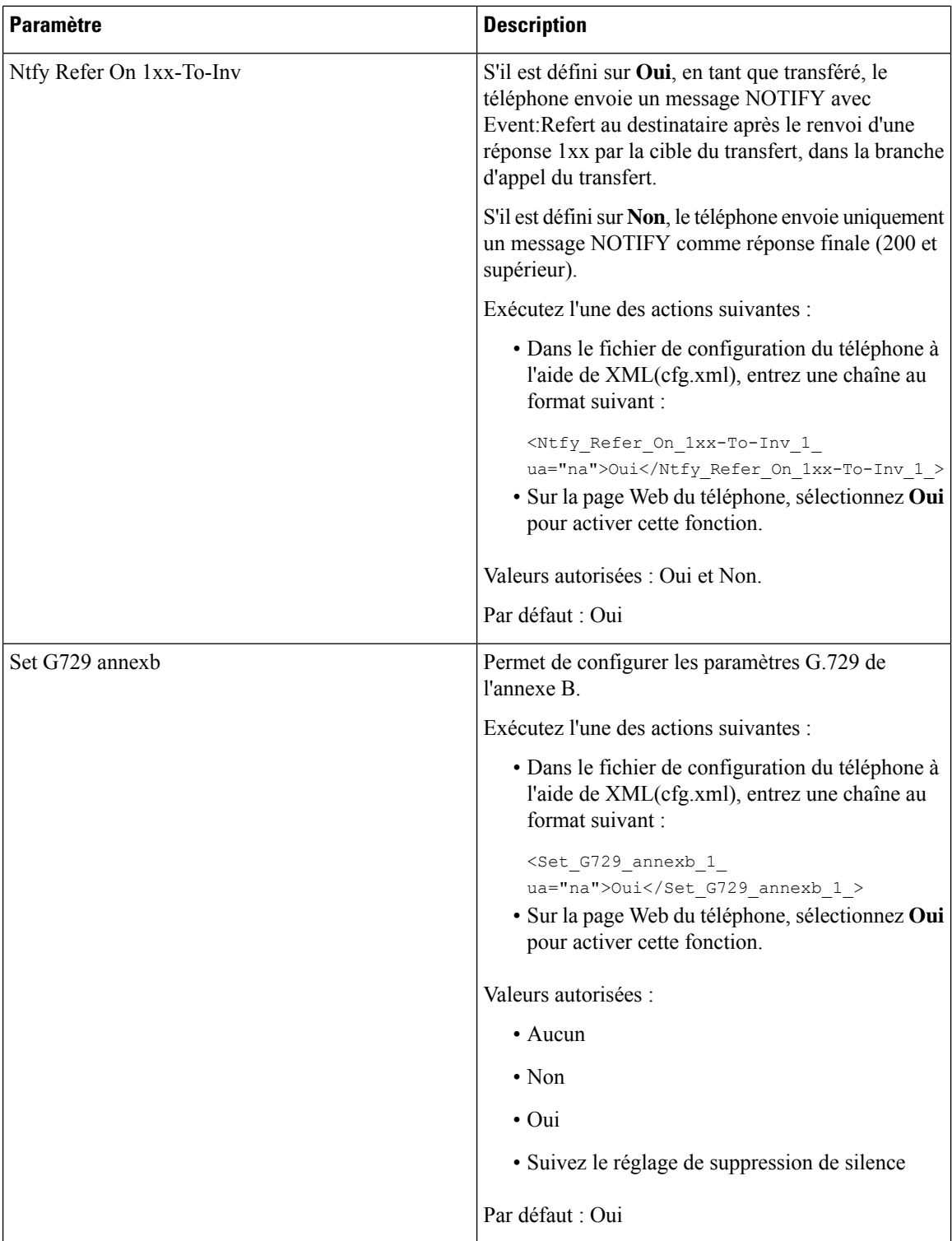

 $\mathbf I$ 

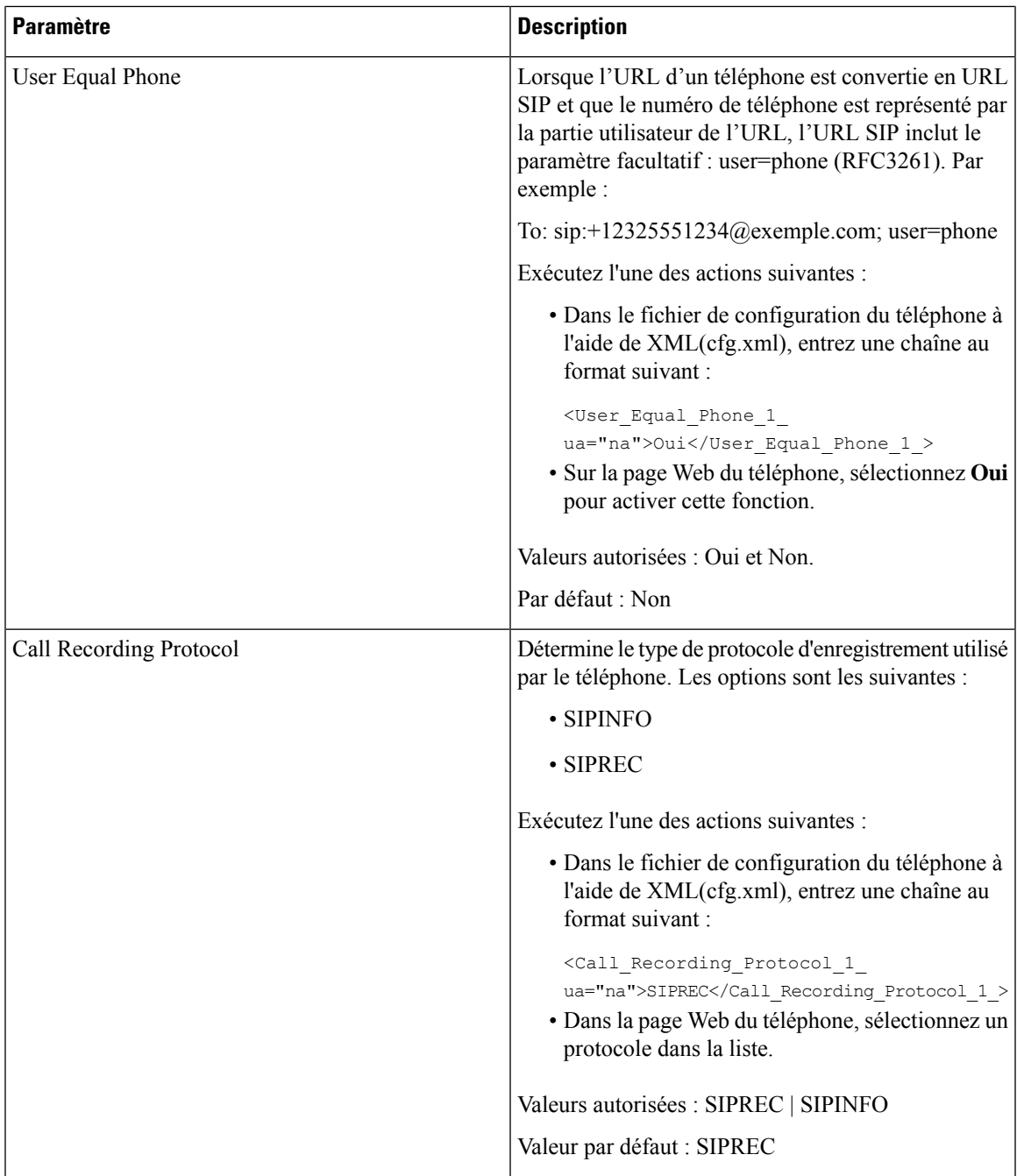

I

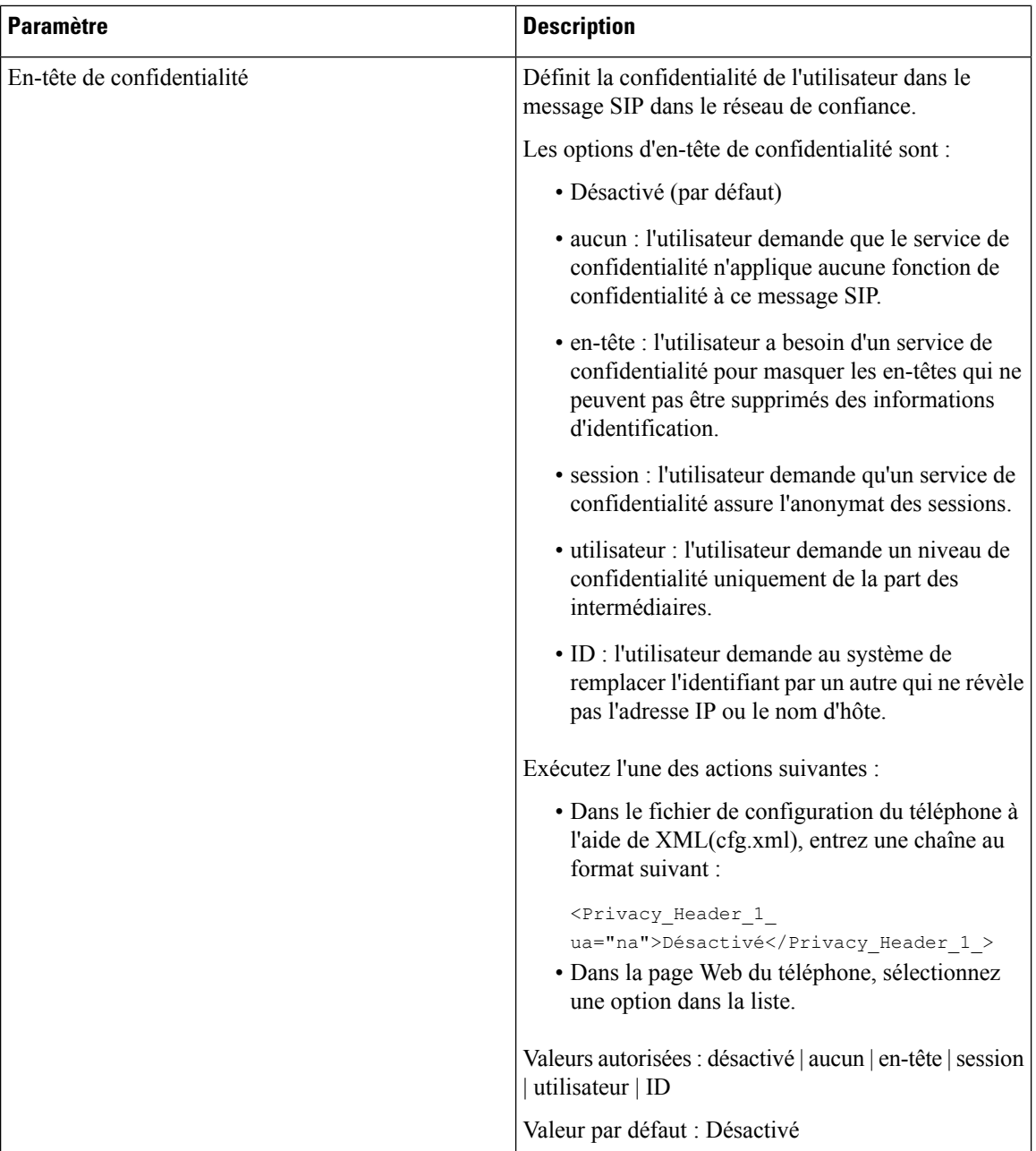

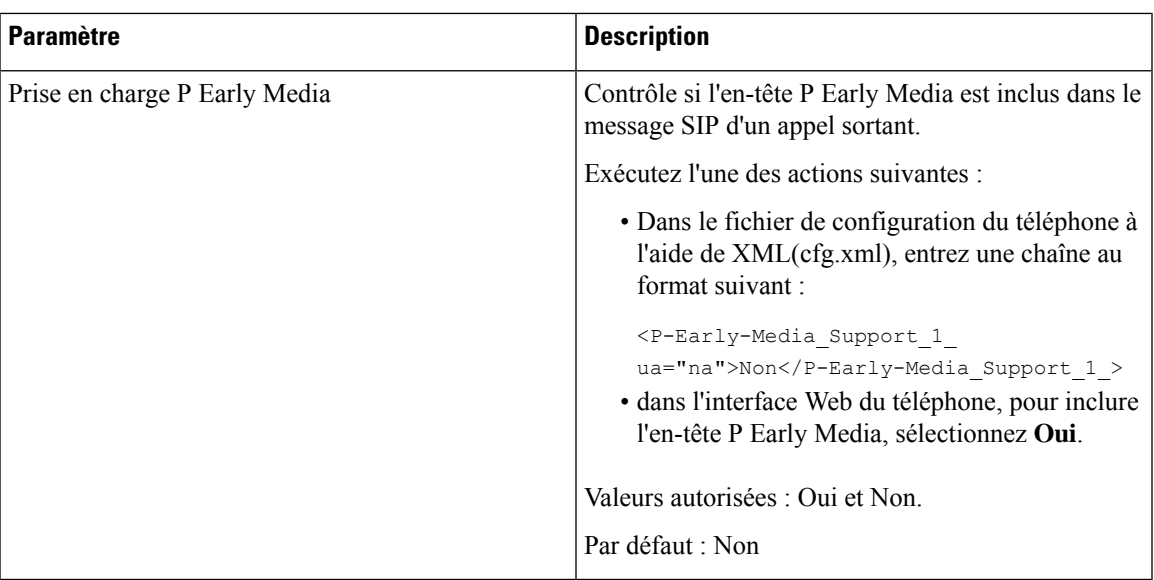

# **Configuration du serveur proxy SIP**

#### **Avant de commencer**

Accéder à la page Web d'administration du téléphone. Reportez-vous à Accéder à [l'interface](cs78_b_7832-mpp-ag_new_chapter7.pdf#nameddest=unique_121) Web du téléphone.

#### **Procédure**

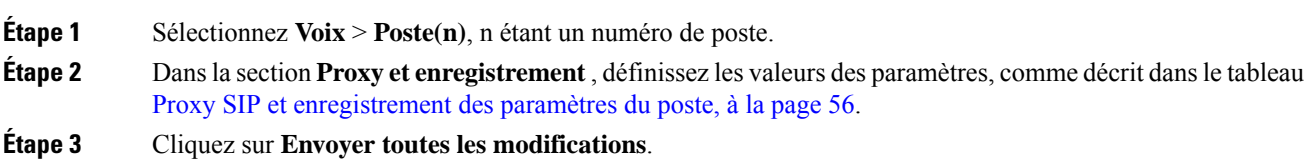

### <span id="page-55-0"></span>**Proxy SIP et enregistrement des paramètres du poste**

Le tableau suivant définit la fonction et l'utilisation des paramètres dans la section Proxy et enregistrement sous l'onglet Poste(n) de l'interface Web du téléphone. Il définit également la syntaxe de la chaîne ajoutée au fichier de configuration du téléphone à l'aide du code XML (cfg.xml) pour configurer un paramètre.

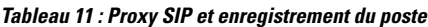

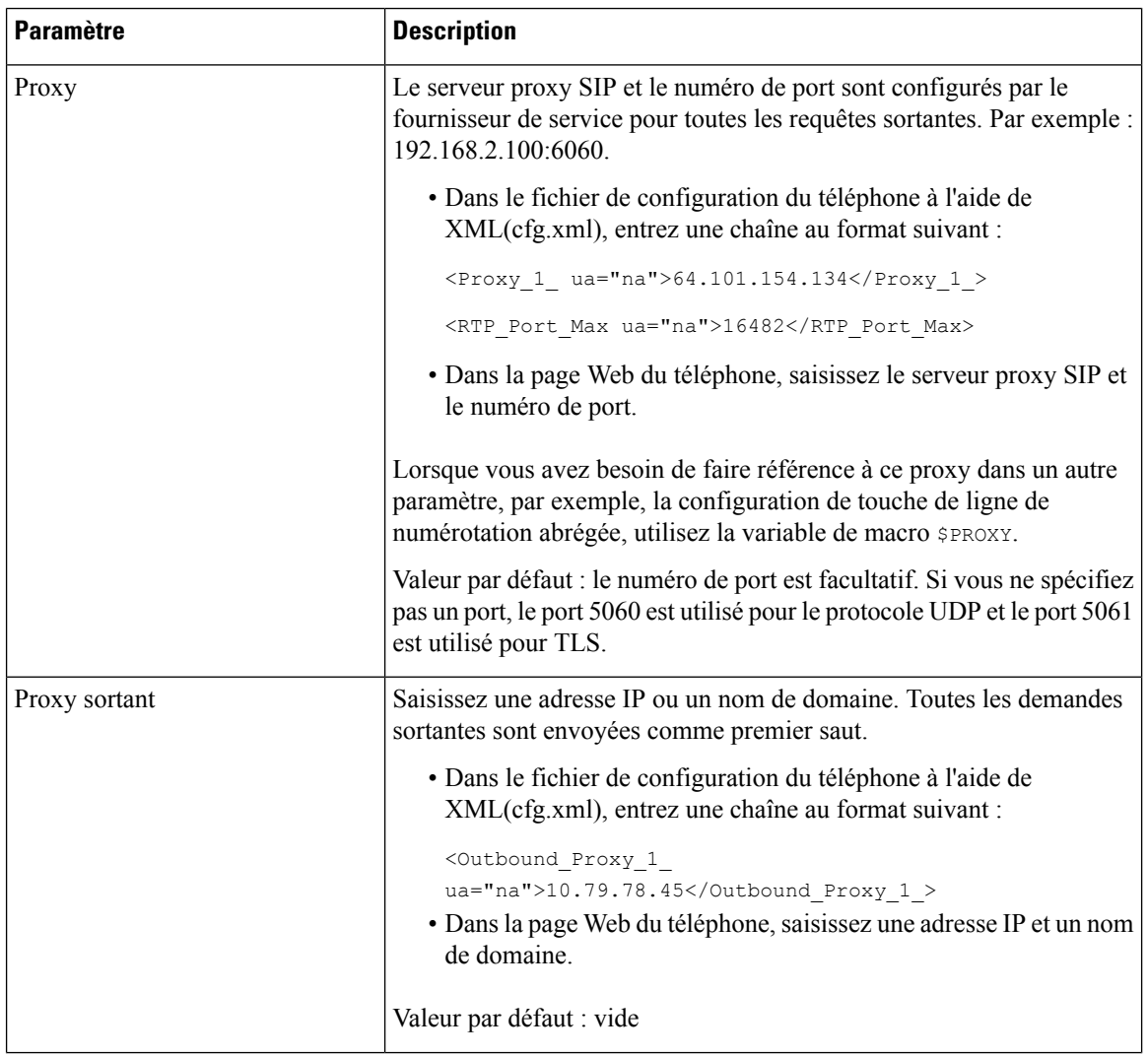

I

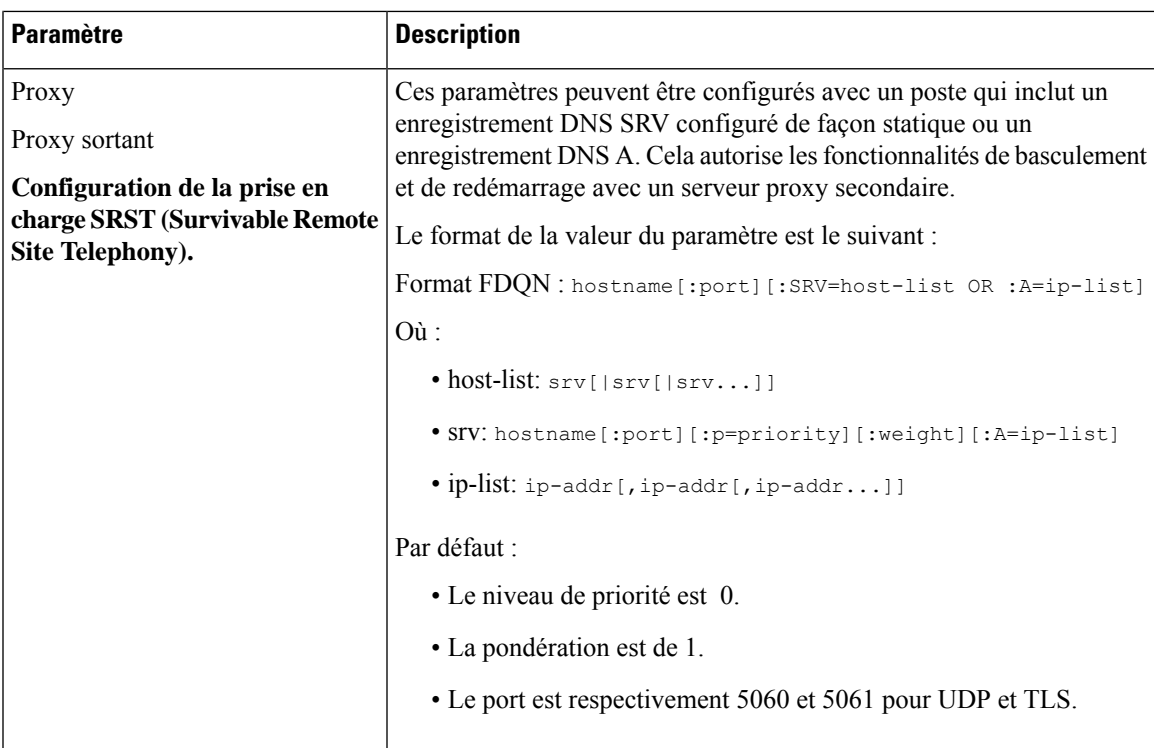

L

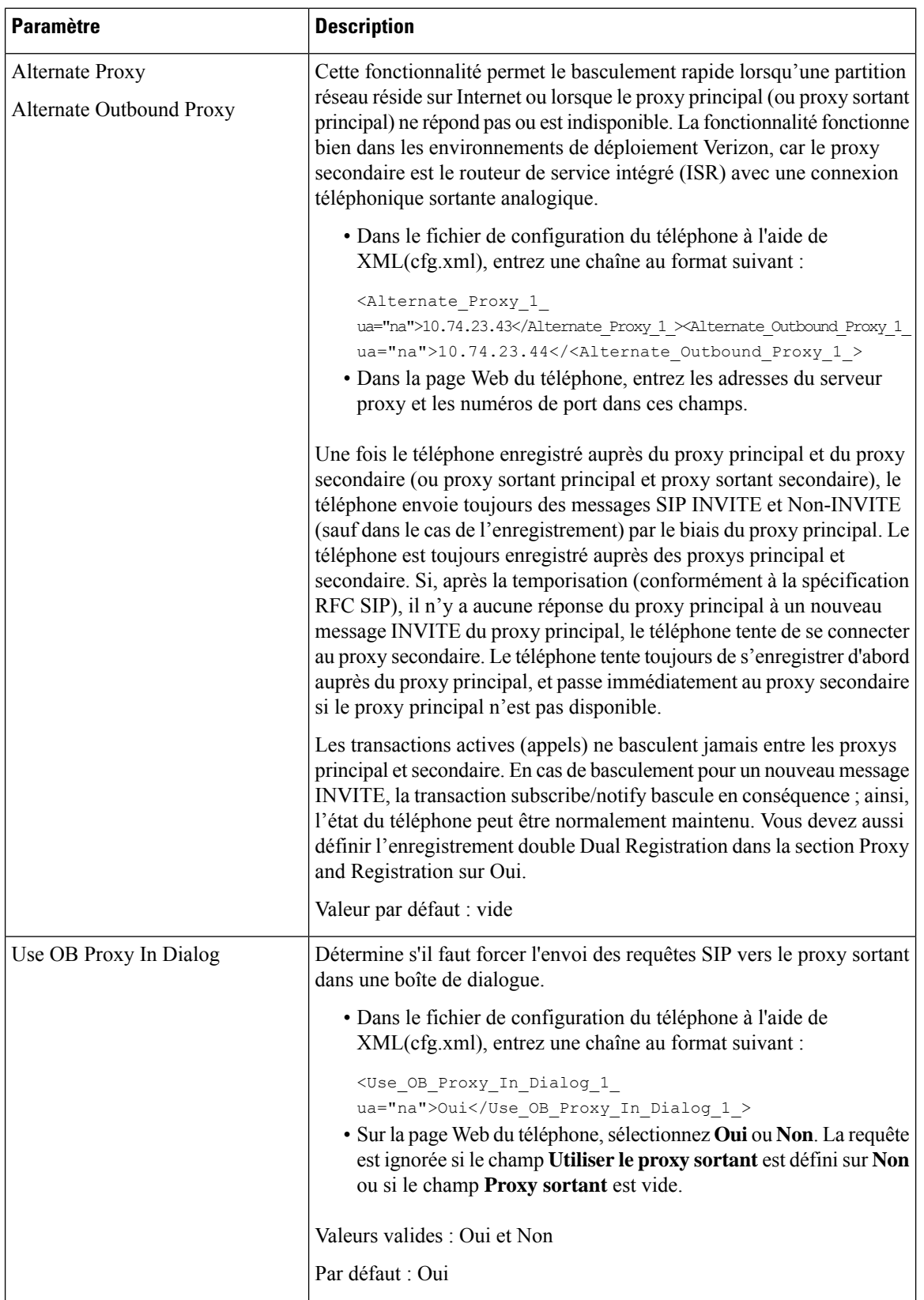

I

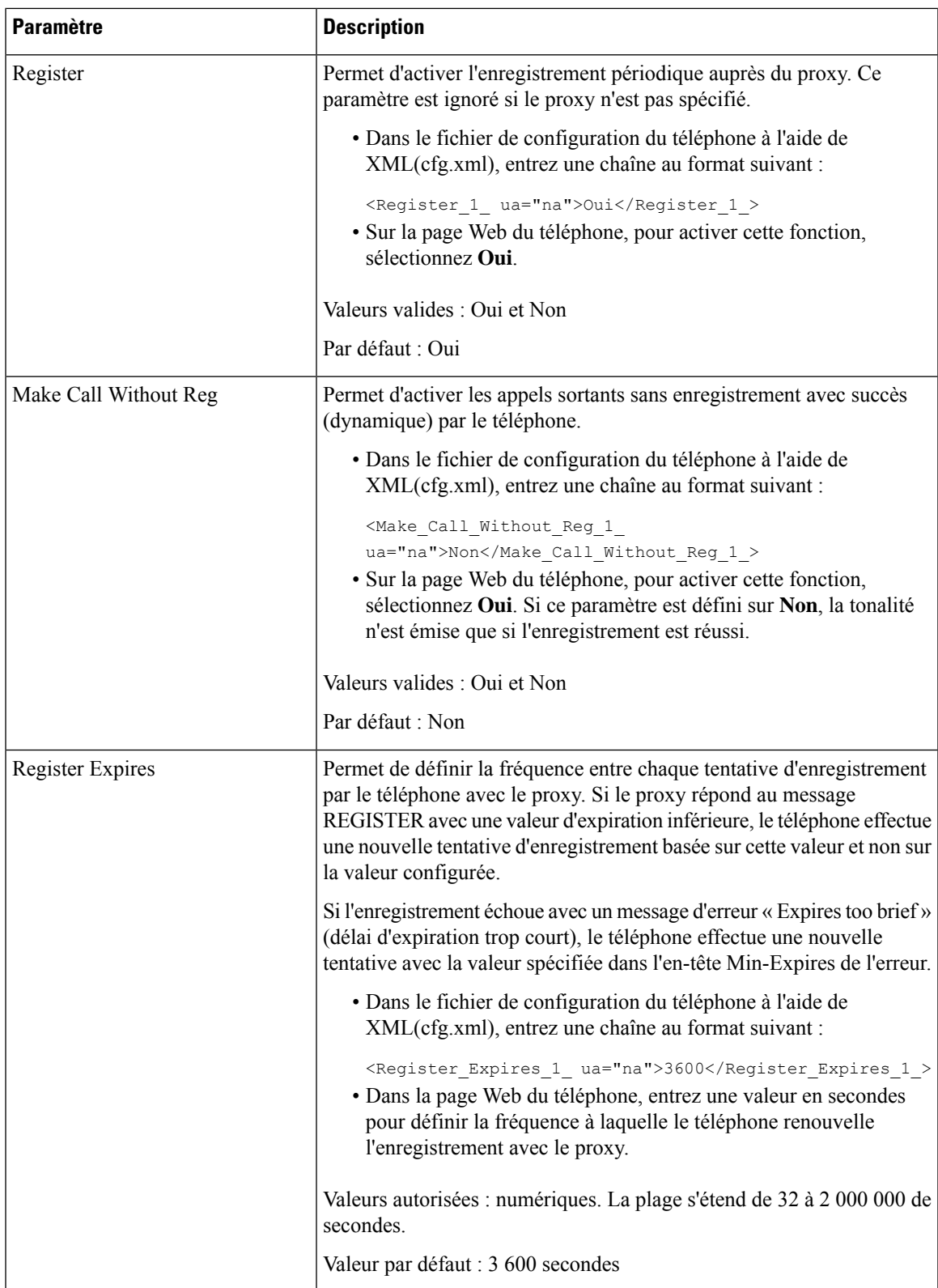

L

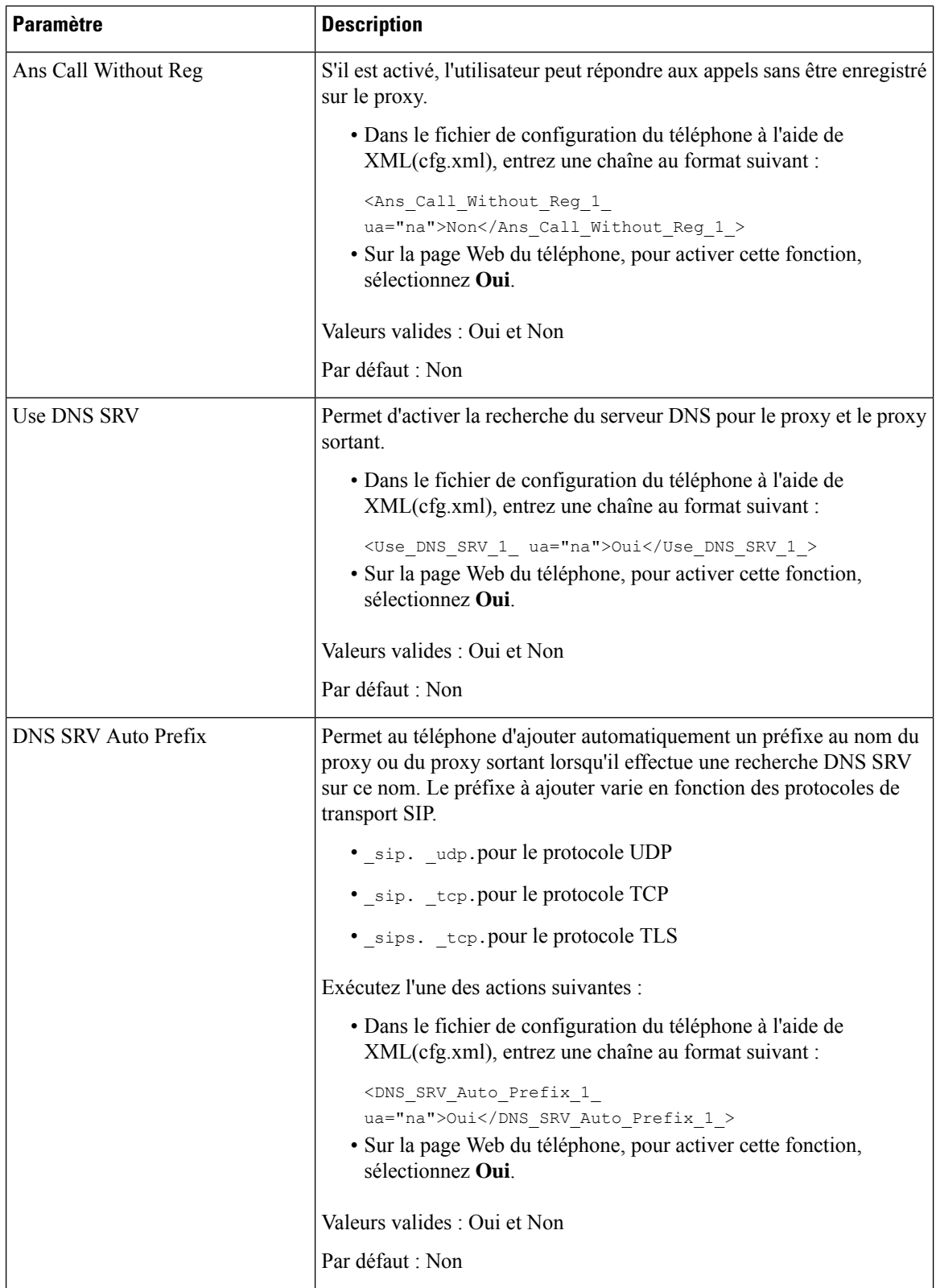

ı

 $\mathbf I$ 

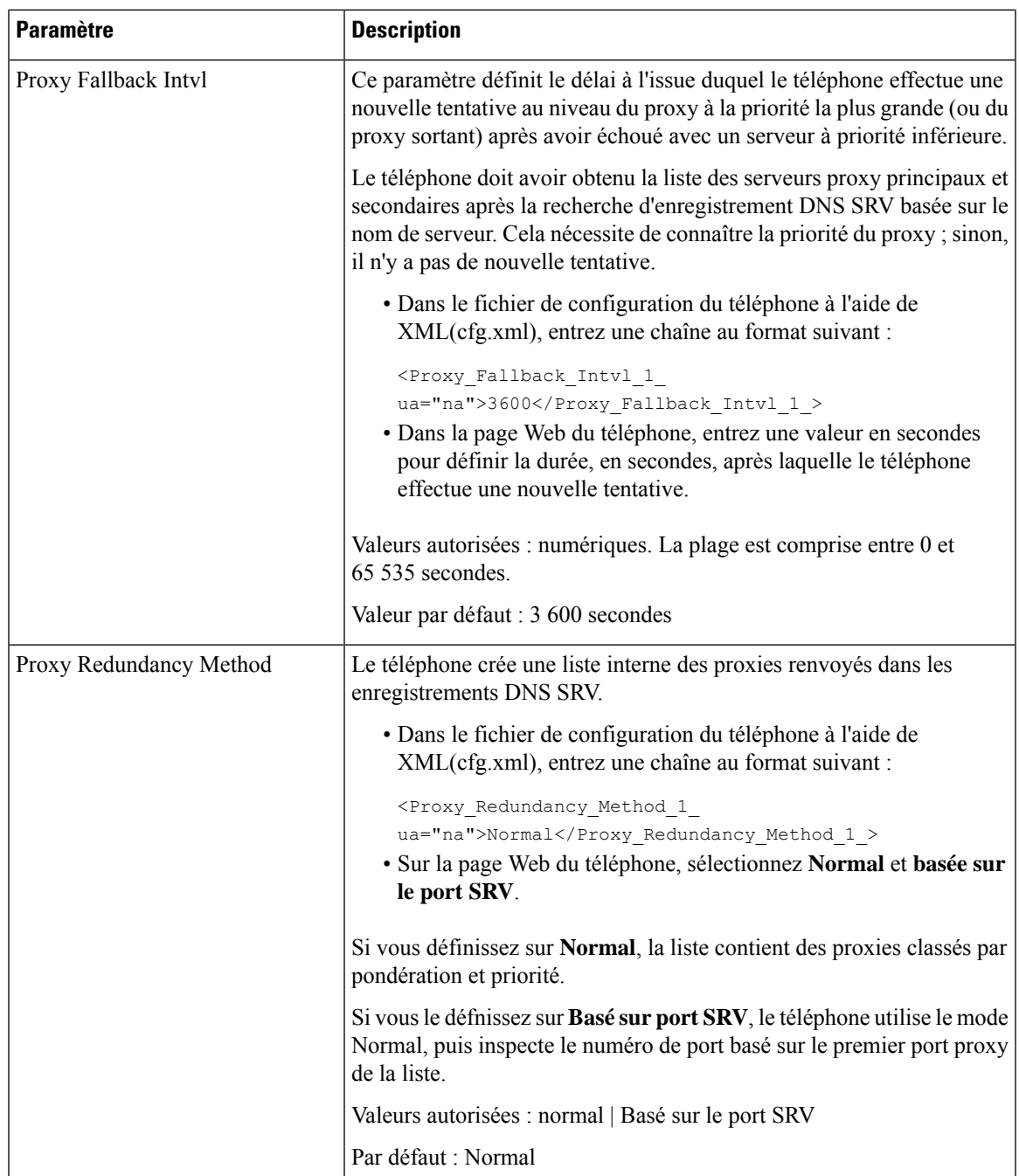

L

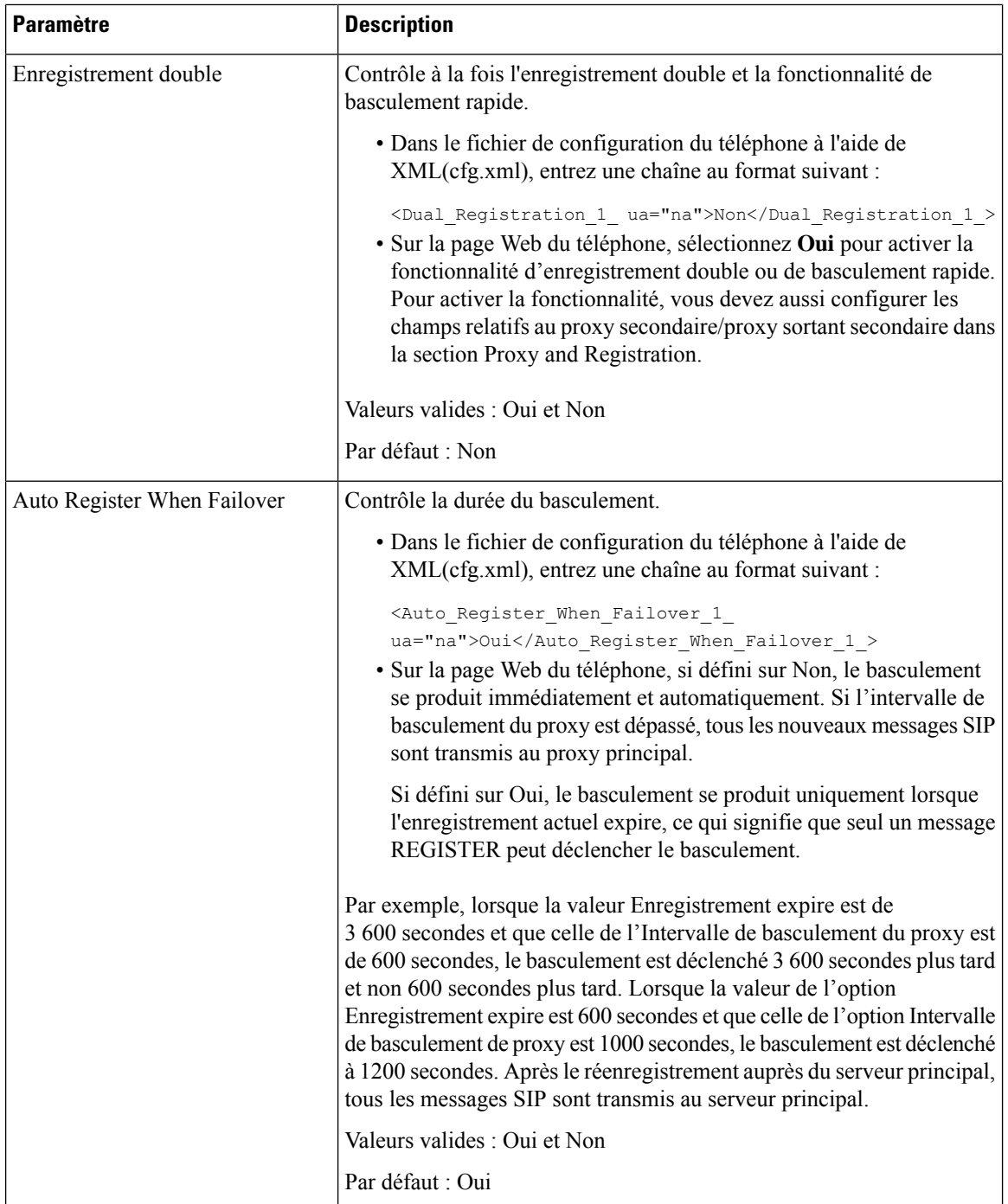

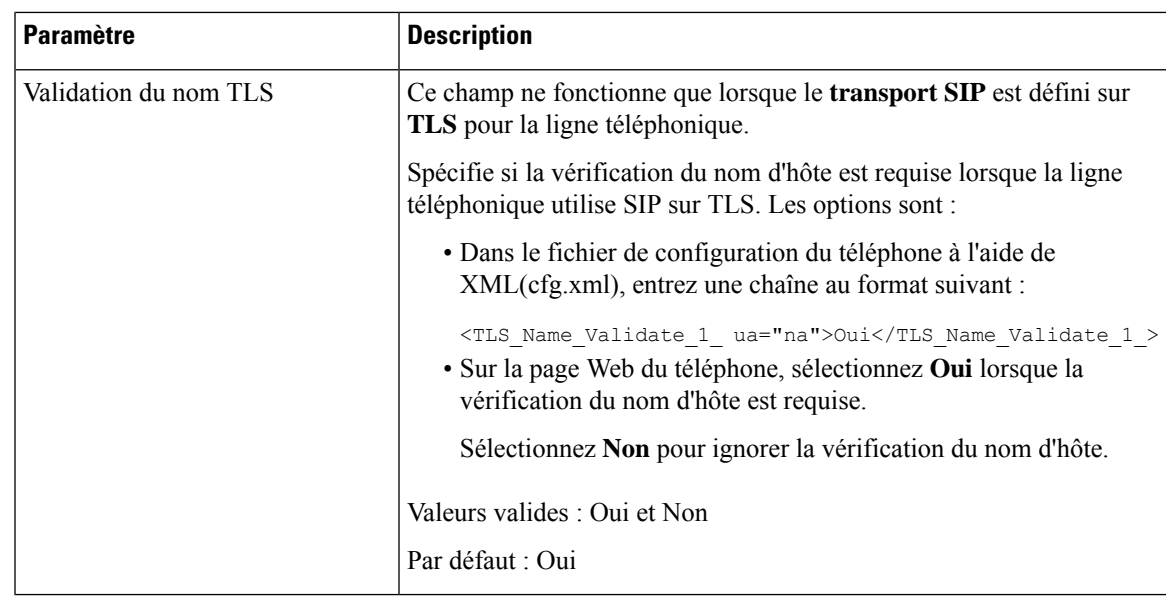

# **Configuration des paramètres d'informations concernant l'abonné**

#### **Avant de commencer**

Accéder à la page Web d'administration du téléphone. Reportez-vous à Accéder à [l'interface](cs78_b_7832-mpp-ag_new_chapter7.pdf#nameddest=unique_121) Web du téléphone.

#### **Procédure**

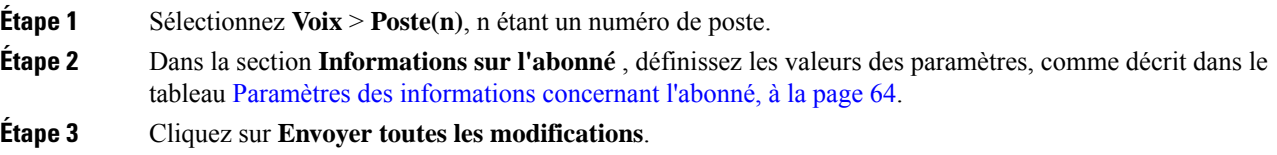

### <span id="page-63-0"></span>**Paramètres des informations concernant l'abonné**

Le tableau suivant définit la fonction et l'utilisation des paramètres dans la section Paramètres RTP sous l'onglet SIP de l'interface Web du téléphone. Il définit également la syntaxe de la chaîne ajoutée au fichier de configuration du téléphone à l'aide du code XML (cfg.xml) pour configurer un paramètre.

**Tableau 12 : Informations sur l'abonné**

| <b>Paramètre</b>      | <b>Description</b>                                                                                                    |
|-----------------------|----------------------------------------------------------------------------------------------------|
| Display Name          | Nom affiché en tant qu'ID de l'appelant                                                                                                    |
|                       | Exécutez l'une des actions suivantes :                                                                                                    |
|                       | · Dans le fichier de configuration du téléphone à<br>l'aide de XML(cfg.xml), entrez une chaîne au<br>format suivant :                                                                     |
|                       | <display 1="" name="" ua="na"></display><br>· Dans la page Web du téléphone, entrez un nom<br>qui représente l'ID de l'appelant.                                                          |
| <b>ID</b> Utilisateur | Numéro de poste de cette ligne.                                                                                                    |
|                       | Lorsque vous avez besoin de faire référence à cet ID<br>utilisateur dans un autre paramètre, par exemple, le<br>nom abrégé d'une touche de ligne, utilisez la variable<br>de macro SUSER. |
|                       | Exécutez l'une des actions suivantes :                                                                                                    |
|                       | · Dans le fichier de configuration du téléphone à<br>l'aide de XML(cfg.xml), entrez une chaîne au<br>format suivant :                                                                     |
|                       | $\text{CUser\_ID\_1}$ ua="na">7001<br>· Dans la page Web du téléphone, entrez un<br>numéro de poste.                                                                                      |
| Mot de passe          | Mot de passe de cette ligne.                                                                                                    |
|                       | Exécutez l'une des actions suivantes :                                                                                                    |
|                       | · Dans le fichier de configuration du téléphone à<br>l'aide de XML(cfg.xml), entrez une chaîne au<br>format suivant :                                                                     |
|                       | <password 1<br="">ua="na"&gt;*************</password>                                                                                                    |
|                       | · Dans la page Web du téléphone, entrez une<br>valeur pour ajouter un mot de passe de la ligne.                                                                                           |
|                       | Par défaut : vide (aucun mot de passe requis)                                                                                                    |

 $\mathbf I$ 

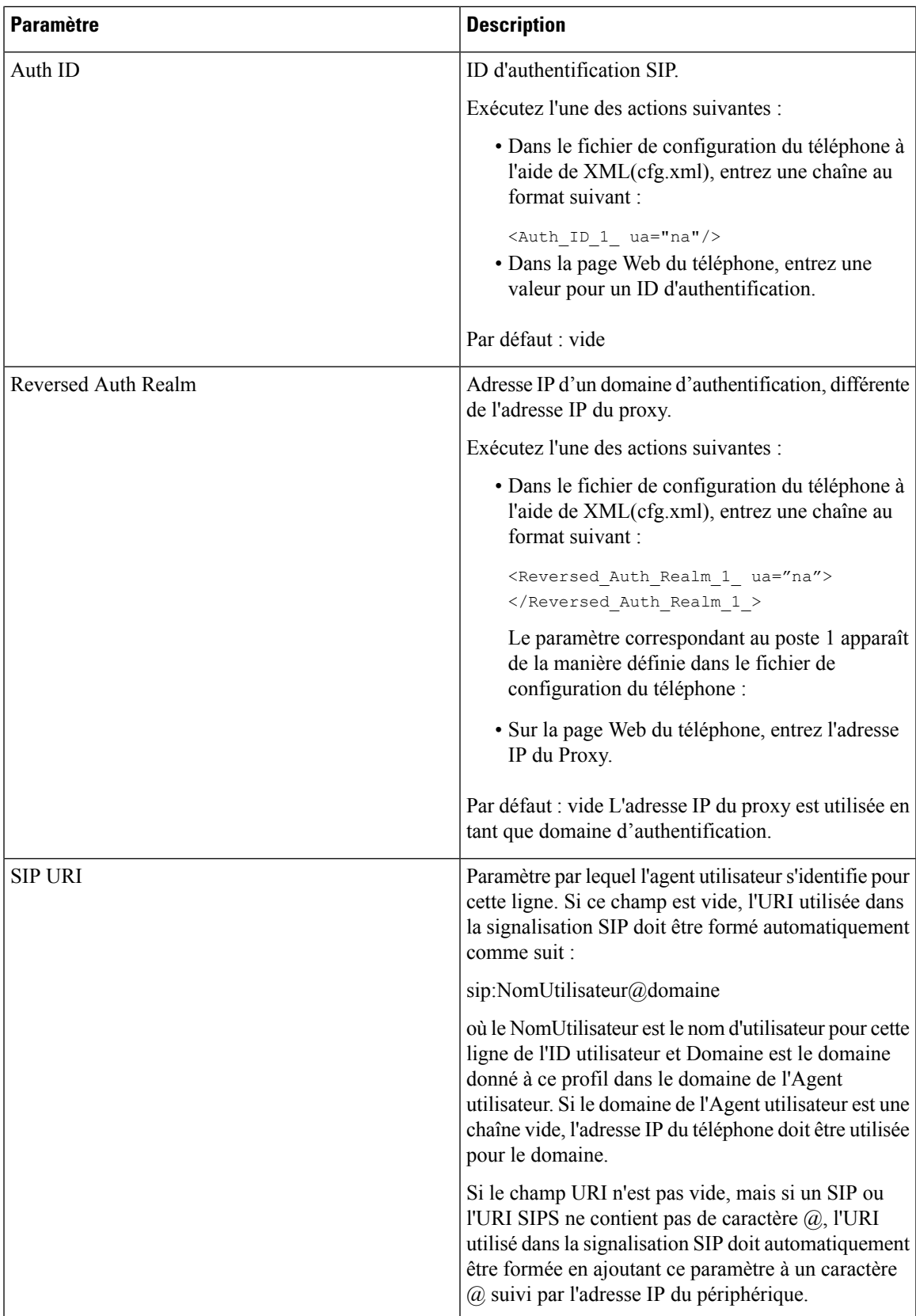

## **Configurer votre téléphone pour utiliser le codec OPUS bande étroite**

Pour améliorer la bande passante de votre réseau, vous pouvez configurer vostéléphones pour utiliser le codec OPUS à bande étroite. Le codec à bande étroite n'entre pas en conflit avec le codec large bande.

#### **Avant de commencer**

Accéder à [l'interface](cs78_b_7832-mpp-ag_new_chapter7.pdf#nameddest=unique_121) Web du téléphone

#### **Procédure**

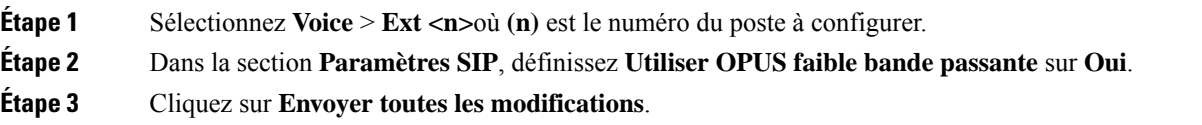

# **NAT Transversal avec les téléphones**

Le protocole NAT permet à de nombreux périphériques de partager la même adresse IP publique et routable pour établir des connexions sur Internet. Il est disponible sur de nombreux périphériques d'accès large bande, pour traduire les adresses IPpubliques et privées. Une traversée NAT est requise pour permettre la coexistence de VoIP et de NAT.

Tous les fournisseurs de service ne proposent pas de traversée NAT.Si votre fournisseur de service ne propose pas de traversée NAT, vous avez le choix entre plusieurs options :

- **Mappage NAT avec un contrôleur de limites de session** il est recommandé de choisir un fournisseur de service prenant en charge le mappage NAT via un contrôleur de limites de session.Si votre fournisseur de service prend en charge le mappage NAT, vous disposez d'un plus grand choix pour la sélection d'un routeur.
- **Mappage NAT avec un routeur SIP-ALG** : le mappage NAT peut être effectué à l'aide d'un routeur équipé d'une passerelle de couche d'application (ALG) SIP. En utilisant un routeur SIP-ALG, vous disposez d'un plus grand choix pour la sélection de votre fournisseur de service.
- **Mappage NAT avec une adresse IP statique** : le mappage NAT avec une adresse IP statique (publique) externe peut être atteint pour garantir l'interopérabilité avec le fournisseur de service. Le mécanisme NAT du routeur doit être symétrique. Pour obtenir plus d'informations, reportez-vous à [Déterminer](#page-74-0) le NAT symétrique ou [asymétrique,](#page-74-0) à la page 75.

Utilisez le mappage NAT uniquementsi le réseau du fournisseur de service ne fournit pas de fonctionnalité de contrôleur de limites de session. Pour plus d'informations sur la configuration du mappage NAT avec une adresse IPstatique, reportez-vous à la section [Configurer](#page-68-0) le mappage NAT avec l'adresse IPstatique , à la [page](#page-68-0) 69.

• **Mappage NAT avecSTUN** : si votre fournisseur de service ne fournit pas la fonctionnalité de contrôleur de limites de session, et si les autres conditions requises sont respectées, il est possible d'utiliser les utilitaires de traversée de session pour NAT (STUN, Session Traversal Utilities for NAT) comme mécanisme pour détecter le mappage de NAT. Pour plus d'informations sur la configuration du mappage NAT avec STUN, reportez-vous à la section [Configuration](#page-72-0) du mappage de NAT avec le STUN, à la [page](#page-72-0) 73.

# **Activer le mappage NAT**

Vous devez activer le mappage NAT pour définir les paramètres NAT.

#### **Avant de commencer**

Accéder à la page Web d'administration du téléphone. Reportez-vous à Accéder à [l'interface](cs78_b_7832-mpp-ag_new_chapter7.pdf#nameddest=unique_121) Web du téléphone.

#### **Procédure**

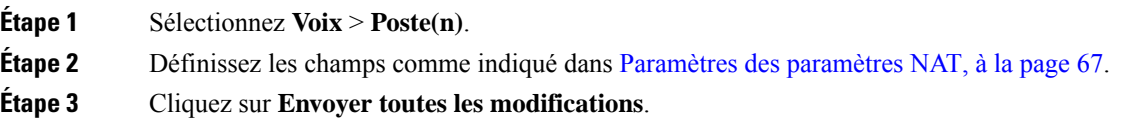

### <span id="page-66-0"></span>**Paramètres des paramètres NAT**

Le tableau suivant définit la fonction et l'utilisation des paramètres de mappage NAT dans la section Paramètres NAT sous l'onglet Poste(n) de l'interface Web du téléphone. Il définit également la syntaxe de la chaîne ajoutée au fichier de configuration du téléphone à l'aide du code XML (cfg.xml) pour configurer un paramètre.

#### **Tableau 13 : Paramètres de mappage NAT**

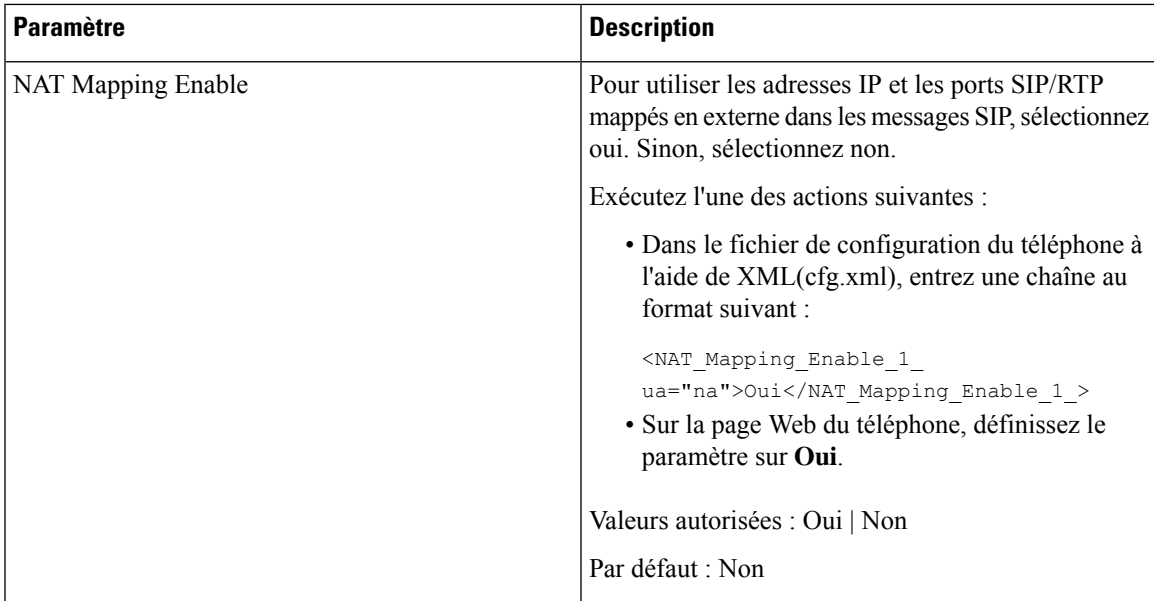

I

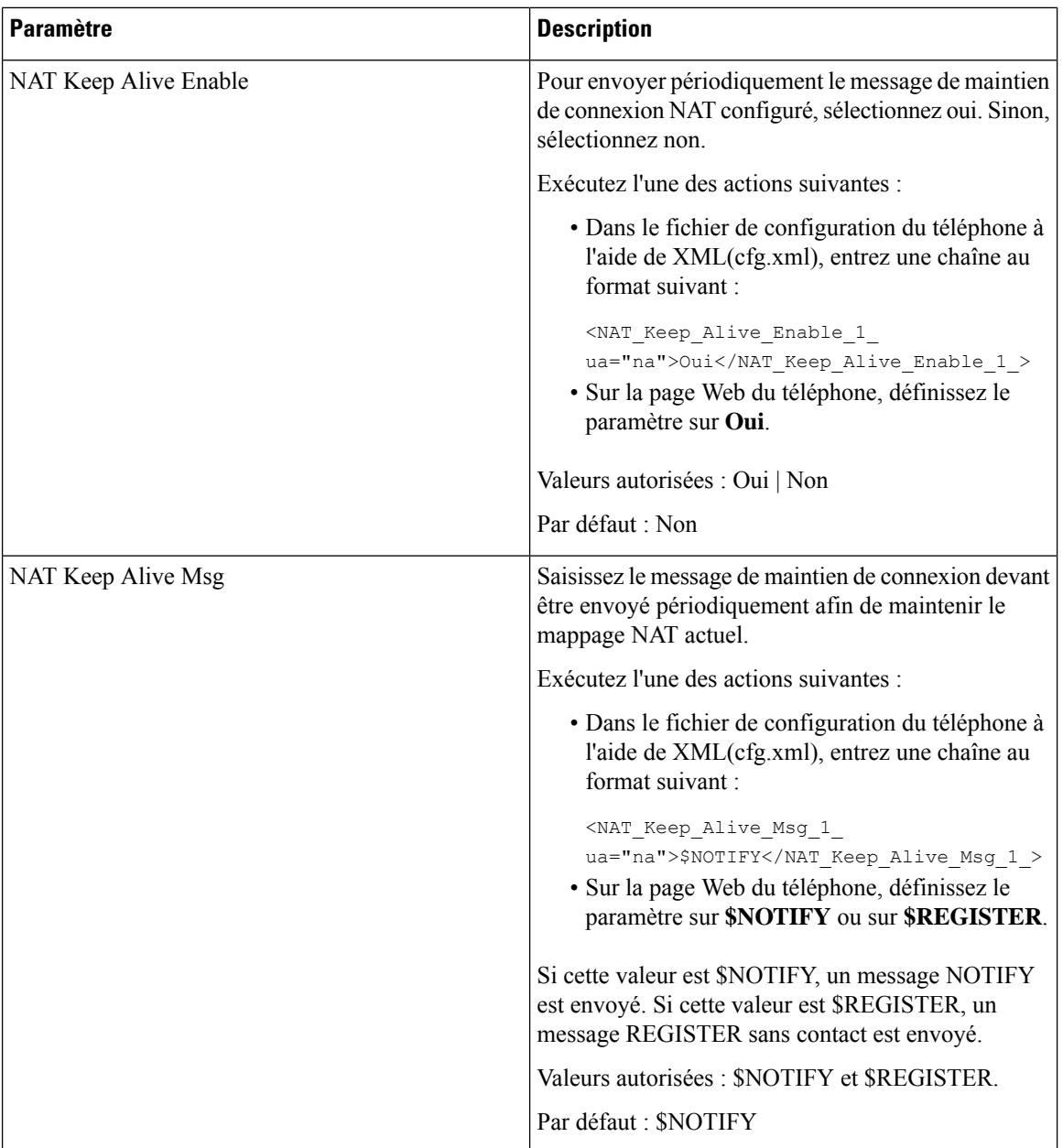

ı

Ш

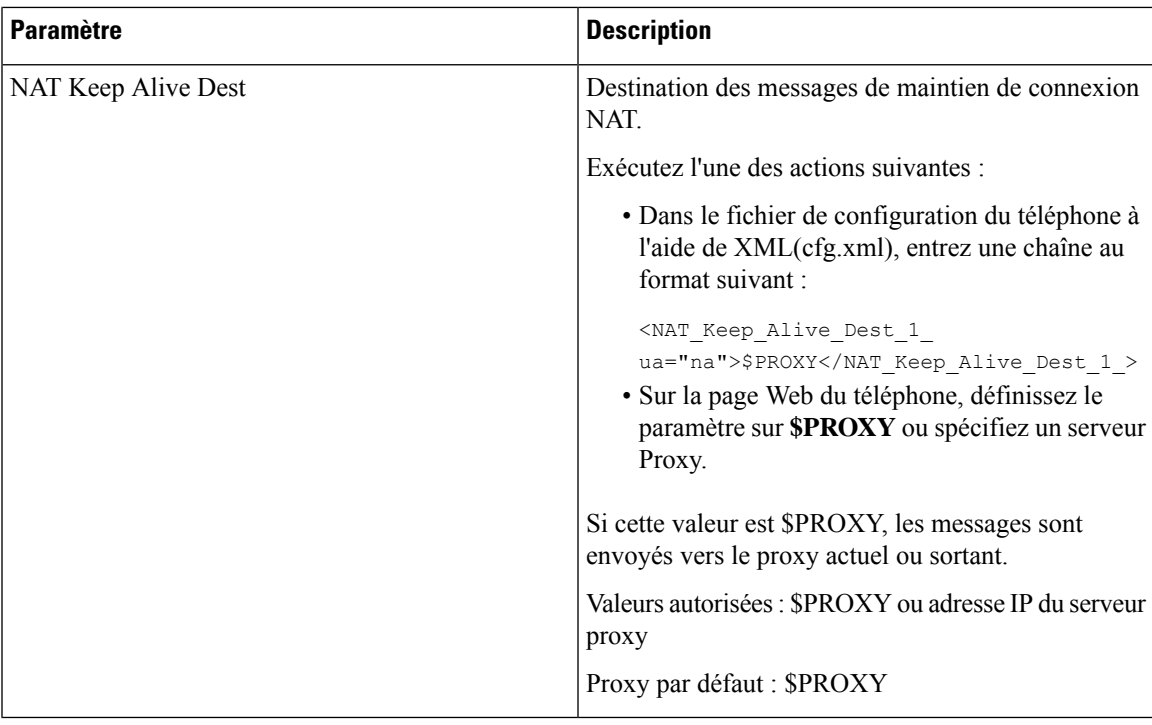

## <span id="page-68-0"></span>**Configurer le mappage NAT avec l'adresse IP statique**

Vous pouvez configurer le mappage NAT sur le téléphone pour assurer son interfonctionnement avec le fournisseur de service.

#### **Avant de commencer**

- Accéder à la page Web d'administration du téléphone. Reportez-vous à Accéder à [l'interface](cs78_b_7832-mpp-ag_new_chapter7.pdf#nameddest=unique_121) Web du [téléphone.](cs78_b_7832-mpp-ag_new_chapter7.pdf#nameddest=unique_121)
- Vous devez posséder une adresse IP externe (publique) statique.
- Le mécanisme NAT du routeur doit être symétrique.

#### **Procédure**

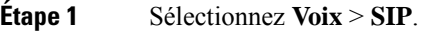

- **Étape 2** Dans la section **Paramètres de prise en charge NAT**, définissez les paramètres, comme indiqué dans le tableau Mappage NAT avec des [paramètres](#page-69-0) IP statiques, à la page 70.
- **Étape 3** Cliquez sur l'onglet **Poste(n)**.
- **Étape 4** Dans la section **Paramètres NAT** définissez les paramètres comme décrit dans le tableau [Mappage](#page-71-0) NAT à partir de l'onglet Postes avec des [paramètres](#page-71-0) IP statiques.
- **Étape 5** Cliquez sur **Envoyer toutes les modifications**.

#### **Prochaine étape**

Configurez les paramètres du pare-feu sur votre routeur pour autoriser le trafic SIP.

### <span id="page-69-0"></span>**Mappage NAT avec des paramètres IP statiques**

Le tableau ci-dessous définit la fonction et l'utilisation du mappage NAT avec les paramètres IP statiques de la section paramètres de prise en charge NAT sous l'onglet Voix > SIP de l'interface Web du téléphone. Il définit également la syntaxe de la chaîne ajoutée au fichier de configuration du téléphone à l'aide du code XML (cfg.xml) pour configurer un paramètre.

| <b>Paramètre</b>       | <b>Description</b>                                                                                                    |
|------------------------|----------------------------------------------------------------------------------------------------|
| Handle VIA<br>received | Permet au téléphone de traiter le paramètre received dans l'en-tête VIA.                                                                   |
|                        | Exécutez l'une des actions suivantes :                                                                                                    |
|                        | · Dans le fichier de configuration du téléphone à l'aide de XML(cfg.xml), entrez une<br>chaîne au format suivant ·                         |
|                        | <handle received="" ua="na" via="">Oui</handle>                                                                                            |
|                        | · Sur la page Web du téléphone, définissez-le sur Oui.                                                                                     |
|                        | Par défaut : Non                                                                                                    |
| Handle VIA rport       | Permet au téléphone de traiter le paramètre rport de l'en-tête VIA.                                                                        |
|                        | Exécutez l'une des actions suivantes :                                                                                                    |
|                        | · Dans le fichier de configuration du téléphone à l'aide de XML(cfg.xml), entrez une<br>chaîne au format suivant :                         |
|                        | <handle_via_rport ua="na">Oui</handle_via_rport>                                                                                           |
|                        | · Sur la page Web du téléphone, définissez-le sur Oui.                                                                                     |
|                        | Par défaut : Non                                                                                                    |
| Insert VIA<br>received | Permet d'insérer le paramètre received dans l'en-tête VIA des réponses SIP si les valeurs<br>received-from IP et VIA sent-by IP diffèrent. |
|                        | Exécutez l'une des actions suivantes :                                                                                                    |
|                        | · Dans le fichier de configuration du téléphone à l'aide de XML(cfg.xml), entrez une<br>chaîne au format suivant :                         |
|                        | <insert received="" ua="na" via="">Oui</insert><br>· Sur la page Web du téléphone, définissez-le sur Oui.                                  |
|                        | Par défaut : Non                                                                                                    |

**Tableau 14 : Mappage NAT avec des paramètres IP statiques**

 $\mathbf I$ 

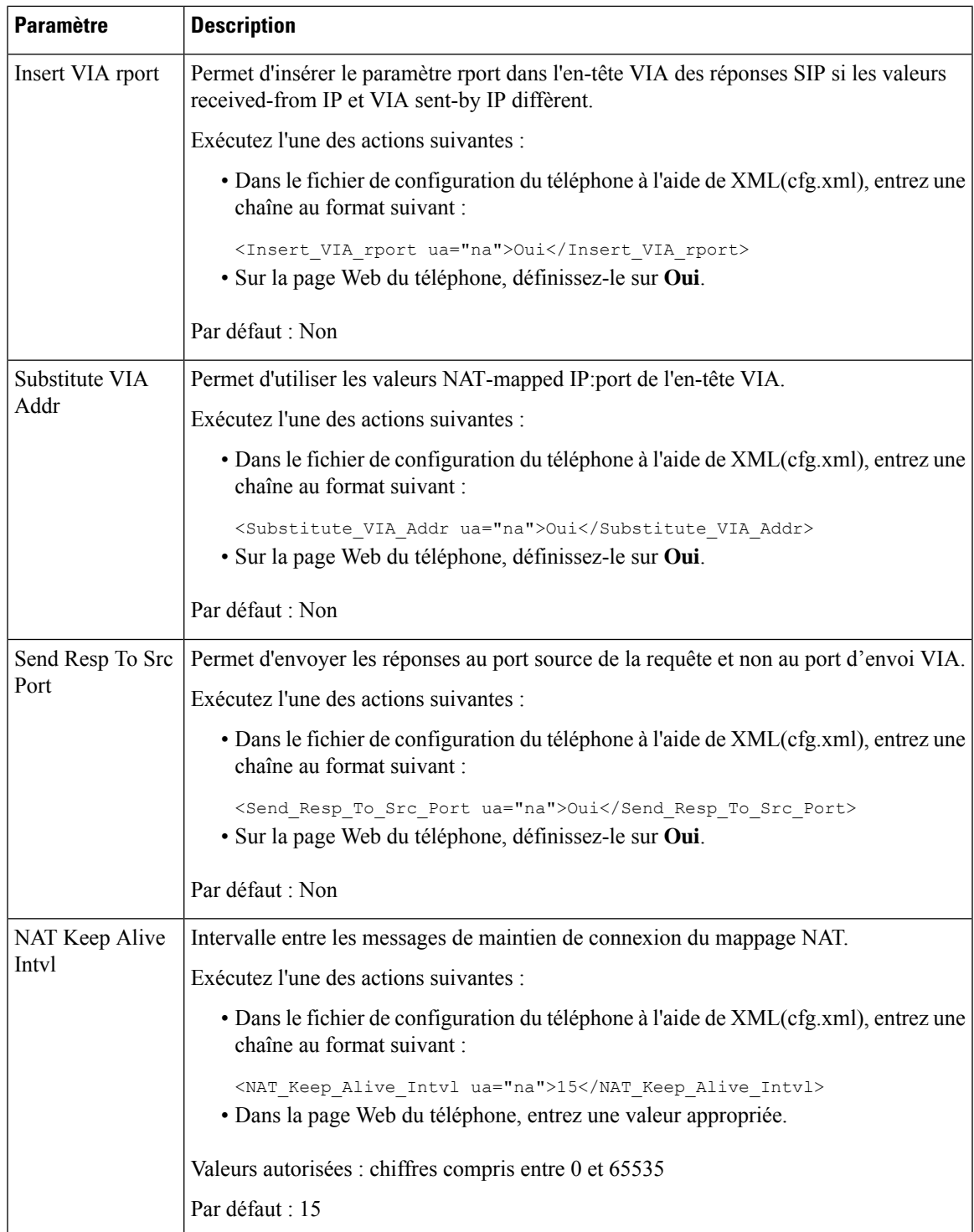

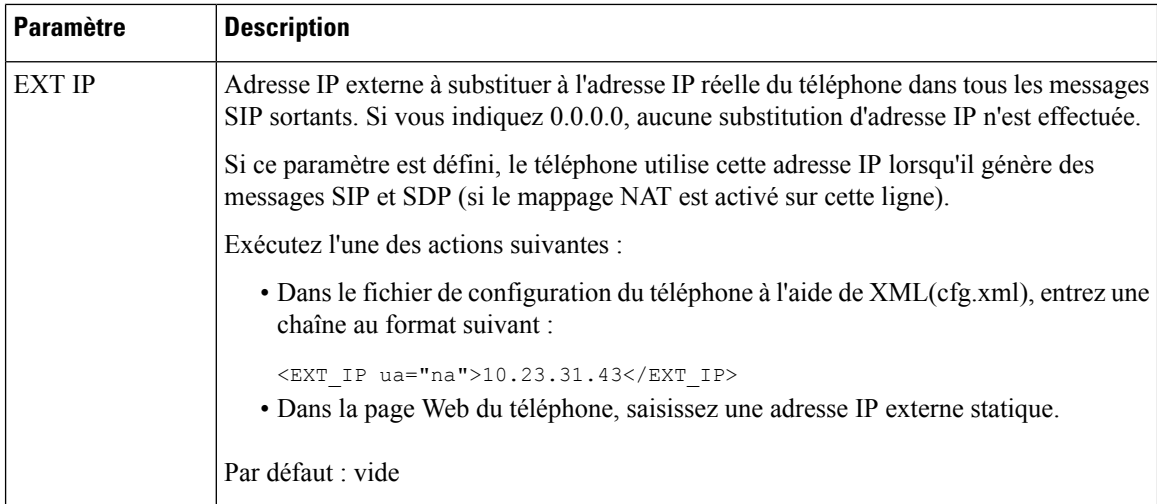

<span id="page-71-0"></span>Le tableau ci-dessous définit la fonction et l'utilisation du mappage NAT avec des paramètres IP statiques dans la section paramètres de prise en charge NAT sous l'onglet Voix > Poste de l'interface Web du téléphone. Il définit également la syntaxe de la chaîne ajoutée au fichier de configuration du téléphone à l'aide du code XML (cfg.xml) pour configurer un paramètre.

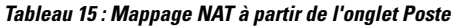

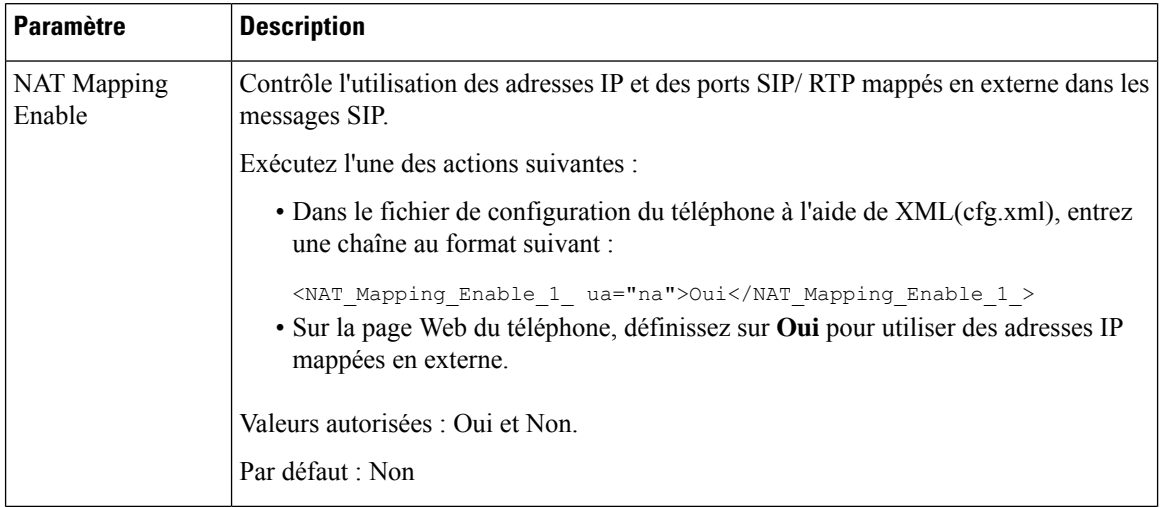
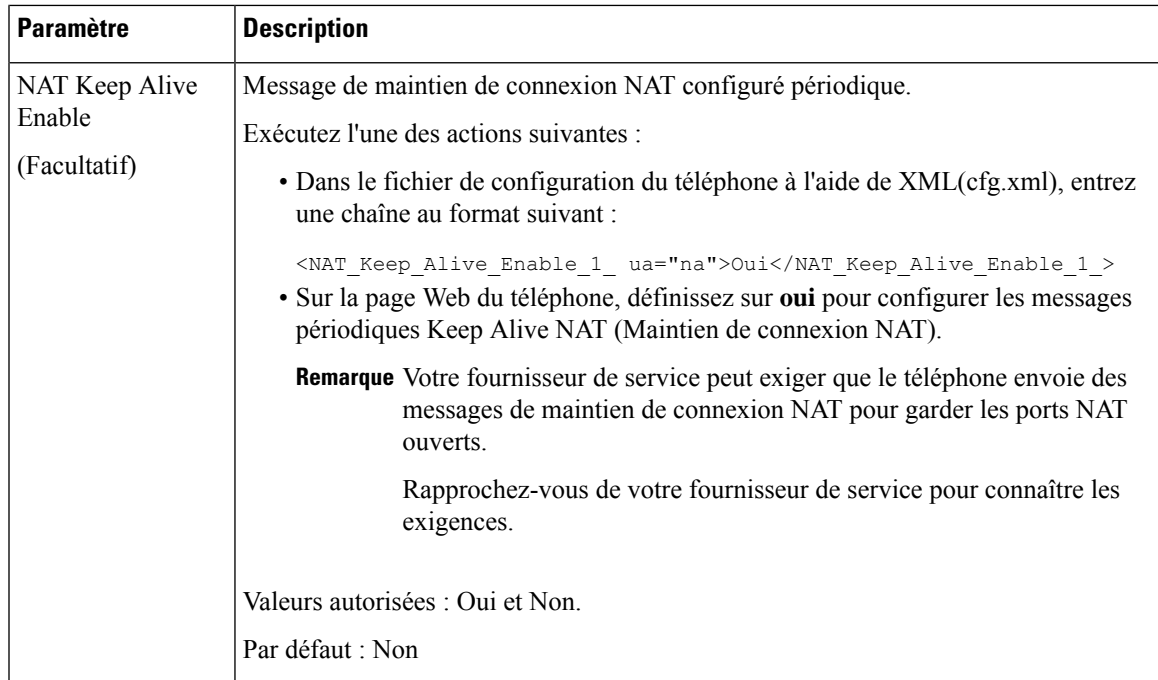

## **Configuration du mappage de NAT avec le STUN**

Si votre fournisseur de service ne fournit pas la fonctionnalité de contrôleur de limites de session, et si les autres conditions requises sont respectées, il est possible d'utiliser les utilitaires de traversée de session pour NAT (STUN, Session Traversal Utilities for NAT) comme mécanisme pour détecter le mappage de NAT. Le protocole STUN permet aux applications fonctionnant derrière un traducteur d'adresses réseau (NAT) de détecter la présence du traducteur d'adresses réseau et d'obtenir l'adresse IP mappée (publique) (adresses NAT) et le numéro de port que NAT a alloués aux hôtes distants pour les connexions UDP. Le protocole nécessite l'aide d'un serveur réseau tiers (server STUN) situé du côté opposé (public) à NAT, généralement l'Internet public. Cette option est considérée comme une solution de dernier recours et ne doit être utilisée que si aucune autre méthode n'est disponible. Pour utiliser STUN :

- Le routeur doit utiliser le dispositif NAT asymétrique. Reportez-vous à [Déterminer](#page-74-0) le NAT symétrique ou [asymétrique,](#page-74-0) à la page 75.
- Un ordinateur qui exécute un logiciel serveurSTUN doit être disponible sur le réseau. Vous pouvez aussi utiliser un serveur STUN public ou configurer votre propre serveur STUN.

### **Avant de commencer**

Accéder à la page Web d'administration du téléphone. Reportez-vous à Accéder à [l'interface](cs78_b_7832-mpp-ag_new_chapter7.pdf#nameddest=unique_121) Web du téléphone.

### **Procédure**

### **Étape 1** Sélectionnez **Voix** > **SIP**.

**Étape 2** Dansla section **NAT Support Parameters**, définissez les champs **Handle VIA received**,**Insert VIA received**, **Substitute VIA Addr**, **Handle VIA rport**, **Insert VIA rport** et **Send Resp To Src Port** comme décrit dans el tableau Mappage NAT avec des [paramètres](#page-69-0) IP statiques, à la page 70.

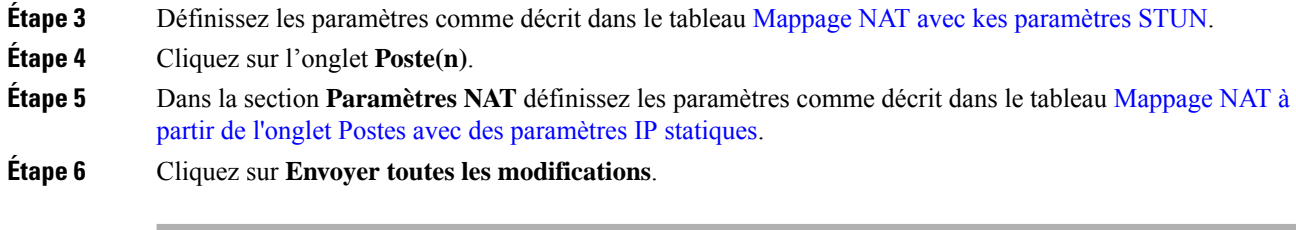

### **Prochaine étape**

<span id="page-73-0"></span>Configurez les paramètres du pare-feu sur votre routeur pour autoriser le trafic SIP.

## **Mappage NAT avec des paramètres STUN**

Le tableau ci-dessous définit la fonction et l'utilisation du mappage NAT avec les paramètres STUN dans la section paramètres de prise en charge NAT sous l'onglet Voix > SIP de l'interface Web du téléphone. Il définit également la syntaxe de la chaîne ajoutée au fichier de configuration du téléphone à l'aide du code XML (cfg.xml) pour configurer un paramètre.

### **Tableau 16 : Mappage NAT avec des paramètres STUN**

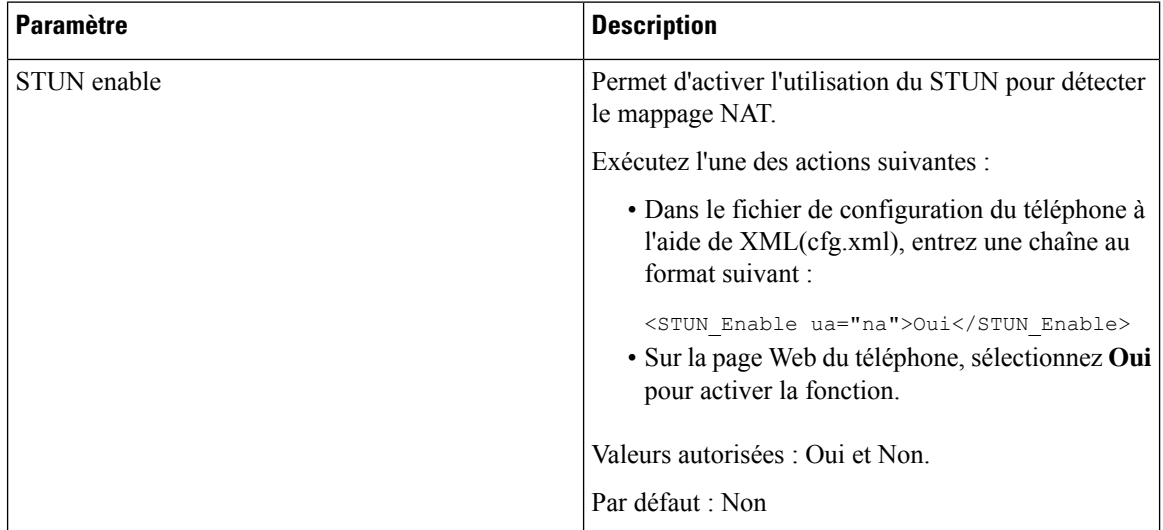

Ш

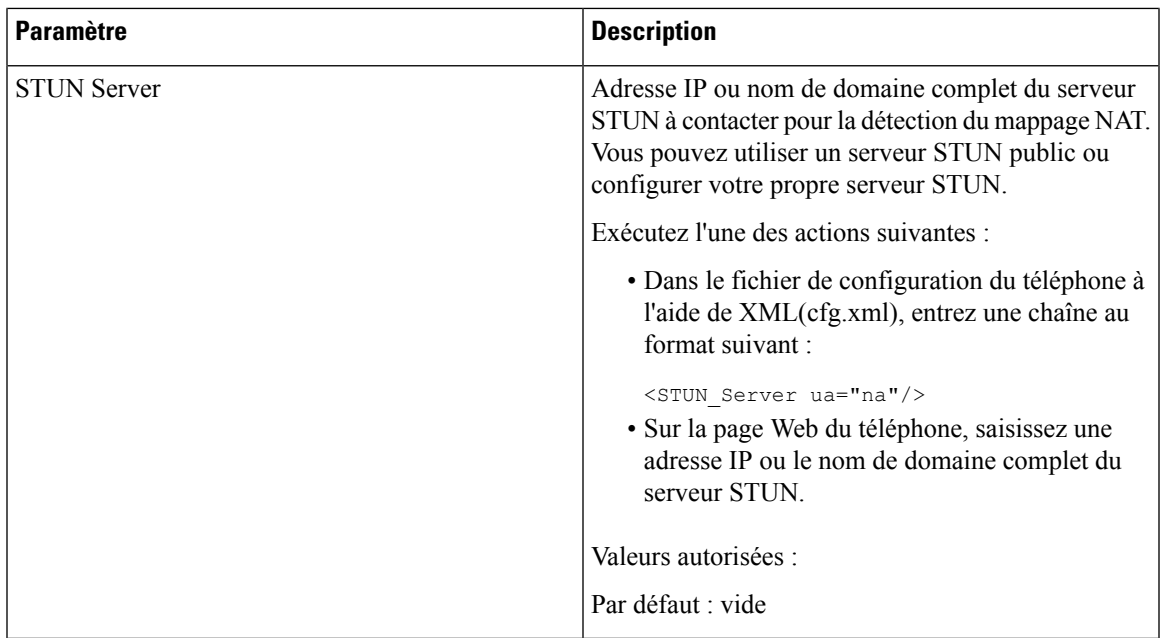

## <span id="page-74-0"></span>**Déterminer le NAT symétrique ou asymétrique**

Le STUN ne fonctionne pas sur les routeurs à NAT symétrique. Avec NAT symétrique, les adresses IP sont mappées d'une adresse IPet d'un port internes vers une adresse IPet un port de destination externes et routables. Si un autre paquet est envoyé des mêmes adresse IP et port sources vers une destination différente, alors une nouvelle combinaison d'adresse IP et de numéro de port est utilisée. Cette méthode est restrictive, car un hôte externe ne peut envoyer un paquet à un port particulier sur l'hôte interne que si l'hôte interne a préalablement envoyé un paquet à l'hôte externe à partir de ce port.

Cette procédure nécessite qu'un serveur syslog soit configuré et prêt à recevoir des messages syslog.

Pour déterminer si le routeur utilise un NAT symétrique ou asymétrique :

### **Avant de commencer**

- Vérifiez que le pare-feu n'est pas activé sur votre ordinateur. (Il risquerait de bloquer le port syslog.) Par défaut, le port syslog est le port 514.
- Accéder à la page Web d'administration du téléphone. Reportez-vous à Accéder à [l'interface](cs78_b_7832-mpp-ag_new_chapter7.pdf#nameddest=unique_121) Web du [téléphone.](cs78_b_7832-mpp-ag_new_chapter7.pdf#nameddest=unique_121)

### **Procédure**

**Étape 1** Sélectionnez **Voix** > **Système** et accédez à la section **Configuration réseau facultative**.

**Étape 2** Entrez l'adresse IP du **serveur Syslog**, si le numéro de port n'est pas celui par défaut, 514. Il n'est pas nécessaire d'inclure le numéro de port s'il s'agit du numéro par défaut.

> L'adresse et le numéro de port doivent être joignables à partir du téléphone IP Cisco. Le numéro de port apparaît sur le nom du fichier journal de sortie. Le fichier de sortie par défaut est appelé syslog.514.log (si aucun numéro de port n'est pas spécifié).

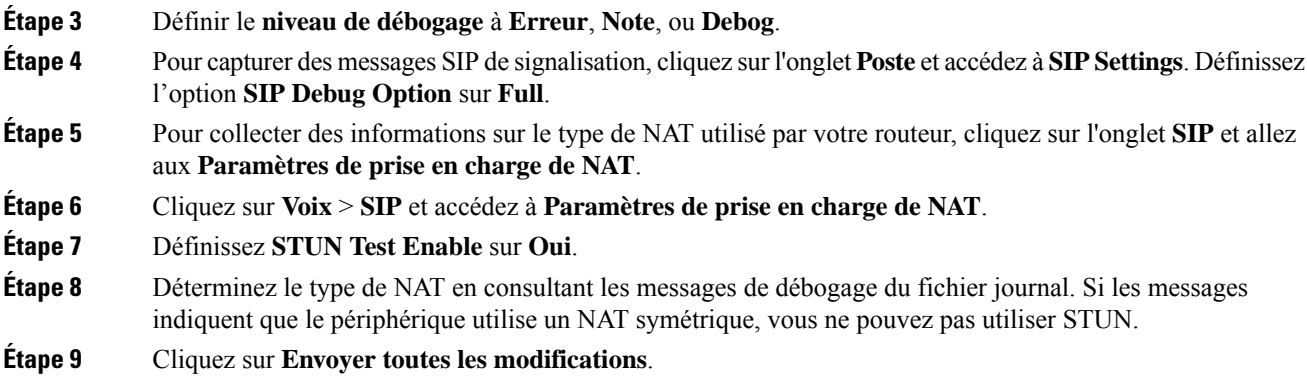

# **Plan de numérotation**

## **Généralités sur le plan de numérotation**

Les plans de numérotation déterminent comment les chiffres sont interprétés et transmis. Ils déterminent également si le numéro composé est accepté ou rejeté. Vous pouvez utiliser un plan de numérotation pour faciliter la composition ou pour bloquer certainstypes d'appels comme les appelslongue distance ou les appels internationaux.

Utilisez l'interface utilisateur Web du téléphone pour configurer des plans de numérotation sur le téléphone IP.

Cette section inclut des informations essentielles sur les plans de numérotation, ainsi que les procédures de configuration de vos propres plans de numérotation.

Le téléphone IP Cisco offre divers niveaux de plans de numérotation et traite la séquence de chiffres.

Lorsqu'un utilisateur appuie sur le bouton haut-parleur du téléphone, la séquence d'événements suivante se produit :

- **1.** Le téléphone commence à collecter les chiffres composés. Le temporisateur inter-chiffres commence à effectuer le suivi du temps écoulé entre les chiffres.
- **2.** Si la valeur du temporisateur inter-chiffres est atteinte, ou si un autre événement d'arrêt se produit, le téléphone compare les chiffres composés avec le plan de numérotation du téléphone IP. Ce plan de numérotation est configuré dans l'interface utilisateur web du téléphone, sous **Voix** > **Poste(n)** dans la section **Plan de numérotation**.

### **Séquences de chiffres**

Un plan de numérotation contient une série de séquences de chiffres, séparées par le caractère **|**. La totalité desséquences est entre parenthèses. Chaque séquence de chiffres du plan de numérotation est composée d'une série d'éléments, qui correspondent aux touches utilisées.

Les espaces vides sont ignorés, mais peuvent être utilisés pour améliorer la lisibilité.

 $\mathbf I$ 

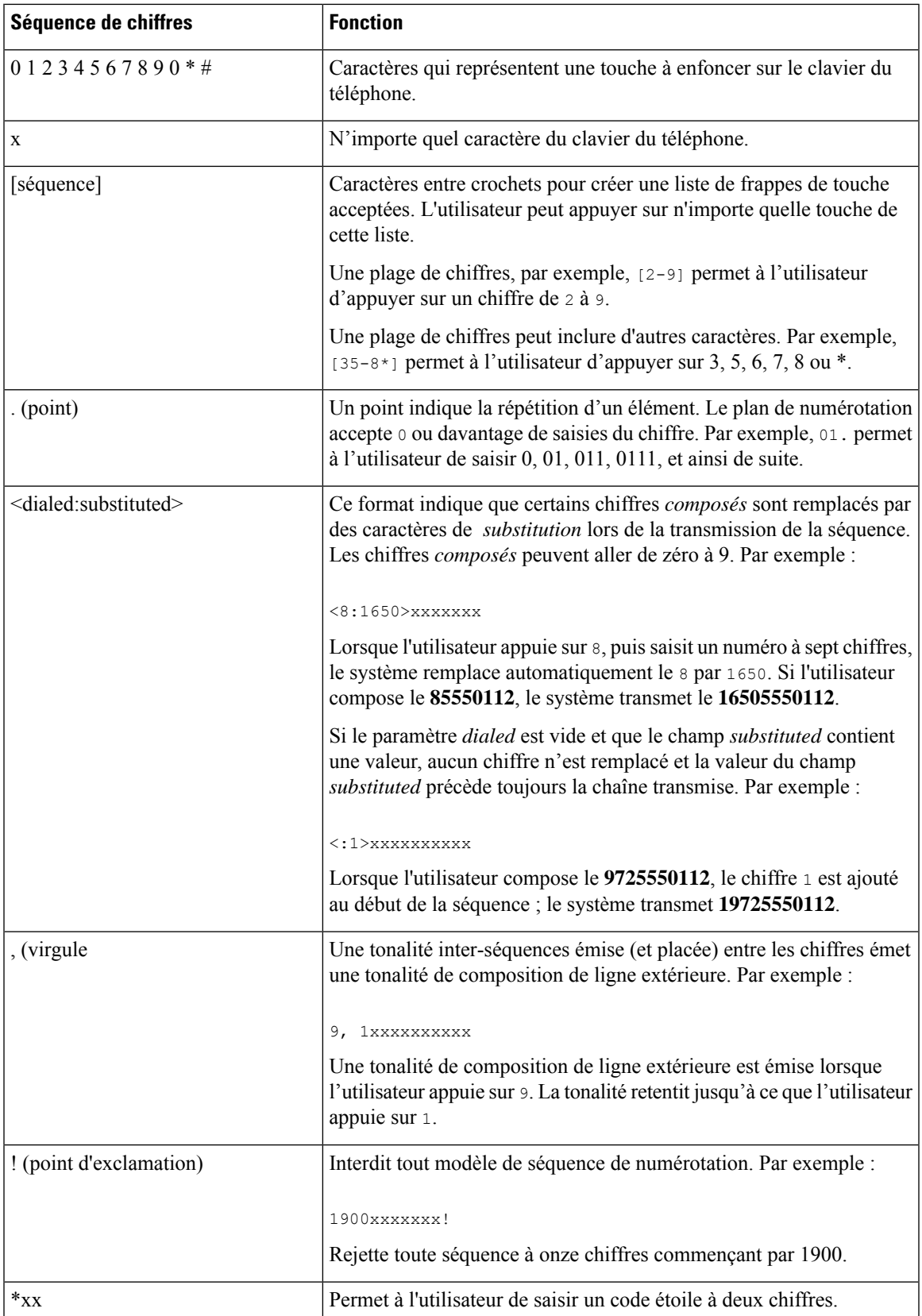

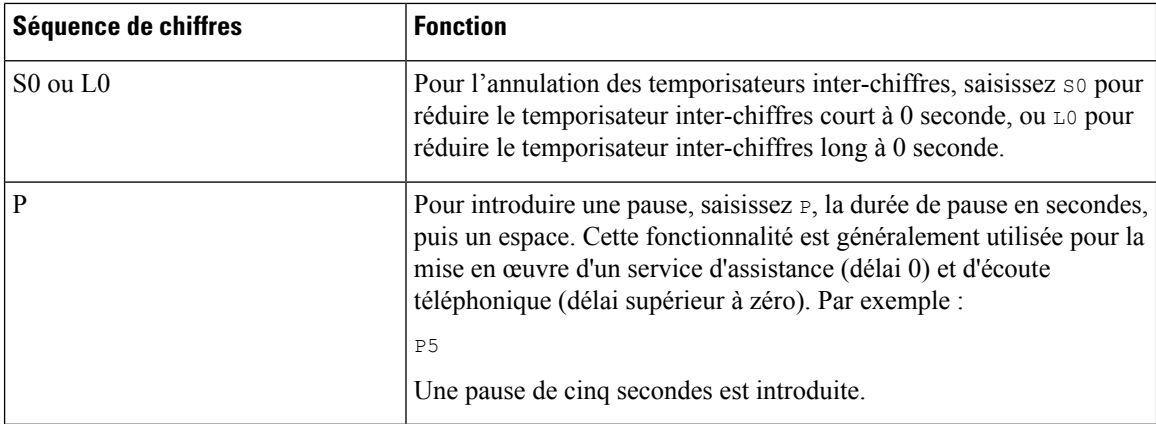

### **Exemples de séquence de chiffres**

Les exemples suivants illustrent des séquences de chiffres que vous pouvez saisir dans votre plan de numérotation.

Dans la saisie complète d'un plan de numérotation, les séquences sont séparées par le caractère tube (|), et l'ensemble des séquences est fermé par des parenthèses :

```
( [1-8]xx | 9, xxxxxxx | 9, <:1>[2-9]xxxxxxxxx | 8, <:1212>xxxxxxx | 9, 1 [2-9] xxxxxxxxx
| 9, 1 900 xxxxxxx ! | 9, 011xxxxxx. | 0 | [49]11 )
```
• Postes de votre système :

( [1-8]xx | 9, xxxxxxx | 9, <:1>[2-9]xxxxxxxxx | 8, <:1212>xxxxxxx | 9, 1 [2-9] xxxxxxxxx | 9, 1 900 xxxxxxx ! | 9, 011xxxxxx. | 0 | [49]11 )

 $[1-8]xx$  Permet à un utilisateur de composer tout numéro à trois chiffres commençant par les chiffres 1 à 8.Si votre système utilise des numéros de poste à quatre chiffres, entrez la chaîne suivante : [1-8]xxx

• Composition locale d'un numéro à sept chiffres :

```
( [1-8]xx | 9, xxxxxxx | 9, <:1>[2-9]xxxxxxxxx | 8, <:1212>xxxxxxx | 9, 1 [2-9] xxxxxxxxx
| 9, 1 900 xxxxxxx ! | 9, 011xxxxxx. | 0 | [49]111)
```
9, xxxxxxx Lorsqu'un utilisateur appuie sur la touche 9, une tonalité de numérotation externe est émise. L'utilisateur peut saisir un numéro à sept chiffres, comme lors d'un appel local.

• Numérotation locale avec un indicatif régional à trois chiffres et un numéro local à sept chiffres :

( [1-8]xx | 9, xxxxxxx | 9, <:1>[2-9]xxxxxxxxx | 8, <:1212>xxxxxxx | 9, 1 [2-9] xxxxxxxxx | 9, 1 900 xxxxxxx ! | 9, 011xxxxxx. | 0 | [49]11 )

9, <:1>[2-9]xxxxxxxxx Cet exemple est utile pour l'utilisation d'un indicatif local. Lorsqu'un utilisateur appuie sur la touche 9, une tonalité de numérotation externe est émise. L'utilisateur doit saisir un numéro à 10 chiffres commençant par un chiffre de 2 à 9. Le système insère automatiquement le préfixe 1 avant de transmettre le numéro à l'opérateur.

• Composition locale avec l'insertion automatique d'un indicatif régional à trois chiffres :

```
( [1-8]xx | 9, xxxxxxx | 9, <:1>[2-9]xxxxxxxxx | 8, <:1212>xxxxxxx | 9, 1 [2-9] xxxxxxxxx
| 9, 1 900 xxxxxxx ! | 9, 011xxxxxx. | 0 | [49]11 )
```
8, <:1212>xxxxxxx Cet exemple est utile lorsqu'un code régional local est requis par l'opérateur mais que la plupart des appels sont destinés à un seul code régional. Lorsqu'un utilisateur appuie sur la touche 8, une tonalité de numérotation extérieure est émise. L'utilisateur peut saisir n'importe quel numéro à sept chiffres. Le système insère automatiquement le préfixe 1 et l'indicatif local 212 avant de transmettre le numéro à l'opérateur.

• Appels longue distance aux États-Unis :

( [1-8]xx | 9, xxxxxxx | 9, <:1>[2-9]xxxxxxxxx | 8, <:1212>xxxxxxx | 9, 1 [2-9] xxxxxxxxx | 9, 1 900 xxxxxxx ! | 9, 011xxxxxx. | 0 | [49]11 )

9, 1 [2-9] xxxxxxxxx Lorsque l'utilisateur appuie sur la touche 9, la tonalité de numérotation extérieure est émise. L'utilisateur peut saisir n'importe quel numéro à onze chiffres commençant par 1, suivi d'un chiffre de 2 à 9.

• Numéro bloqué :

( [1-8]xx | 9, xxxxxxx | 9, <:1>[2-9]xxxxxxxxx | 8, <:1212>xxxxxxx | 9, 1 [2-9] xxxxxxxxx | 9, 1 900 xxxxxxx ! | 9, 011xxxxxx. | 0 | [49]11 )

9, 1 900 xxxxxxx ! Cette séquence de chiffres est utile si vous voulez empêcher les utilisateurs de composer des numéros associés à des péages élevés ou à un contenu inapproprié, comme les numéros 1-900 aux États-Unis. Lorsqu'un utilisateur appuie sur la touche 9, une tonalité de numérotation extérieure est émise. Si l'utilisateur saisit un numéro à onze chiffres commençant par 1900, l'appel est rejeté.

• Appels internationaux (U.S.)

( [1-8]xx | 9, xxxxxxx | 9, <:1>[2-9]xxxxxxxxx | 8, <:1212>xxxxxxx | 9, 1 [2-9] xxxxxxxxx | 9, 1 900 xxxxxxx ! | 9, 011xxxxxx. | 0 | [49]11 )

9, 011xxxxxx Lorsque l'utilisateur appuie sur la touche 9, une tonalité de numérotation externe est émise. L'utilisateur peut saisir n'importe quel numéro commençant par 011, comme pour un appel international depuis les États-Unis.

• Numéros informationnels :

( [1-8]xx | 9, xxxxxxx | 9, <:1>[2-9]xxxxxxxxx | 8, <:1212>xxxxxxx | 9, 1 [2-9] xxxxxxxxx | 9, 1 900 xxxxxxx ! | 9, 011xxxxxx. | 0 | [49]11 )

0 | [49]11 Cet exemple inclut deux séquences de chiffres, séparées par le caractère tube. La première séquence permet à l'utilisateur de composer le 0 pour un opérateur. La seconde permet à l'utilisateur de saisir le 441 pour les informations locales ou le 911 pour les services d'urgence.

## **Acceptation et transmission des chiffres composés**

Lorsqu'un utilisateur compose une série de chiffres, le système recherche une séquence identique parmi l'ensemble desséquences du plan de numérotation. Lesséquencesidentiquesforment un ensemble de séquences numériques candidates. À mesure que l'utilisateur saisit des chiffres, le nombre de séquences candidates diminue jusqu'à ce qu'une seule ou aucune séquence ne soit valide. Lorsqu'un événement d'arrêt se produit, l'autocommutateur IP PBX accepte la séquence composée par l'utilisateur et démarre l'appel ou bien il rejette la séquence jugée non valide. La tonalité de réorganisation (ligne occupée rapide) est émise si la séquence composée est non valide.

Le tableau suivant explique comment les événements d'arrêt sont traités.

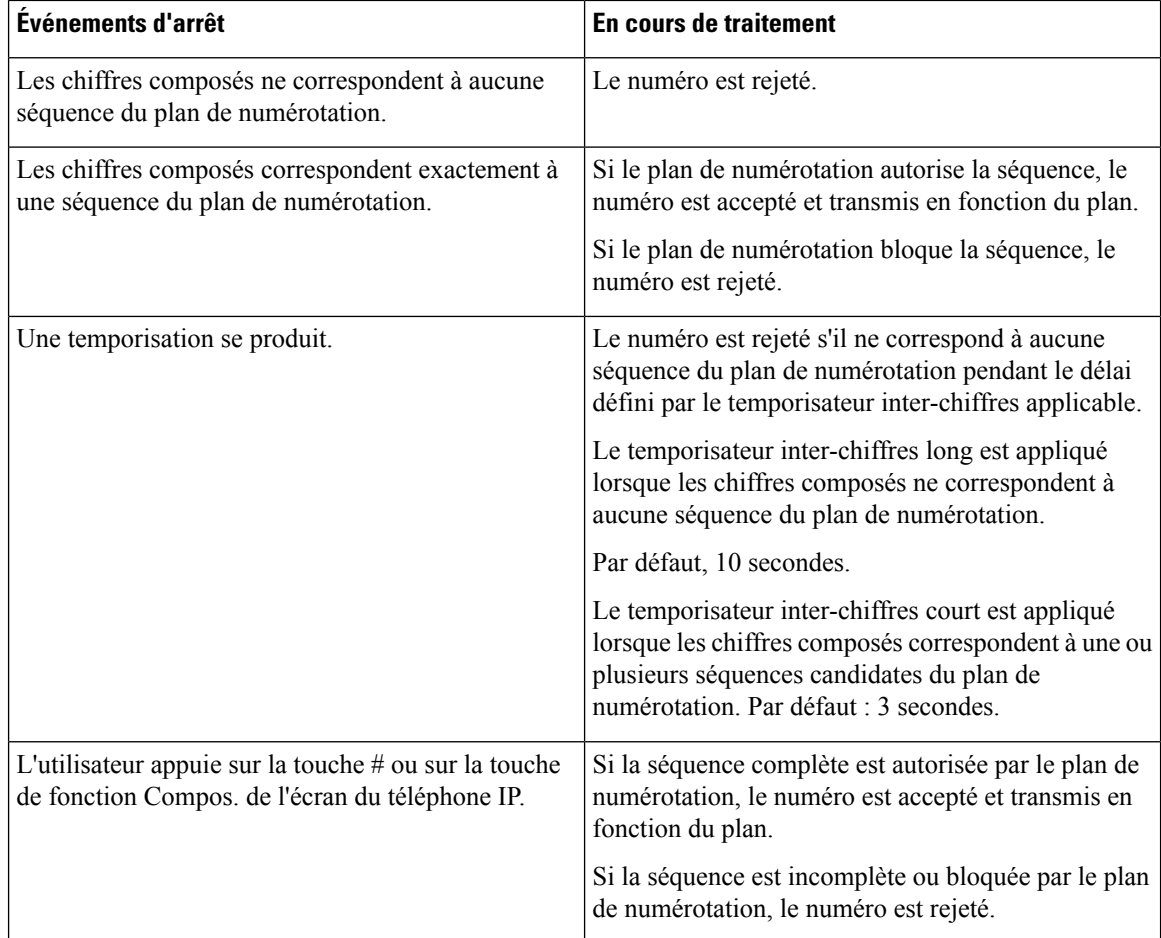

## **Temporisateur du plan de numérotation (temporisateur de décrochage)**

Le temporisateur du plan de numérotation est un « temporisateur de décrochage ». Il débute dès que le combiné est décroché. Si aucun chiffre n'est composé pendant le nombre de secondes spécifié, le temporisateur expire et l'absence d'entrée est évaluée. L'appel est rejeté, sauf si vous possédez une chaîne du plan de numérotation spéciale qui autorise l'absence d'entrée.

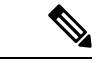

Le temporisateur avant la composition d'un numéro est le plus court entre le temporisateur par défaut du plan de numérotation et le temporisateur de la tonalité réglée dans le champ **Tonalité de numérotation** de l'onglet **Régional**. **Remarque**

### **Syntaxe du temporisateur du plan de numérotation**

**SYNTAX :** (P*s*<:n> | plan de numérotation

• **s :** le nombre de secondes ; le temporisateur avant la composition d'un numéro est le plus court entre le temporisateur par défaut du plan de numérotation et le temporisateur de la tonalité réglée dans le champ Tonalité de numérotation. Lorsque le temporisateur est réglé sur 0 seconde, l'appel est automatiquement transmis au poste spécifié dès que le combiné est décroché.

• **n :** (facultatif) : numéro à transmettre automatiquement lorsque le temporisateur expire ; vous pouvez saisir un numéro de poste ou un numéro DID. Aucun caractère de remplacement n'est autorisé, car le numéro est transmis tel quel. Si vous omettez la substitution du numéro,  $\langle n \rangle$ , l'utilisateur entend une tonalité de réorganisation (occupé rapide) après le nombre de secondes spécifié.

#### **Exemples de temporisateur du plan de numérotation**

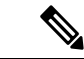

**Remarque**

Le temporisateur avant la composition d'un numéro est le plus court entre le temporisateur par défaut du plan de numérotation et le temporisateur de la tonalité réglée dans le champ **Tonalité de numérotation**. Dans les exemples suivants, le temporisateur de la tonalité de numérotation est supposé être plus long que le temporisateur du plan de numérotation.

Pour donner plus de temps à l'utilisateur pour commencer la numérotation après avoir décroché le combiné :

(P9 | (9,8<:1408>[2-9]xxxxxx | 9,8,1[2-9]xxxxxxxxx | 9,8,011xx. | 9,8,xx.|[1-8]xx)

P9 signifie qu'après avoir décroché le combiné, l'utilisateur dispose de 9 secondes pour commencer à composer le numéro.Si aucun chiffre n'est saisi pendant ces 9 secondes, l'utilisateur entend une tonalité de réorganisation (ligne occupée rapide). En paramétrant un temporisateur plus long, vous donnez plus de temps à l'utilisateur pour la numérotation.

Pour créer un service téléphonique pour toutes les séquences du plan de numérotation du système :

```
(P9<:23> | (9,8<:1408>[2-9]xxxxxx | 9,8,1[2-9]xxxxxxxxx | 9,8,011xx. | 9,8,xx.|[1-8]xx)
```
P9<:23> signifie qu'après avoir décroché le téléphone, un utilisateur dispose de 9 secondes pour commencer à composer un numéro.Si aucun chiffre n'estsaisi pendant ces 9 secondes, l'appel est transmis automatiquement au poste 23.

Pour créer un service téléphonique sur un bouton de ligne pour un poste :

```
(P0 <:1000>)
```
Lorsque le temporisateur est réglé sur 0 seconde, l'appel est transmis automatiquement au poste spécifié dès que le combiné est décroché. Saisissez cette séquence dans le plan de numérotation du téléphone pour le poste 2 d'un téléphone client.

### **Temporisateur inter-chiffres long (temporisateur de saisie incomplète)**

Ce temporisateur correspond au temporisateur de saisie incomplète. Il mesure l'intervalle entre les numéros composés. Il s'applique tant que les chiffres composés ne correspondent à aucune séquence du plan de numérotation. La saisie est jugée incomplète et l'appel est rejeté, sauf si l'utilisateur saisit un autre chiffre pendant le temps imparti. La valeur par défaut est 10 secondes.

Cette section explique comment modifier un temporisateur dans le cadre du plan de numérotation. Vous pouvez également modifier le temporisateur de contrôle qui vérifie lestemporisateursinter-chiffres par défaut pour tous les appels.

### **Syntaxe du temporisateur inter-chiffres long**

**SYNTAXE :** L:s, (plan de numérotation)

- **s :** nombre de secondes ; si aucun chiffre n'est saisi après L:, le temporisateur est réglé par défaut sur 5 secondes. Lorsque le temporisateur est réglé sur 0 seconde, l'appel est transmis automatiquement au poste spécifié dès que le combiné est décroché.
- Notez que la séquence du temporisateur apparaît à gauche de la première parenthèse du plan de numérotation.

#### **Exemple de temporisateur inter-chiffres long**

L:15, (9,8<:1408>[2-9]xxxxxx | 9,8,1[2-9]xxxxxxxxx | 9,8,011xx. | 9,8,xx.|[1-8]xx)

L:15 signifie que ce plan de numérotation permet à l'utilisateur de faire une pause de 15 secondes maximum entre deux chiffres avant l'expiration du temporisateur inter-chiffres long. Ce paramètre est utile pour les commerciaux par exemple, qui lisent les numéros sur des cartes de visite ou des supports imprimés pendant la numérotation.

### **Temporisateur inter-chiffres court (temporisateur de saisie complète)**

Ce temporisateur correspond au temporisateur de saisie complète. Il mesure l'intervalle entre les numéros composés. Il s'applique lorsque les chiffres composés correspondent à au moins une séquence du plan de numérotation. La saisie est évaluée, sauf si l'utilisateur saisit un autre chiffre pendant le temps imparti. Si la saisie est valide, l'appel est passé. Si la saisie n'est pas valide, l'appel est rejeté.

Par défaut : 3 secondes.

### **Syntaxe du temporisateur inter-chiffres court**

**SYNTAXE 1 :** S:s, (plan de numérotation)

Utilisez cette syntaxe pour appliquer les nouveaux paramètres au plan de numérotation entier figurant dans les parenthèses.

#### **SYNTAXE 2:***sequence* Ss

Utilisez cette syntaxe pour appliquer les nouveaux paramètres à une séquence de numérotation particulière.

**s**: nombre de secondes; si aucun chiffre n'est saisi après S, le temporisateur par défaut de 5 secondes s'applique.

#### **Exemples de temporisateur inter-chiffres court**

Pour configurer le temporisateur pour tout le plan de numérotation :

S:6, (9,8<:1408>[2-9]xxxxxx | 9,8,1[2-9]xxxxxxxxx | 9,8,011xx. | 9,8,xx.|[1-8]xx)

cS:6 signifie que pendant la numérotation avec le combiné décroché, l'utilisateur peut effectuer une pause de 15 secondes maximum entre deux chiffres avant l'expiration du temporisateur inter-chiffres court. Ce paramètre est utile pour les commerciaux par exemple, qui lisent les numéros sur des cartes de visite ou des supports imprimés pendant la numérotation.

Configurez un temporisateur instantané pour une séquence particulière du plan de numérotation :

(9,8<:1408>[2-9]xxxxxx | 9,8,1[2-9]xxxxxxxxxS0 | 9,8,011xx. | 9,8,xx.|[1-8]xx)

9,8,1[2-9]xxxxxxxxxS0 signifie que lorsque le temporisateur est réglé sur 0, l'appel est transmis automatiquement au moment où l'utilisateur compose le dernier chiffre de la séquence.

Ш

## **Modification du plan de numérotation du téléphone IP**

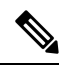

**Remarque**

Vous pouvez modifier le plan de numérotation dans le fichier de configuration XML. Localisez le Dial Plan\_n paramètre dans le fichier de configuration XML, où n permet d'indiquer si le numéro de poste. Modifiez la valeur de ce paramètre. La valeur doit être spécifiée dans le même format que dans le champ **Plan de numérotation** sur la page web d'administration téléphone, décrit ci-dessous.

### **Avant de commencer**

Accéder à la page Web d'administration du téléphone. Reportez-vous à Accéder à [l'interface](cs78_b_7832-mpp-ag_new_chapter7.pdf#nameddest=unique_121) Web du téléphone.

### **Procédure**

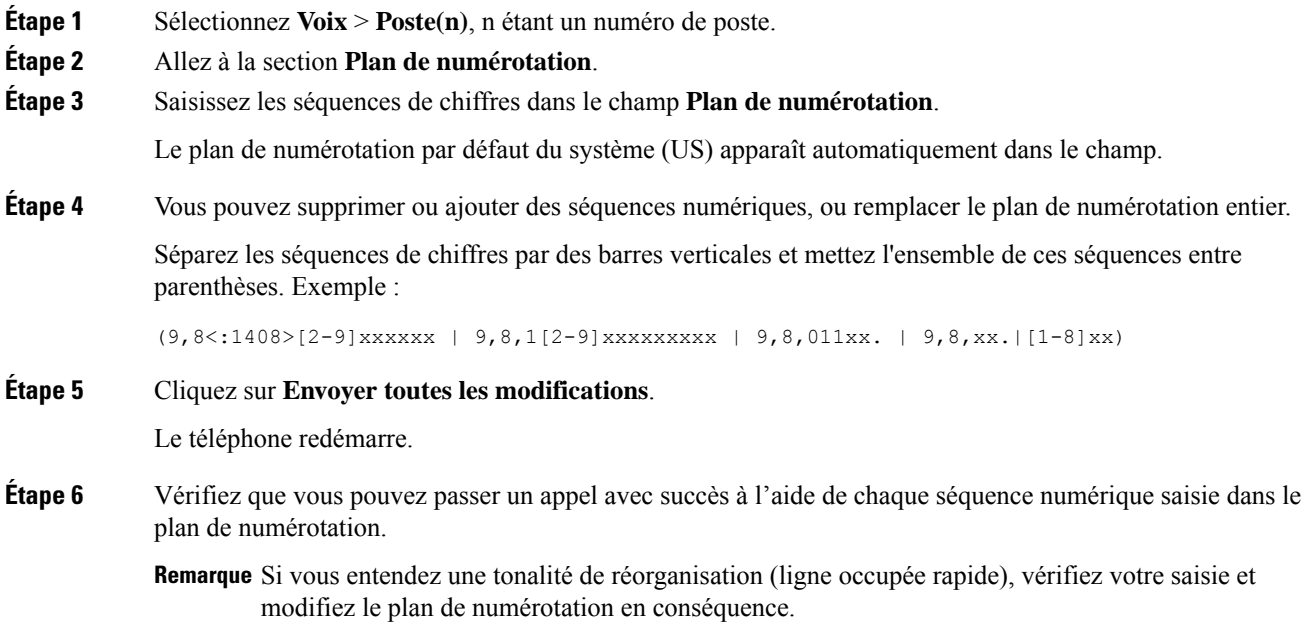

# **Configuration des paramètres régionaux**

## **Paramètres régionaux**

Dans l'interface utilisateur web du téléphone, utilisez l'onglet **Regional** pour configurer les paramètres régionaux et locaux, comme les valeurs de temporisateur de contrôle, le script du serveur de dictionnaire, la langue choisie et la région. L'onglet Paramètres régionaux inclut les sections suivantes :

• Tonalités de progression d'appel : affiche les valeurs de toutes les sonneries.

- Modèles distinctifs de sonnerie : le rythme de la sonnerie définit le modèle de sonnerie annonçant un appel téléphonique.
- Valeurs du temporisateur de contrôle : affiche toutes les valeurs, en secondes.
- Codes d'activation de services verticaux : inclut le code d'activation du rappel et le code de désactivation du rappel.
- Codes de sélection Codec appel sortant : définit la qualité vocale.
- Date et heure : inclut la date locale, l'heure locale, le fuseau horaire et l'heure d'été.
- Langue : inclut le script du serveur de dictionnaire, la langue choisie et la région.

## **Définition des valeurs de temporisateur de contrôle**

Si vous devez modifier un paramètre du temporisateur pour une séquence particulière ou pour un type d'appel, vous pouvez modifier le plan de numérotation.

### **Avant de commencer**

Accéder à la page Web d'administration du téléphone. Reportez-vous à Accéder à [l'interface](cs78_b_7832-mpp-ag_new_chapter7.pdf#nameddest=unique_121) Web du téléphone.

### **Procédure**

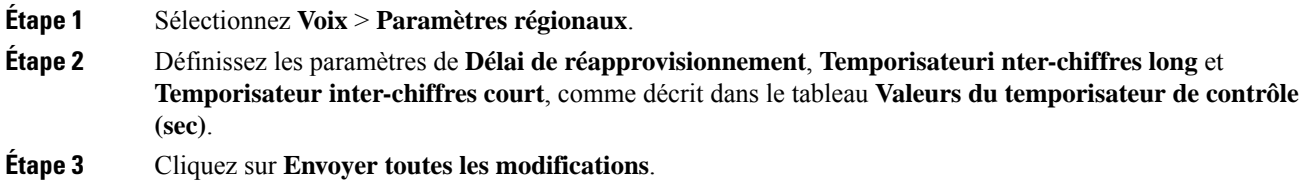

## **Paramètres des valeurs du temporisateur de contrôle (s)**

Le tableau ci-dessous définit la fonction et l'utilisation des paramètres de valeurs de temporisateur de contrôle dans la section Paramètres de valeurs de la durée de temporisateur de contrôle sous l'onglet Voix > Région

de l'interface Web du téléphone. Il définit également la syntaxe de la chaîne ajoutée au fichier de configuration du téléphone à l'aide du code XML (cfg.xml) pour configurer un paramètre.

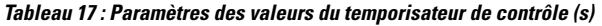

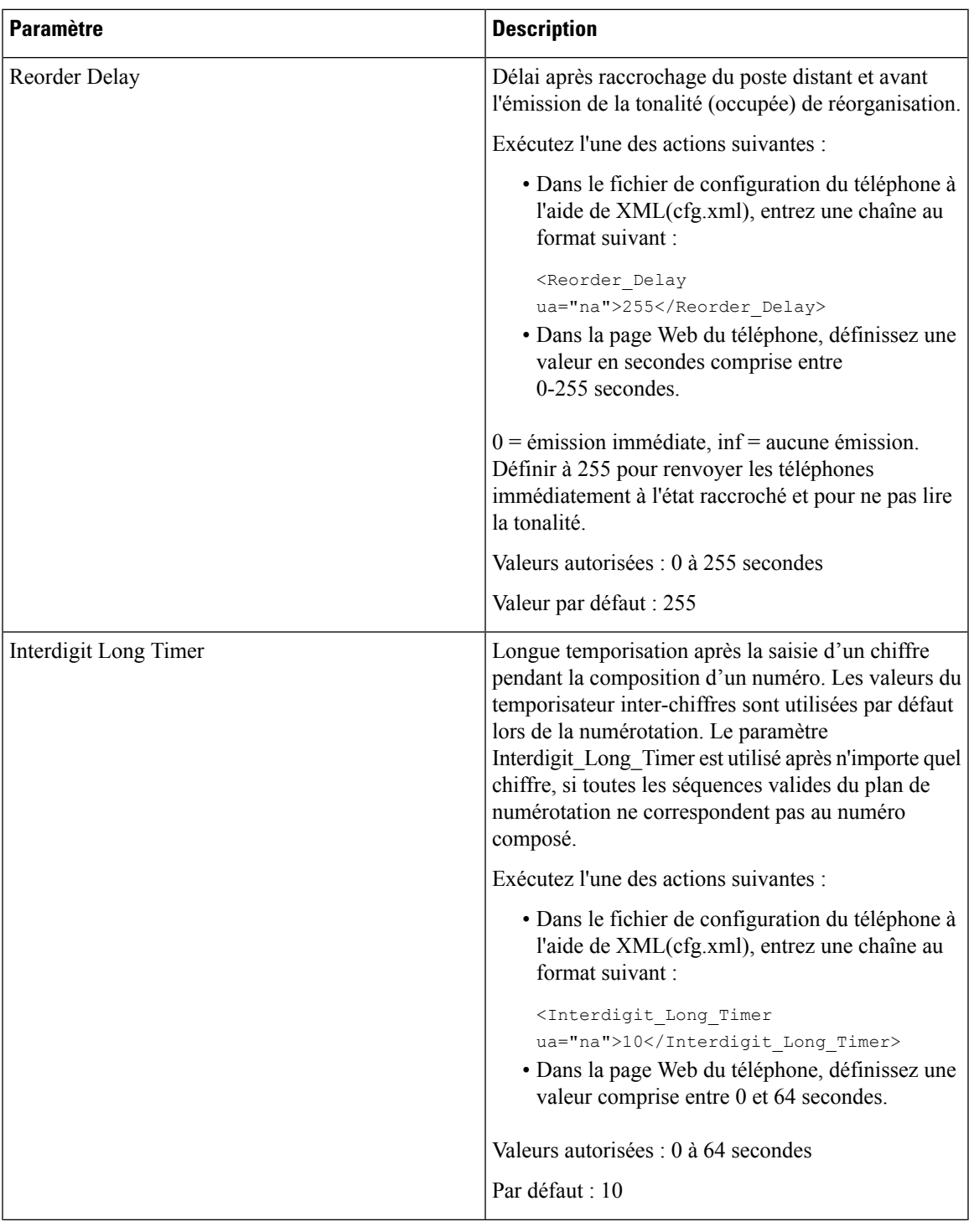

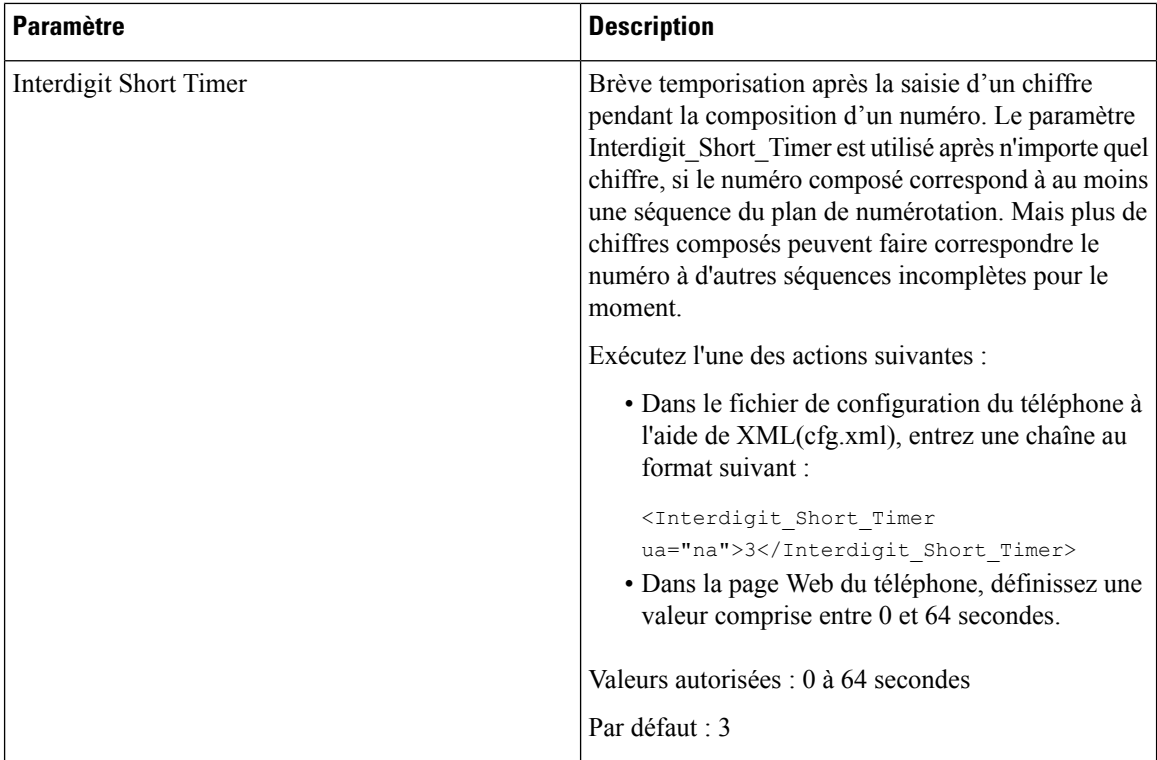

## **Paramétrisation régionale de votre téléphone IP Cisco**

### **Avant de commencer**

Accéder à la page Web d'administration du téléphone. Reportez-vous à Accéder à [l'interface](cs78_b_7832-mpp-ag_new_chapter7.pdf#nameddest=unique_121) Web du téléphone.

**Procédure**

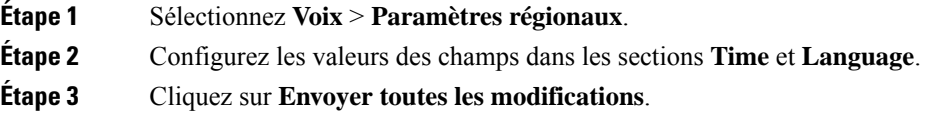

## **Langue de l'écran du téléphone**

Le téléphone IP Cisco prend en charge plusieurs langues pour l'écran du téléphone.

Par défaut, le téléphone est configuré pour l'anglais. Pour activer l'utilisation d'une autre langue, vous devez configurer le dictionnaire pour cette langue. Pour certaines langues, vous devez également configurer la police de caractères de la langue.

Une fois l'installation terminée, vous ou vos utilisateurs pouvez spécifier la langue souhaitée pour l'écran du téléphone.

### **Langues prises en charge par l'écran du téléphone**

Sur la page web d'administration du téléphone, accédez à **Connexion d'administration** > **Avancé** > **Voix** > **Paramètres régionaux**. Dansla section **Langue**, cliquez sur la zone de liste déroulante **Paramètres régionaux** pour afficher les langues prises en charge pour l'écran du téléphone.

- ar-SA (arabe)
- bg-BG : bulgare
- ca-ES : catalan
- cs-CZ : tchèque
- da-DK : danois
- de-DE : allemand
- gr-GR (grec)
- en-GB : anglais (Royaume-Uni)
- en-US : anglais (États-Unis)
- es-CO (espagnol-Colombie)
- es-ES : espagnol (Espagne)
- fi-FI (finlandais)
- fr-CA : français (Canada)
- fr-FR (français)
- he-IL (hébreu)
- hr-HR (croate)
- hu-HU (hongrois)
- ko-KR : coréen
	- nl-NL : néerlandais

• il-IT : italien

• ja-JP : japonais

- no-NO : norvégien
- pl-PL : polonais
- pt-PT (portuguais)
- ru-RU : russe
- sk-SK : slovaque
- sl-SI (slovène)
- sv-SE : suédois
- tr-TR : turc
- zh-CN (chinois-PRC)
- zh-HK (chinois Hong Kong)

<span id="page-86-0"></span>**Configurer les polices de caractères et les dictionnaires**

Les langues autres que l'anglais nécessitent des dictionnaires. Certaines langues ont également besoin d'une police de caractères.

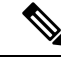

**Remarque** Pour activer les langues latines et cyrilliques, vous ne devez pas ajouter de fichier de police.

### **Procédure**

**Étape 1** Téléchargez le fichier zip de paramètres régionaux de votre version de micrologiciel, à partir de cisco.com. Placez le fichier sur votre serveur et décompressez-le.

> Les dictionnaires et polices de caractères de toutes les langues prises en charge sont inclus dans le fichier zip. Les dictionnaires sont des scripts XML. Les polices de caractères sont des fichiers TTF standard.

- **Étape 2** Sur la page web d'administration du téléphone, accédez à **Connexion d'administration** > **Avancé** > **Voix** > **Paramètres régionaux**. Dansla section **Langue**, indiquez les paramètres et valeurs nécessaires dansle champ **Script du serveur de dictionnaire** comme décrit ci-dessous. Utilisez un point-virgule (;) pour séparer plusieurs paires de paramètres et de valeurs.
	- Spécifiez l'emplacement des fichiers de dictionnaires et de police de caractères à l'aide du paramètre serv.

Par exemple : serv=http://server.example.com/Locales/

Assurez-vous d'inclure l'adresse IP du serveur, le chemin d'accès et le nom du dossier.

Par exemple : serv=http://10.74.128.101/Locales/

- Pour chaque langue que vous souhaitez configurer, spécifiez un jeu de paramètres, comme décrit ci-dessous.
	- Remarque Dans les spécifications de ces paramètres, *n* permet d'indiquer si numéro de série. Ce numéro détermine l'ordre dans lequel les options de langue sont affichées dans le menu **paramètres**du téléphone.

0 est réservé pour l'anglais américain, qui comporte un dictionnaire par défaut. Vous pouvez l'utiliser éventuellement, afin de spécifier vos propres dictionnaire.

Utilisez les chiffres à partir de 1 pour d'autres langues.

• Spécifiez le nom de la langue avec le paramètre d*n*.

Exemple pour le nom de langue d'une langue asiatique : d1=Chinois-simplifié

Exemple de nom de langue pour l'allemand (latin et cyrillique) :  $d2=$ Allemand

Exemple de nom de langue pour le français (latin et cyrillique) : d1=Français

Exemple de nom de langue pour la langue française (Canada) (latin et cyrillique) : d1=French-Canada

Exemple de nom de langue pour l'hébreu (langue RTL) : d1=Hébreu

Exemple de nom de langue pour l'arabe (langue RTL) : d1=Arabe

Ce nom est affiché comme choix de langue dans le menu **Paramètres** du téléphone.

• Spécifiez le nom du fichier du dictionnaire avec le paramètre x*n*.

Exemple pour la langue asiatique :

Exemple pour la langue française (latin et cyrillique) :

Exemple pour la langue arabe (langue RTL) :

Exemple pour la langue française (Canada) :  $x1 = fx - CA$  78xx 68xx-11.3.6.0006.xml;

Vérifiez que vous spécifiez le fichier correct pour le modèle de téléphone et la langue que vous utilisez.

• Si une police est requise pour la langue, indiquez le nom du fichier de police avec le paramètre f*n*. Par exemple :

Vérifiez que vous spécifiez le fichier correct pour le modèle de téléphone et la langue que vous utilisez.

Ш

Voir Configurer les langues latines et [cyrilliques,](#page-88-0) à la page 89 pour plus d'informations spécifiques sur la configuration des langues latines.

Voir [Configurer](#page-89-0) une langue asiatique, à la page 90 pour plus d'informationsspécifiquessur la configuration de la langue asiatique.

Voir [Configurer](#page-89-1) les langues RTL, à la page 90 pour plus d'informations spécifiques sur la configuration des langues RTL.

**Étape 3** Cliquez sur **Envoyer toutes les modifications**.

### <span id="page-88-0"></span>**Configurer les langues latines et cyrilliques**

Si vous utilisez des langues latines et cyrilliques, telles que le français ou l'allemand, vous pouvez configurer jusqu'à quatre choix de langue pour le téléphone. Liste des langues latines et cyrilliques :

- Hongrois • Bulgare
- Italien • Catalan
- Portugais • Croate
- (Portugal) • Tchèque
- Norvégien • Danois
	- Polonais
- Russe • Néerlandais
- Slovaque • Anglais (R.U.)
- Slovène • Finnois
- Espagnol (Colombie) • Français (France)
- Espagnol (Espagne) • Français (Canada)
- Suédois • Allemand
- Turc • Grec
	- Ukraine

Pour activer les options, configurez un dictionnaire pour chaque langue que vous souhaitez ajouter. Pour activez la langue, spécifiez une paire de paramètres et valeurs d*n* et x*n* dans le champ **Script du serveur de dictionnaire** pour chaque langue que vous souhaitez ajouter.

Exemple d'ajout du français et de l'allemand :

Exemple d'ajout du français (Canada) :

```
serv=http://10.74.128.101/Locales/;d1=French-Canada;x1=fr-CA_78xx_68xx-11.3.6.0006xml;
serv=http://10.74.128.101/Locales/;d1=French-Canada;x1=fr-CA_88xx-11.3.6.0006xml;
```
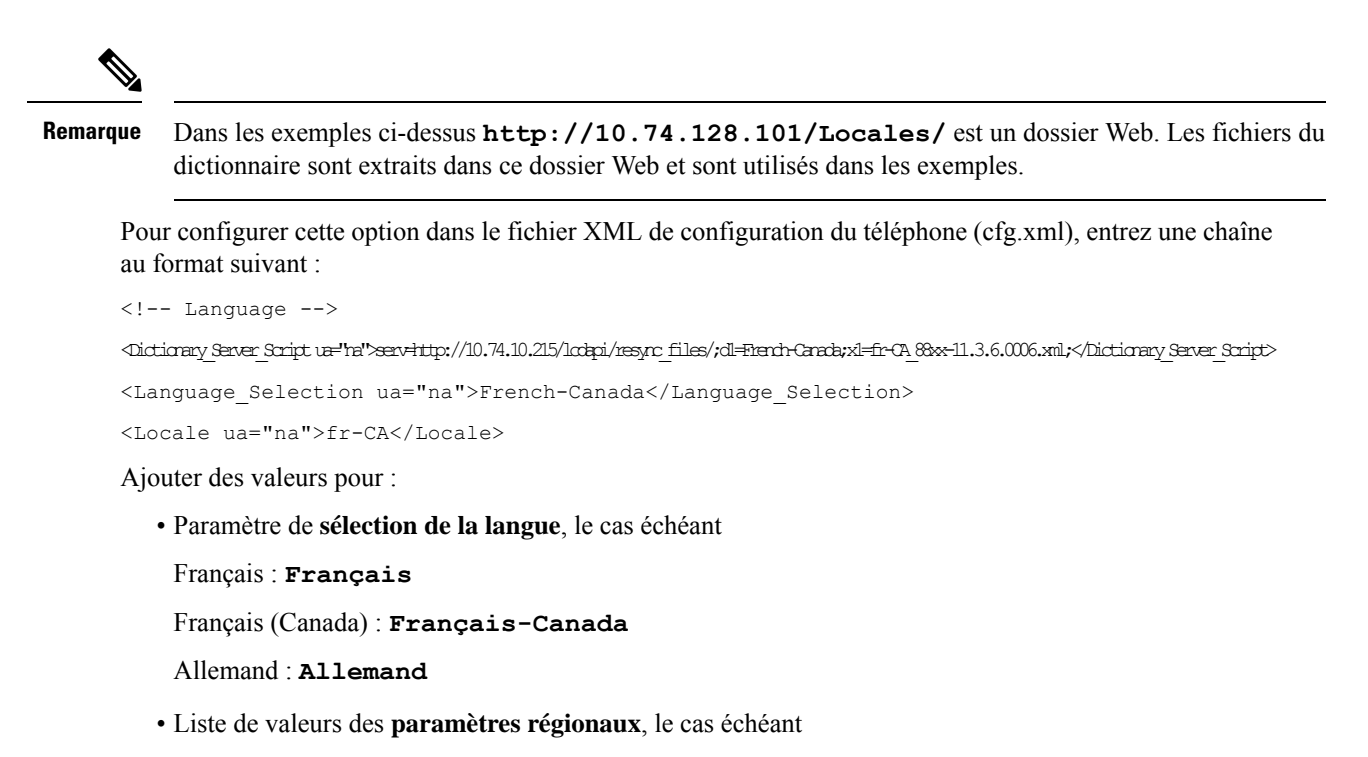

Français : **fr-FR**

Français (Canada) : **fr-CA**

Allemand : **de-DE**

Une fois la configuration réussie, l'utilisateur peut voir l'option de langue configurée sur le téléphone dans le menu **Langue**. L'utilisateur peut accéder au menu **Langue** à partir des menus **Applications** > **Administration du périphérique**.

### <span id="page-89-1"></span><span id="page-89-0"></span>**Configurer une langue asiatique**

Si vous utilisez une langue asiatique telle que le chinois, le japonais ou le coréen, vous ne pouvez configurer qu'une option de langue sur le téléphone.

Vous devez configurer le dictionnaire et la police de caractères de la langue. Pour ce faire, spécifiez les paramètres et les valeurs d1, x1 et f1 et les valeurs dans le champ **Script du serveur de dictionnaire**.

Exemple de configuration du chinois simplifié :

### **Configurer les langues RTL**

Si vous utilisez une langue de droite à gauche (RTL) telle que l'arabe et l'hébreu, vous ne pouvez configurer qu'une seule option de langue pour le téléphone.

Vous devez configurer le dictionnaire et la police de caractères de la langue. Pour ce faire, spécifiez les paramètres et les valeurs d1, x1 et f1 et les valeurs du champ **Script du serveur de dictionnaire**.

Exemple pour l'arabe :

serv=http://server.example.com/Locales;d1=Arabic;x1=ar-SA\_88xx-11.3.4.xml;f1=ar-SA\_88xx-11.3.4.ttf

#### Exemple pour l'hébreu :

serv=http://server.example.com/Locales;d1=Hebrew;x1=he-IL\_88xx-11.3.4.xml;f1=he-IL\_88xx-11.3.4.ttf

Ш

Les valeurs du paramètre **Sélection de la langue** doivent être **l'arabe** ou **l'hébreu**, selon le cas.

Les valeurs du paramètre **Langue locale** doivent être **ar-SA** pour l'arabe et **he-IL** pour l'hébreu.

### **Spécifier une langue pour l'écran du téléphone**

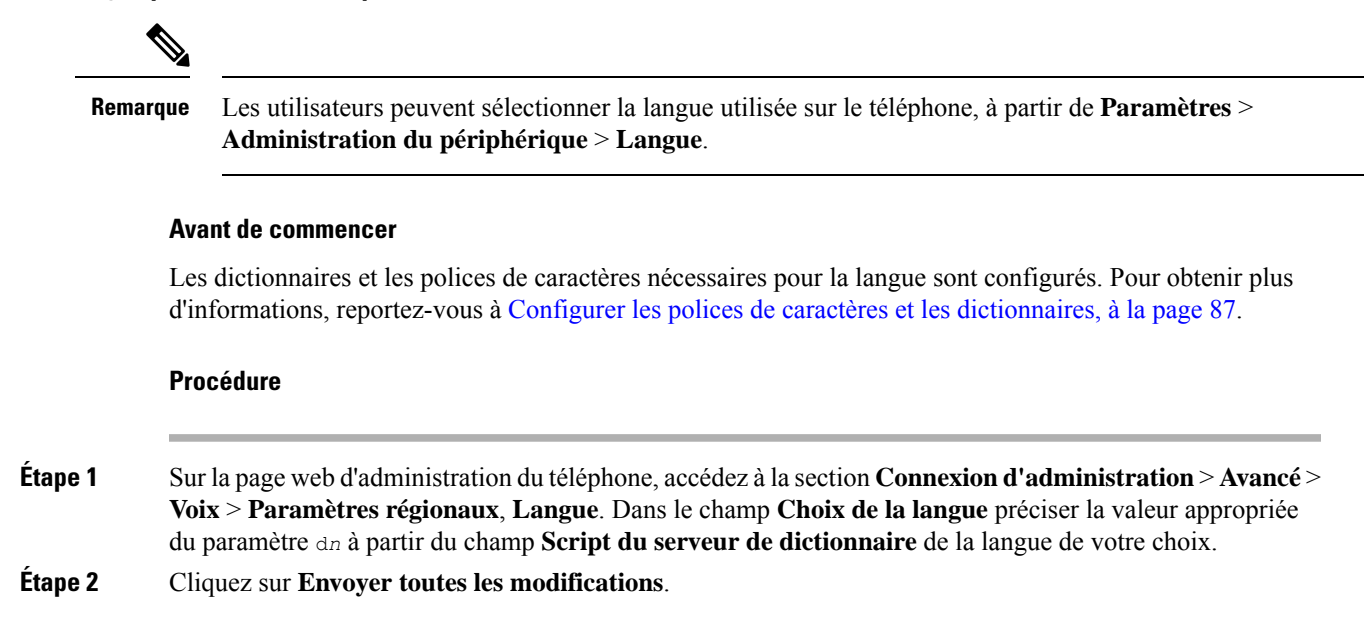

## **Codes d'activation du service vertical**

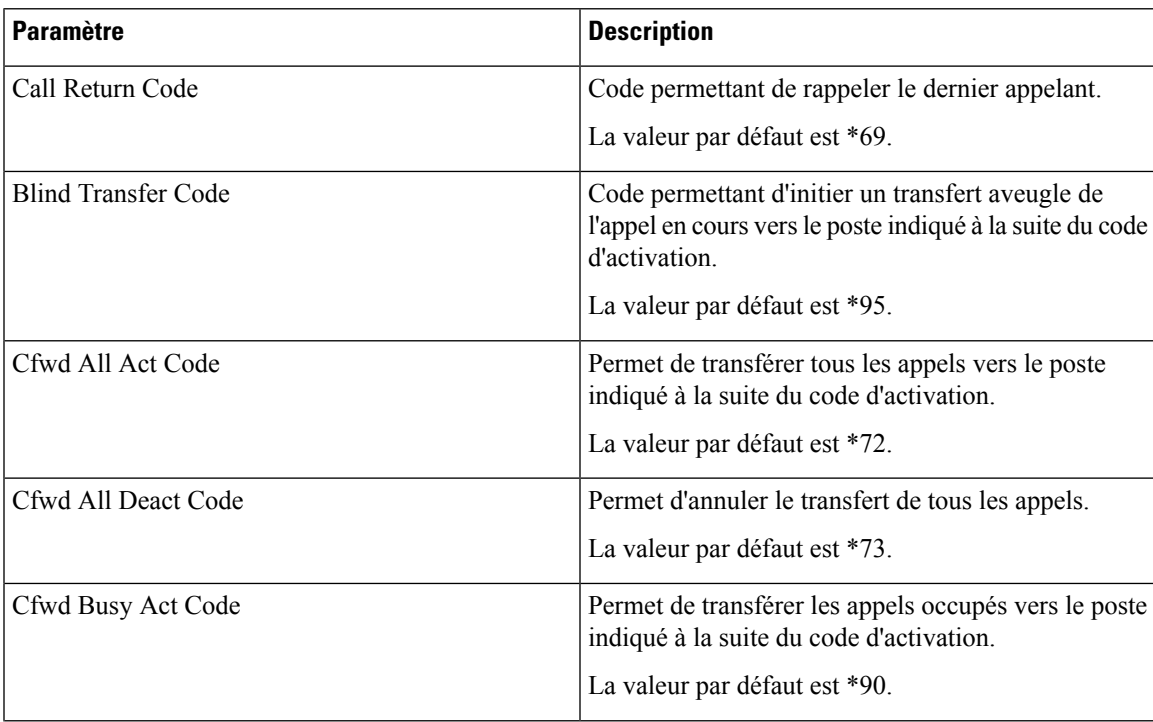

I

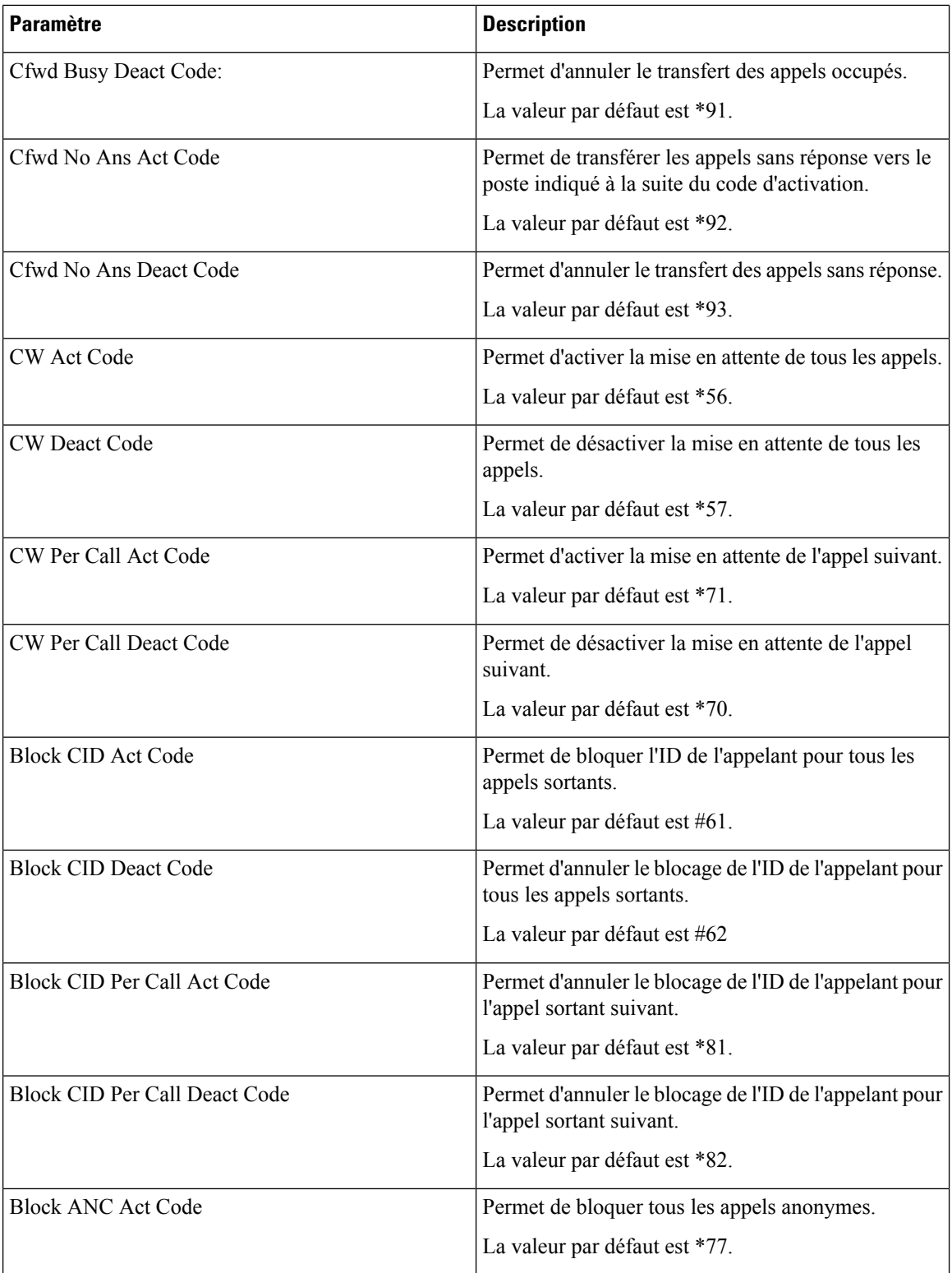

ı

 $\mathbf I$ 

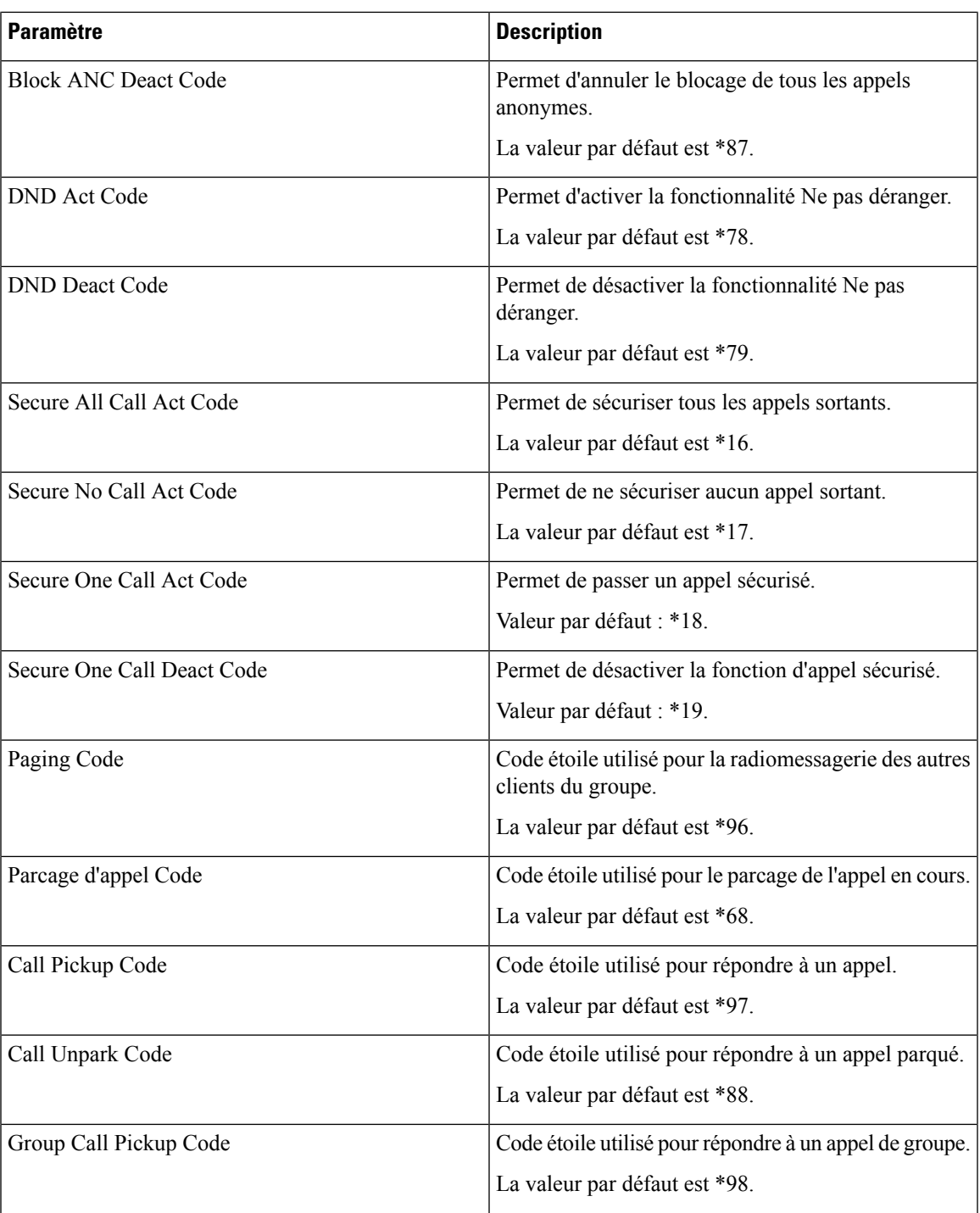

I

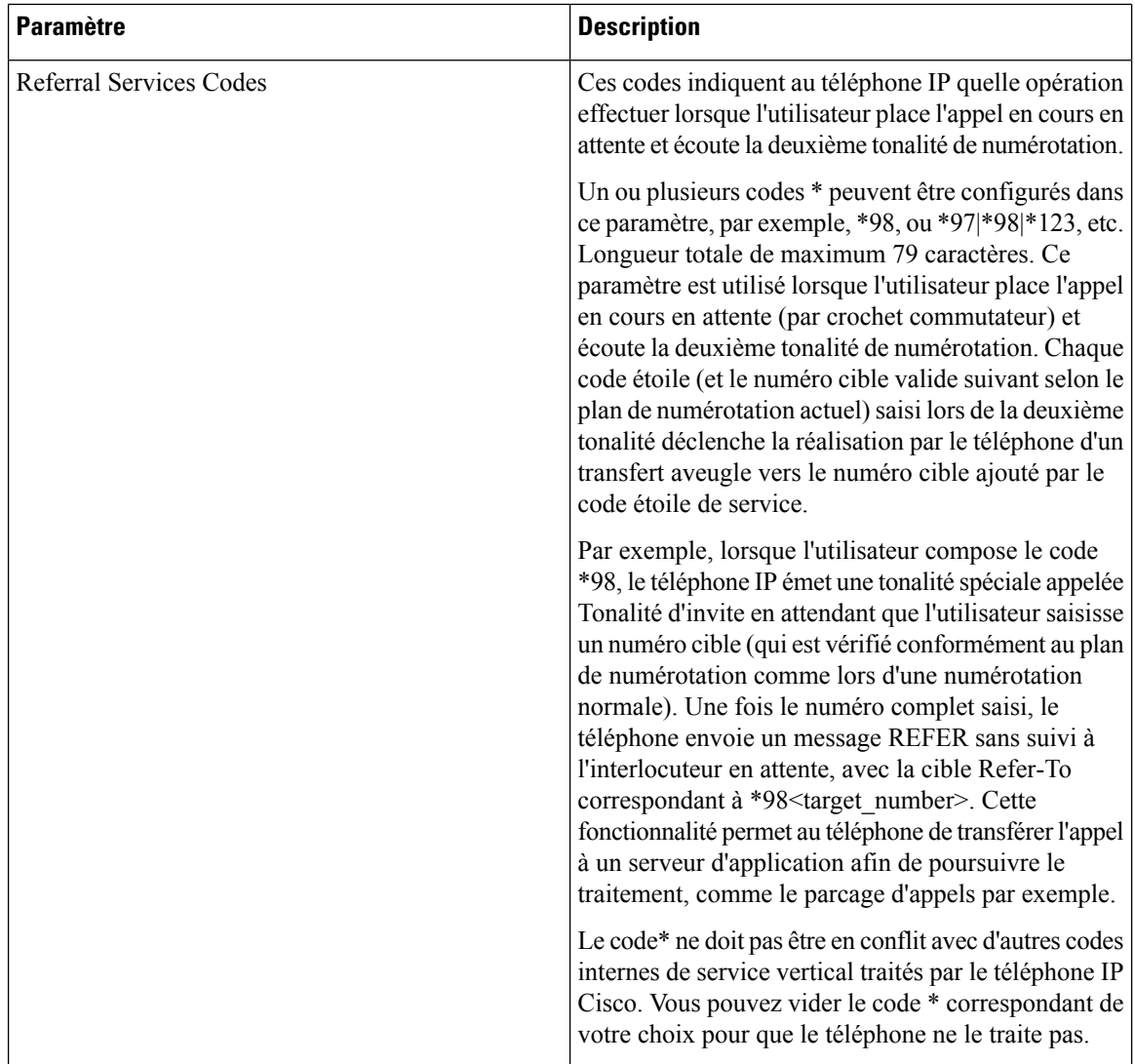

ı

 $\mathbf I$ 

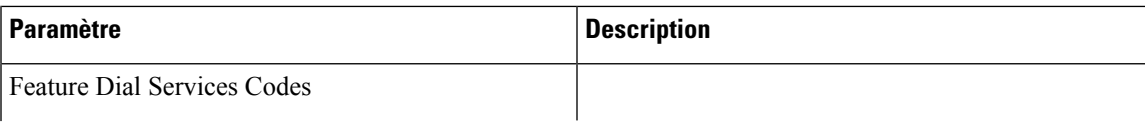

I

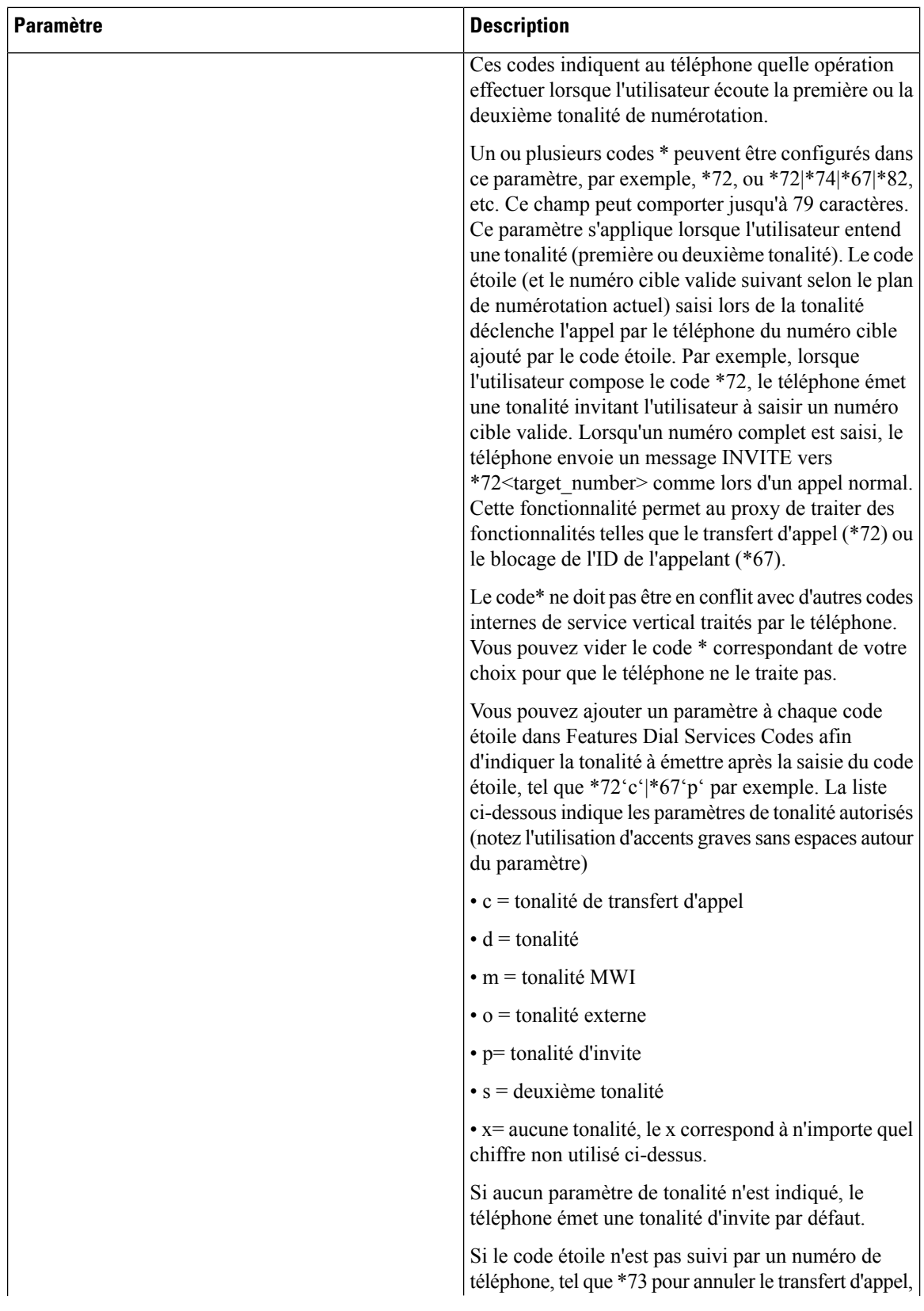

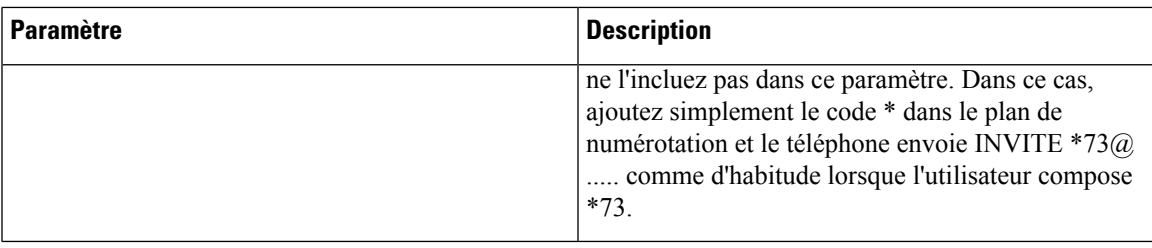

# **Documentation des téléphones IP Cisco série 7832 de conférence**

Consultez les publications propres à votre langue, au modèle du téléphone et la version du micrologiciel du téléphone. Naviguez à partir de l'URL de documentation suivante :

[https://www.cisco.com/c/en/us/support/collaboration-endpoints/ip-phone-7800-series-multiplatform-firmware/](https://www.cisco.com/c/en/us/support/collaboration-endpoints/ip-phone-7800-series-multiplatform-firmware/tsd-products-support-series-home.html) [tsd-products-support-series-home.html](https://www.cisco.com/c/en/us/support/collaboration-endpoints/ip-phone-7800-series-multiplatform-firmware/tsd-products-support-series-home.html)

I

ı